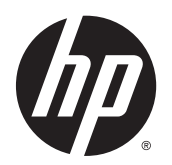

Korisnički priručnik

© Copyright 2013 Hewlett-Packard Development Company, L.P.

Bluetooth je zaštitni znak u posjedu svoga vlasnika, a tvrtka Hewlett-Packard koristi ga pod licencom. Intel i Centrino zaštitni su znaci tvrtke Intel Corporation u SAD-u i drugim državama. Logotip SD zaštitni je znak njegova vlasnika. Java je zaštitni znak tvrtke Sun Microsystems u SAD-u, Inc. Microsoft i Windows su zaštitni znaci tvrtke Microsoft Corporation registrirani u SAD-u.

Podaci koji su ovdje sadržani podliježu promjenama bez prethodne najave. Jedina jamstva za HP proizvode i usluge iznesena su u izričitim jamstvenim izjavama koje prate takve proizvode i usluge. Ništa što se ovdje nalazi ne smije se smatrati dodatnim jamstvom. HP ne snosi odgovornost za tehničke ili uredničke pogreške ili propuste u ovom tekstu.

Prvo izdanje: studeni 2013.

Broj dokumenta: 738836-BC1

#### Obavijest o proizvodu

Ovaj korisnički priručnik opisuje značajke koje su zajedničke većini modela. Neke značajke možda neće biti dostupne na vašem računalu.

Nisu sve značajke dostupne u svim izdaniima sustava Windows. Za iskorištavanje svih funkcija sustava Windows na ovom računalu može biti potrebna nadogradnja i/ili zasebno kupljen hardver, upravljački programi i/ili softver.

Najnovije informacije iz ovog priručnika zatražite od podrške. Za podršku u SAD-u idite na<http://www.hp.com/go/contactHP>. Za podršku izvan SAD-a idite na [http://welcome.hp.com/country/us/en/](http://welcome.hp.com/country/us/en/wwcontact_us.html) [wwcontact\\_us.html](http://welcome.hp.com/country/us/en/wwcontact_us.html).

#### Uvjeti korištenja softvera

Instalacijom, kopiranjem, preuzimanjem ili bilo kakvim drugim korištenjem softvera predinstaliranog na računalu pristajete na uvjete HP-ovog licencnog ugovora za krajnjeg korisnika (EULA). Ako ne prihvaćate te licencne odredbe, jedino pravno sredstvo koje možete iskoristiti jest vratiti cjelokupni nekorišteni proizvod (hardver i softver) u roku od 14 dana i zatražiti povrat novca u skladu s pravilima za povrat sredstava na mjestu kupnje.

Dodatne informacije ili povrat punog iznosa plaćenog za računalo zatražite na lokalnom prodajnom mjestu (od prodavača).

## Sigurnosno upozorenje

A UPOZORENJE! da biste smanjili mogućnost ozljede zbog vrućine ili pregrijavanja računala, računalo nemojte postavljati izravno na krilo i nemojte blokirati ventilacijske otvore. Računalo koristite isključivo na tvrdoj, ravnoj podlozi. Nemojte dopustiti da druga kruta površina, kao što je susjedni dodatni pisač ili meka površina, kao što su jastuci, sagovi ili odjeća, blokira protok zraka. Nadalje, prilagodnik izmjeničnog napona tijekom rada ne bi smio dolaziti u dodir s kožom ili mekom površinom, kao što je jastuk, sag ili odjeća. Računalo i prilagodnik izmjeničnog napona u skladu su s ograničenjima temperature površina s kojima korisnik dolazi u dodir, definiranima međunarodnom normom za sigurnost informatičke opreme (IEC 60950).

# Sadržaj

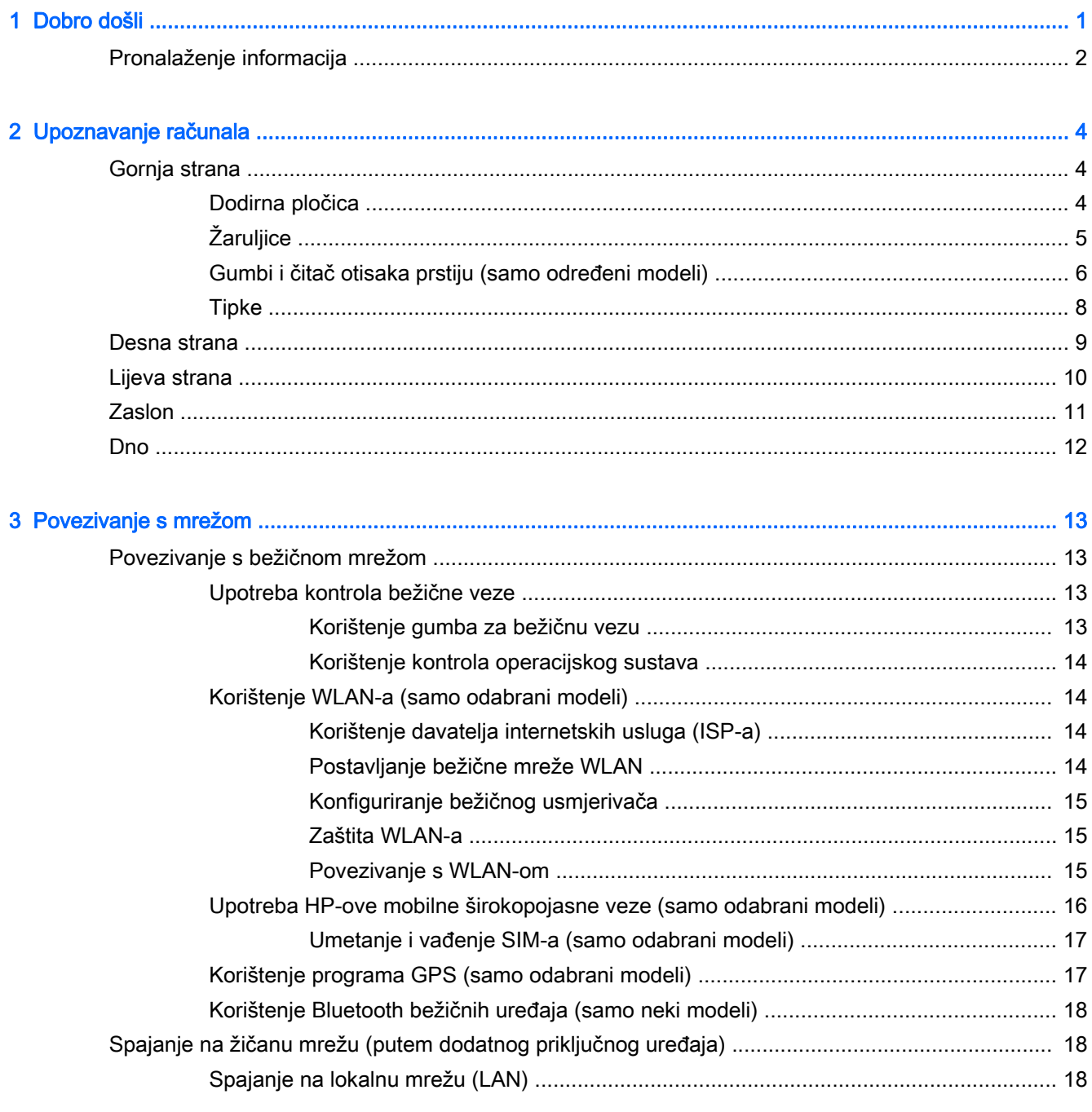

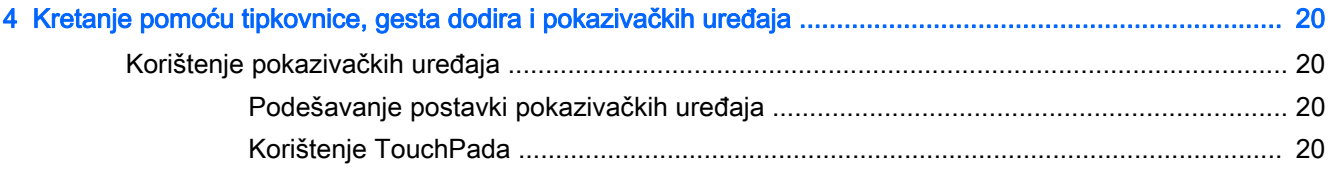

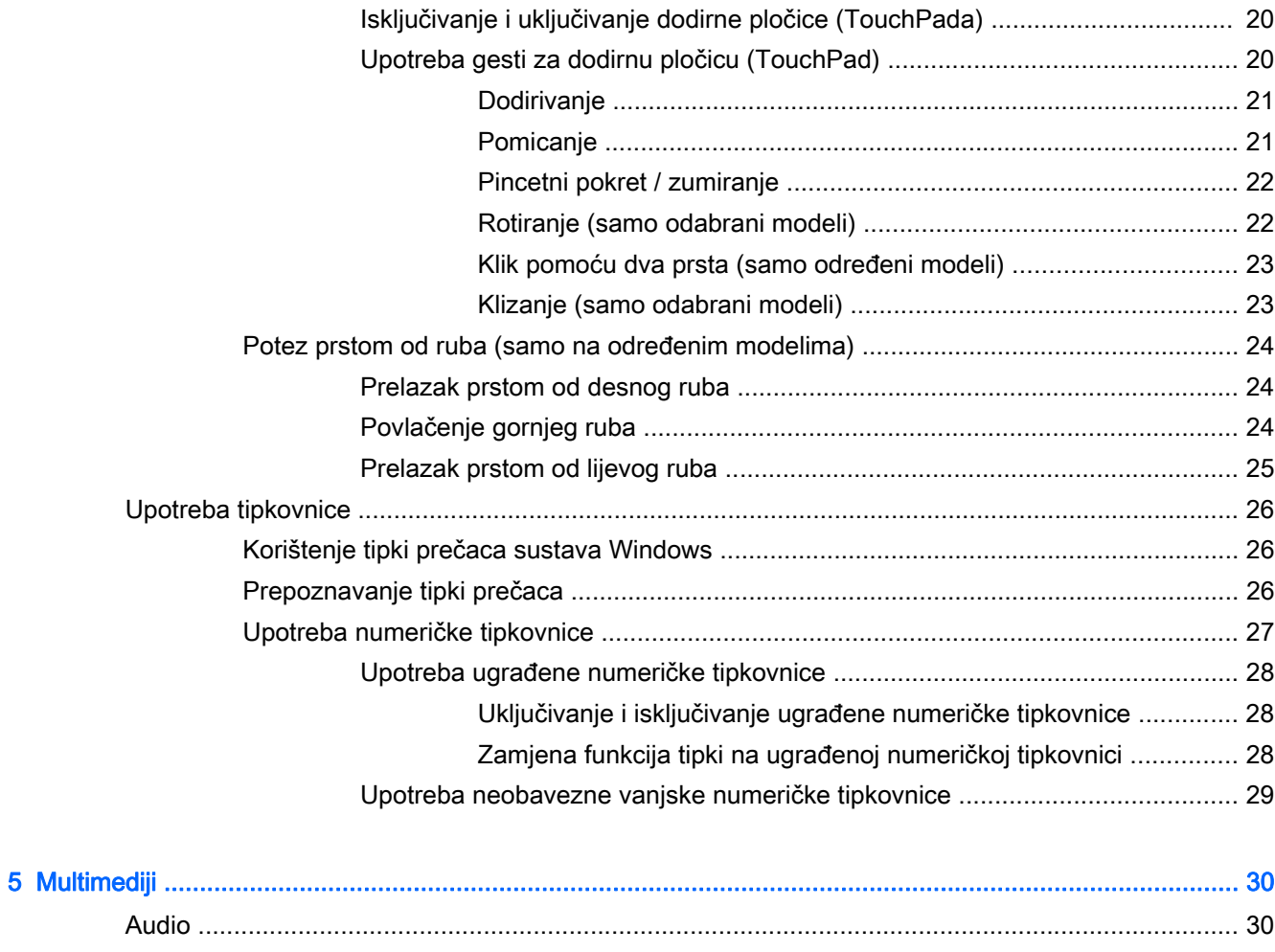

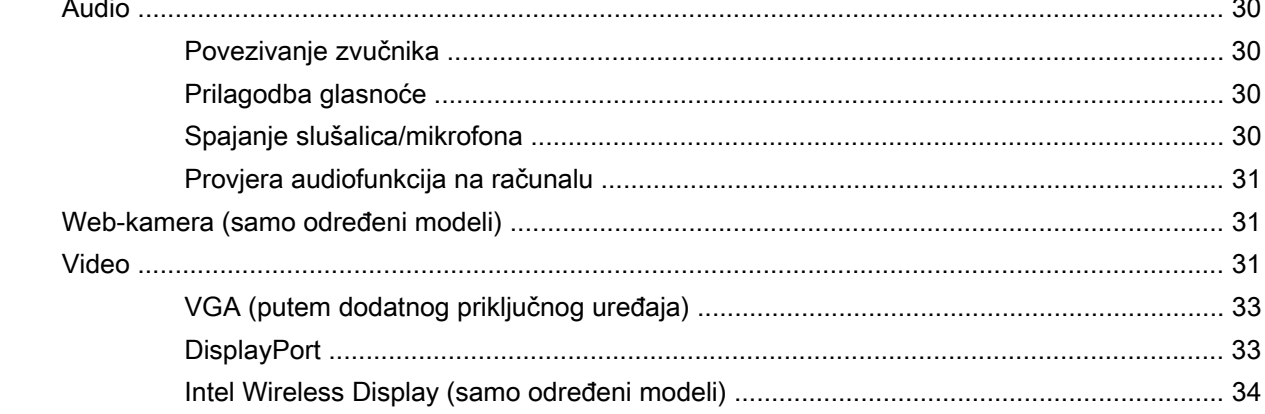

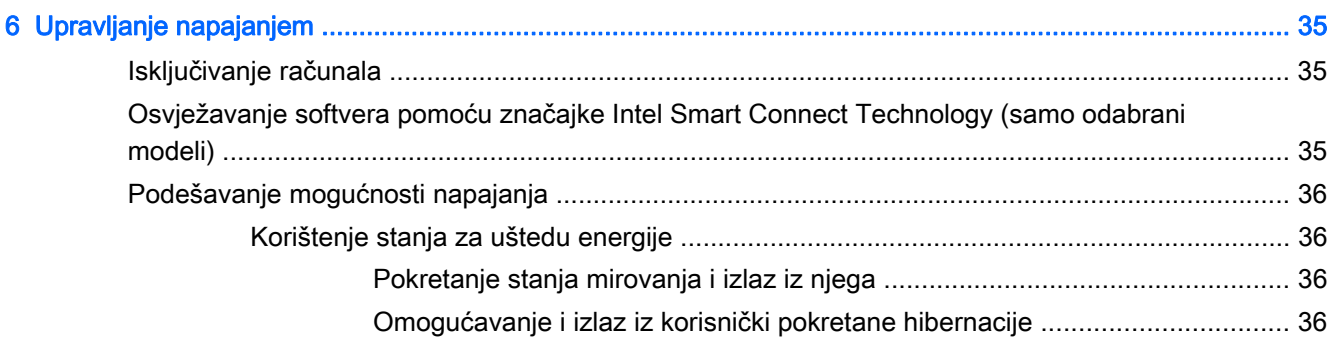

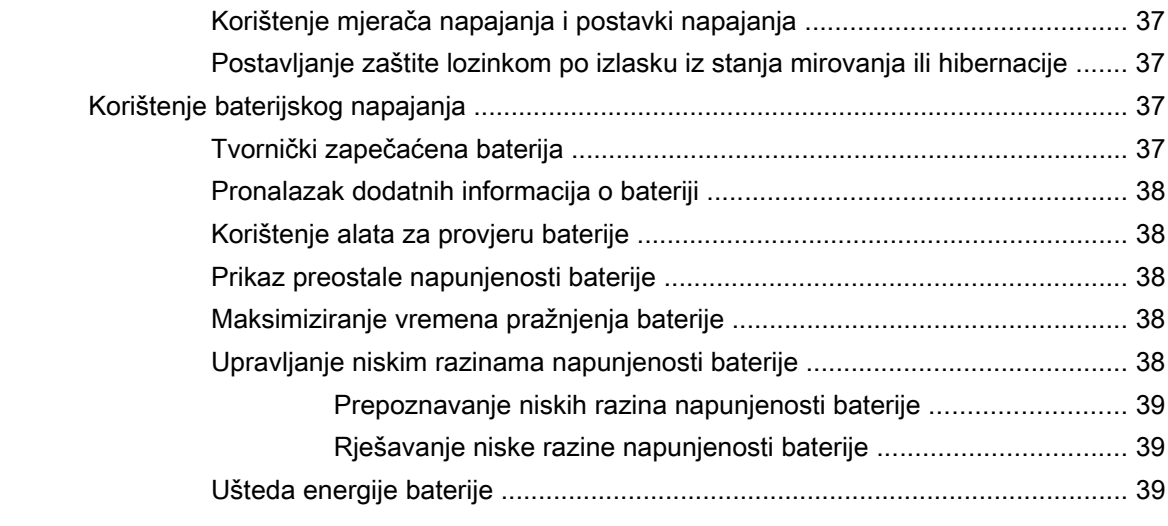

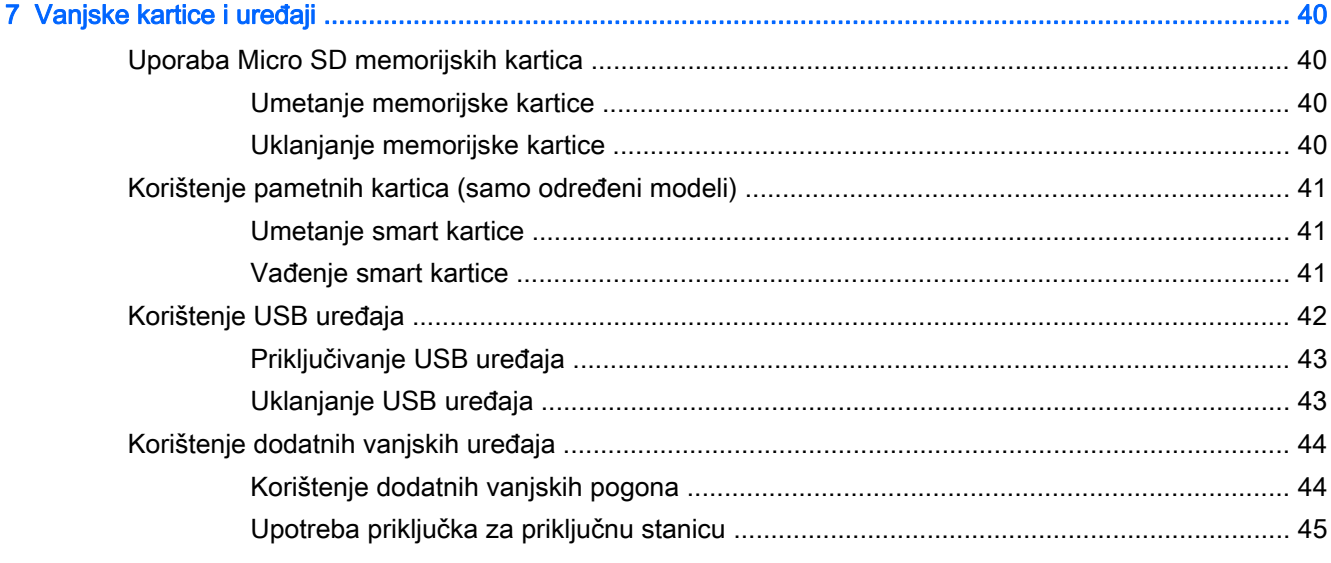

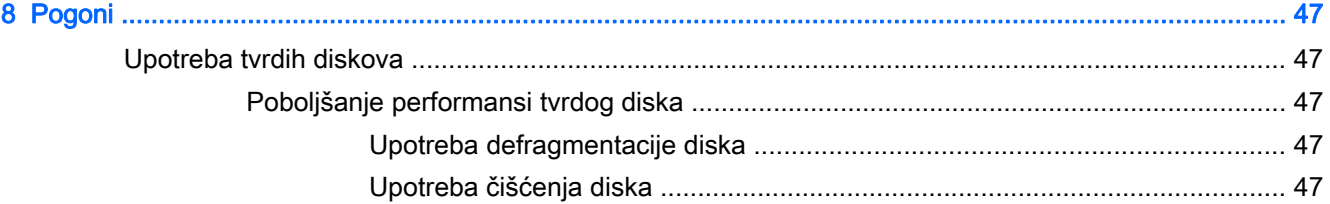

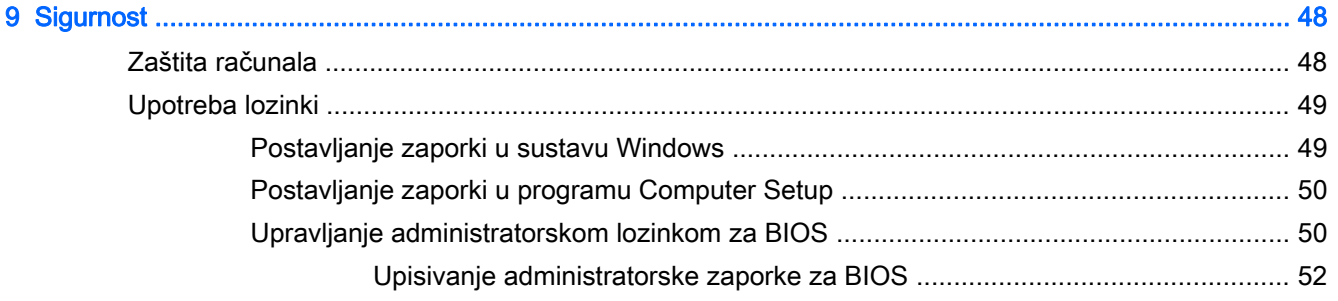

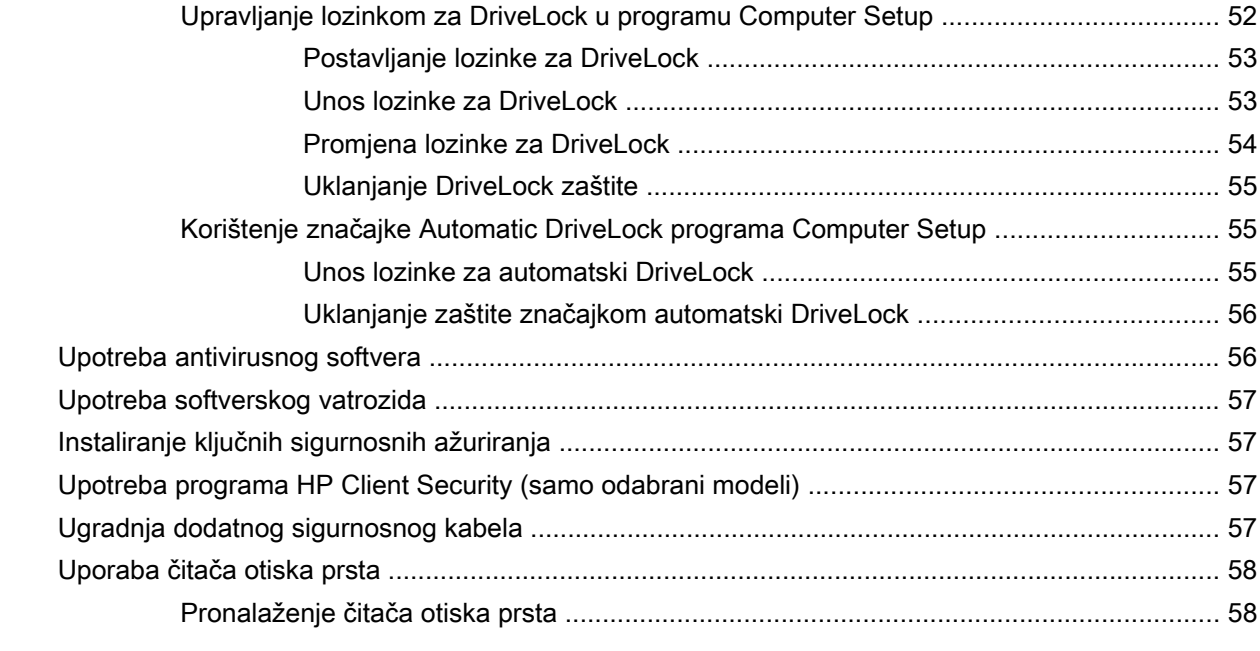

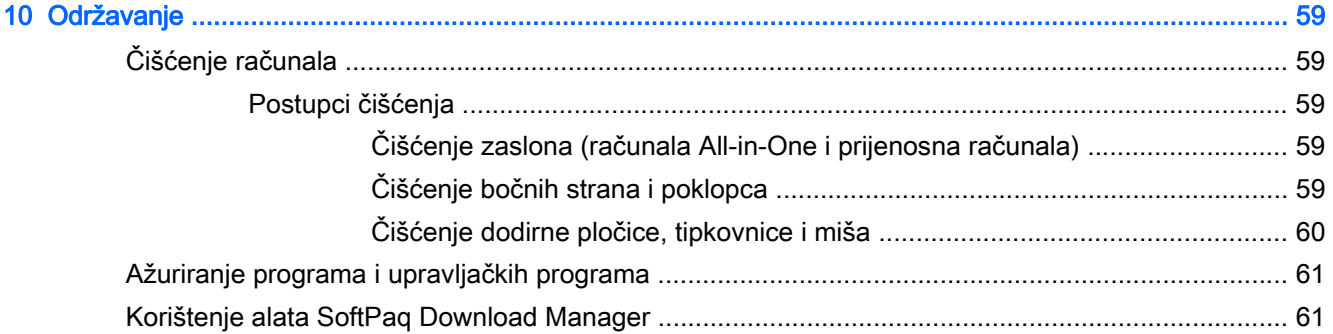

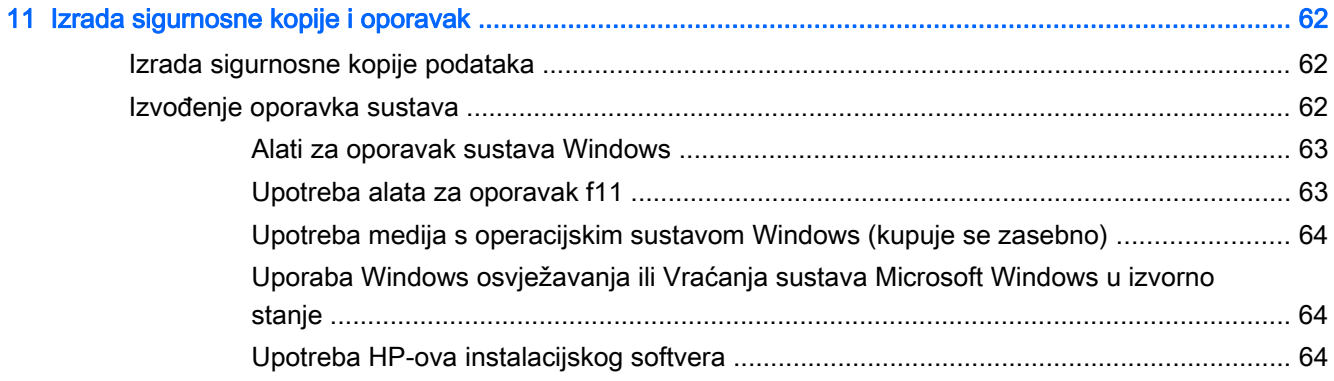

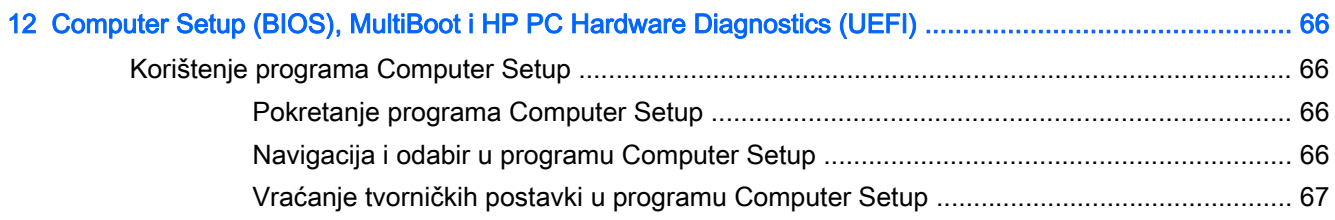

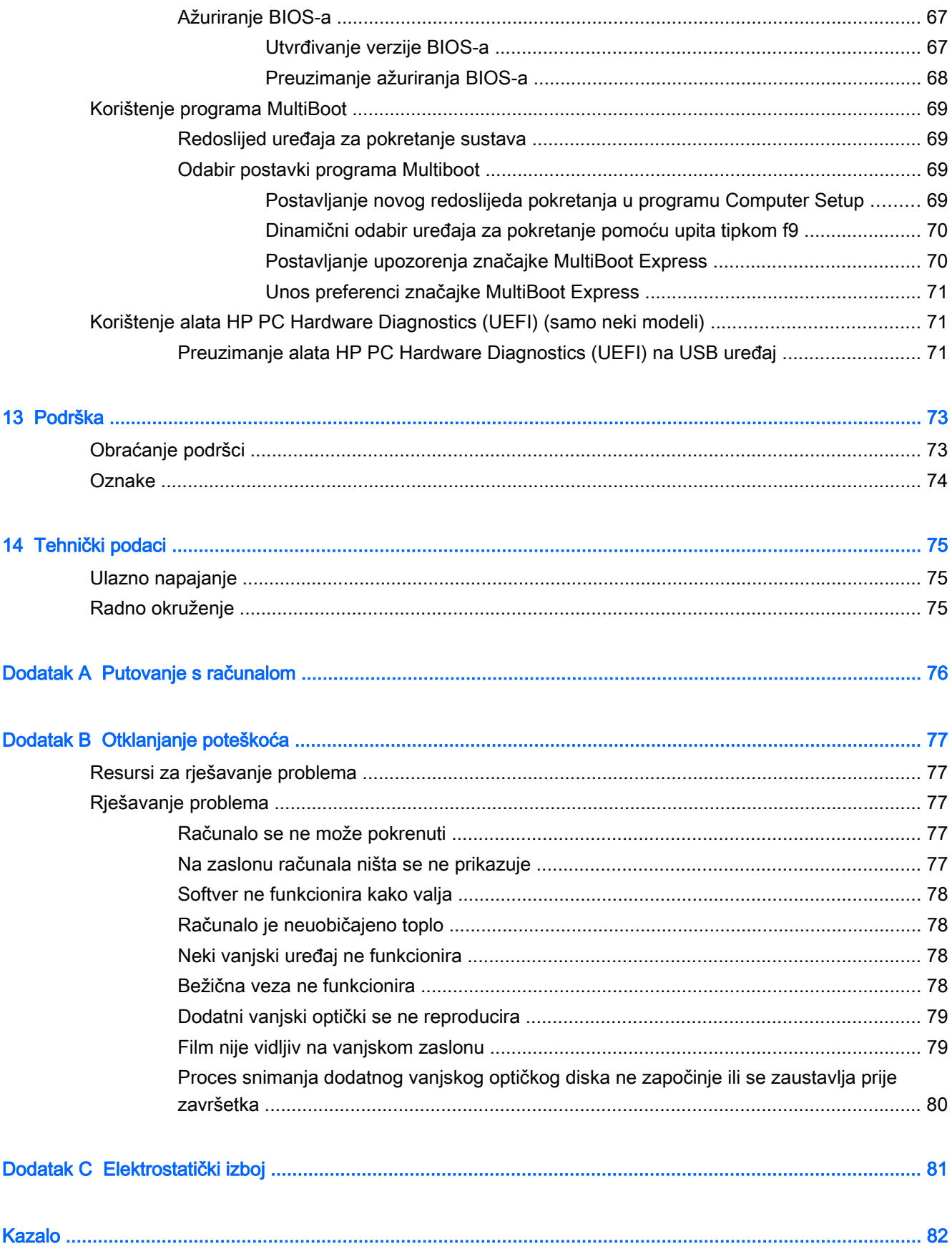

# <span id="page-10-0"></span>Dobro došli

Nakon postavljanja i registracije računala potrebno je poduzeti sljedeće korake:

Odvojite trenutak da biste pregledali tiskani priručnik Osnove sustava Windows i proučili nove značajke sustava Windows®.

SAVJET: da biste se brzo vratili na početni zaslon računala iz otvorene aplikacije ili s radne

površine sustava Windows, na tipkovnici pritisnite tipku s logotipom sustava Windows .

Ponovnim pritiskom na tipku Windows vraćate se na prethodni zaslon.

- Povezivanje s internetom postavite ožičenu ili bežičnu mrežu da biste se mogli povezati s internetom. Dodatne informacije potražite u odjeljku [Povezivanje s mrežom na stranici 13.](#page-22-0)
- Ažuriranje protuvirusnog softvera zaštitite računalo od oštećenja koja uzrokuju virusi. Softver je unaprijed instaliran na računalo. Dodatne informacije potražite u odjeljku [Upotreba antivirusnog](#page-65-0) [softvera na stranici 56.](#page-65-0)
- Upoznavanje računala upoznajte značajke svog računala. Dodatne informacije potražite u odjeljcima [Upoznavanje računala na stranici 4](#page-13-0) i [Kretanje pomoću tipkovnice, gesta dodira i](#page-29-0) [pokazivačkih uređaja na stranici 20.](#page-29-0)
- Pronalaženje instaliranog softvera pristupite popisu softvera predinstaliranog na računalo.

Na početnom zaslonu upišite a, kliknite na Aplikacije pa odaberite s popisa prikazanih mogućnosti. Detalje o upotrebi softvera isporučenog uz računalo potražite u uputama proizvođača, koje mogu priložene uz softver ili na web-mjestu proizvođača.

Izradite sigurnosnu kopiju tvrdog diska stvaranjem diskova za oporavak ili izbrisivog pogona za oporavak. Pogledajte odjeljak [Izrada sigurnosne kopije i oporavak na stranici 62](#page-71-0).

# <span id="page-11-0"></span>Pronalaženje informacija

Računalo se isporučuje uz nekoliko resursa koji vam pojednostavnjuju izvršenje raznih zadataka.

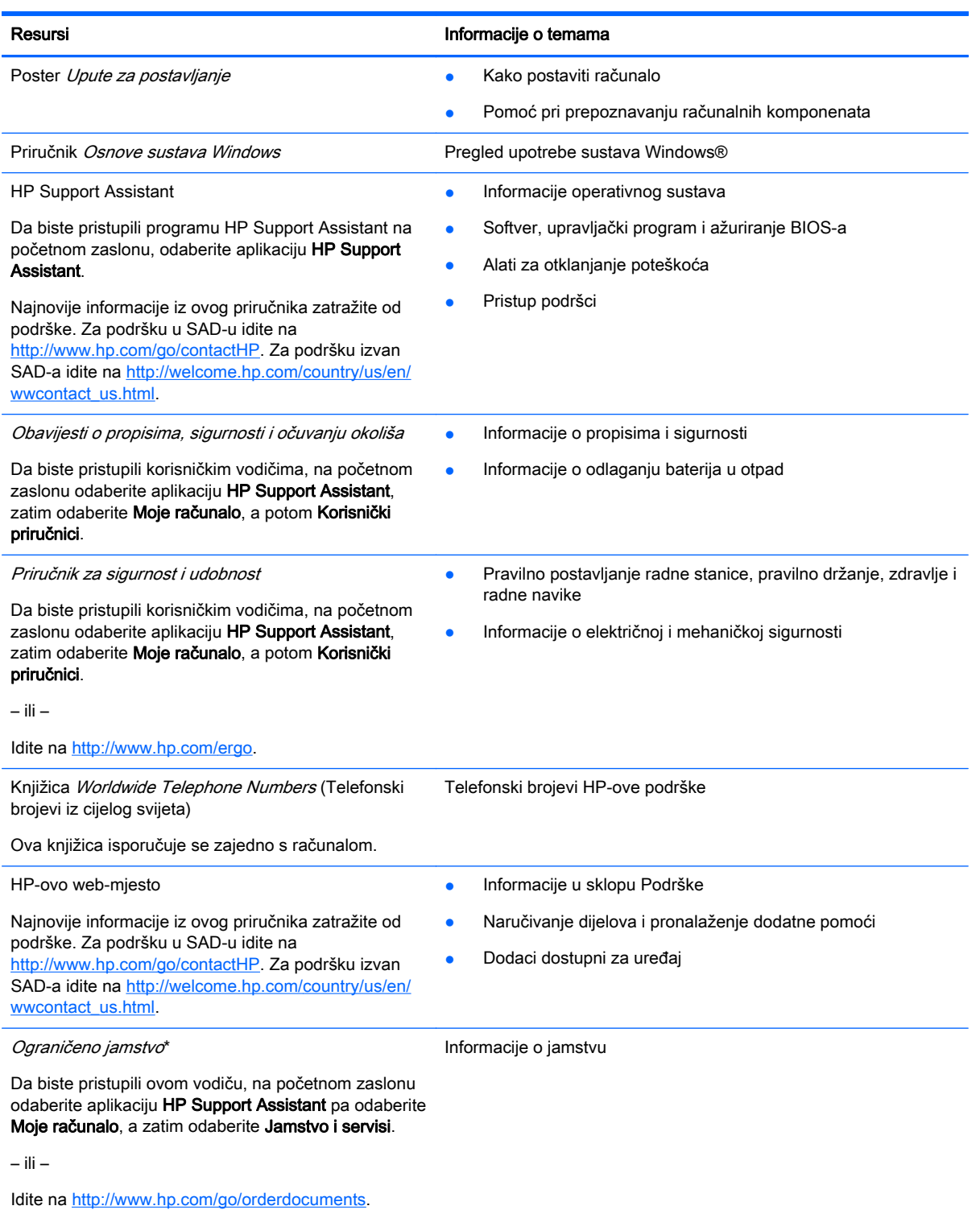

\*HP-ovo ograničeno jamstvo koje se primjenjuje izričito na vaš proizvod možete pronaći u elektroničkim priručnicima na računalu i/ili na CD-u ili DVD-u priloženom u paketu. U nekim državama/regijama tvrtka HP u paketu isporučuje i tiskani primjerak HP-ova ograničenog jamstva. U zemljama/regijama u kojima se jamstvo ne isporučuje u tiskanom obliku, tiskani primjerak možete zatražiti na adresi <http://www.hp.com/go/orderdocuments> ili pišite na sljedeću adresu:

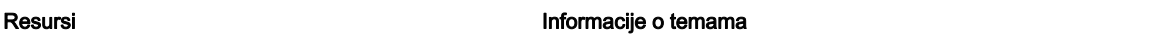

- Sjeverna Amerika: Hewlett-Packard, MS POD, 11311 Chinden Blvd, Boise, ID 83714, SAD
- Europa, Bliski istok i Afrika: Hewlett-Packard, POD, Via G. Di Vittorio, 9, 20063, Cernusco s/Naviglio (MI), Italija
- **Azija i Pacifik**: Hewlett-Packard, POD, P.O. Box 200, Alexandra Post Office, Singapore 911507

Kada zatražite tiskani primjerak jamstva, navedite broj proizvoda, razdoblje jamstva (otisnuto na servisnoj naljepnici), ime i poštansku adresu.

VAŽNO: NE vraćajte proizvod tvrtke HP na gore navedene adrese. Za podršku u SAD-u idite na [http://www.hp.com/go/](http://www.hp.com/go/contactHP) [contactHP.](http://www.hp.com/go/contactHP) Za podršku izvan SAD-a idite na [http://welcome.hp.com/country/us/en/wwcontact\\_us.html.](http://welcome.hp.com/country/us/en/wwcontact_us.html)

# <span id="page-13-0"></span>2 Upoznavanje računala

# Gornja strana

# Dodirna pločica

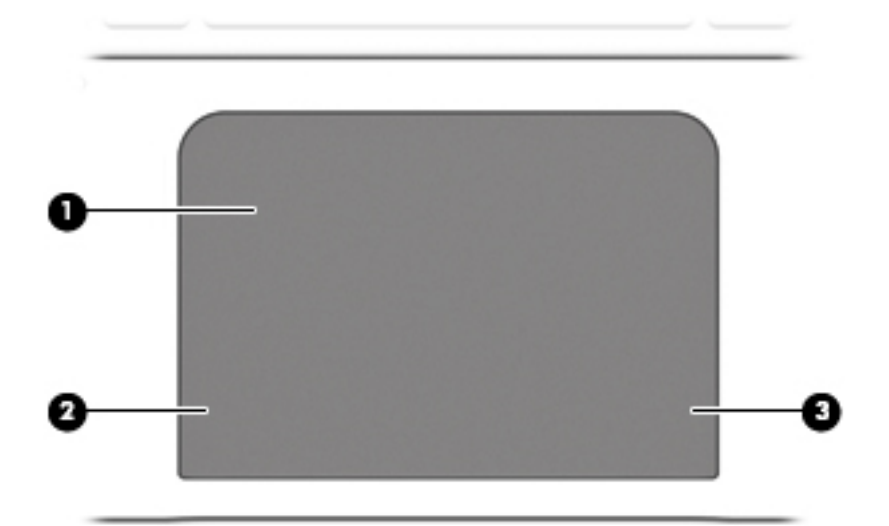

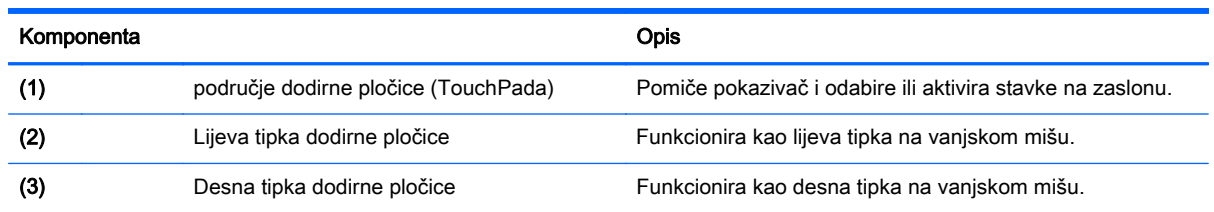

# <span id="page-14-0"></span>Žaruljice

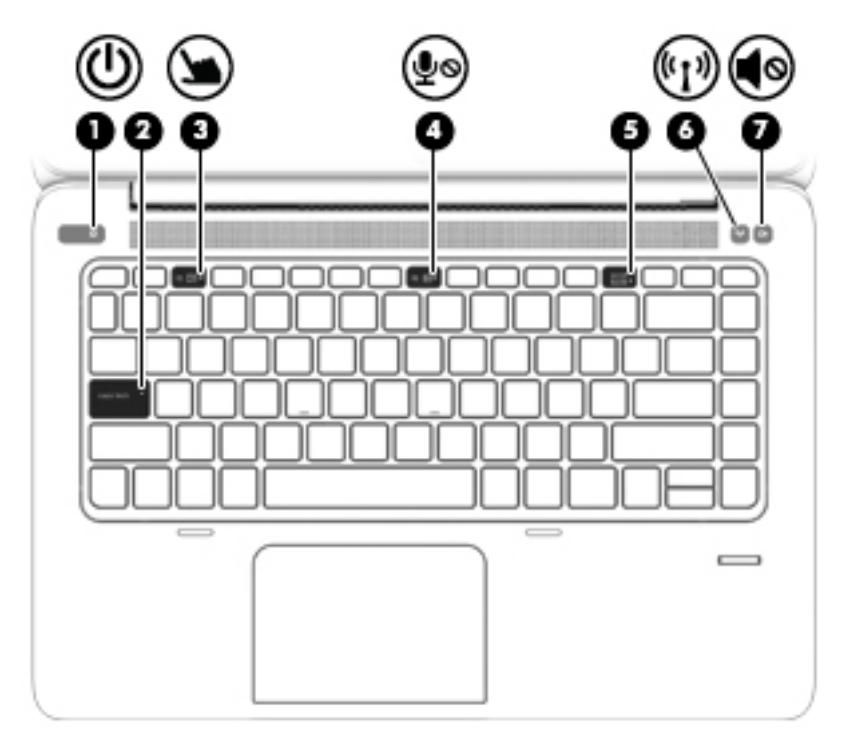

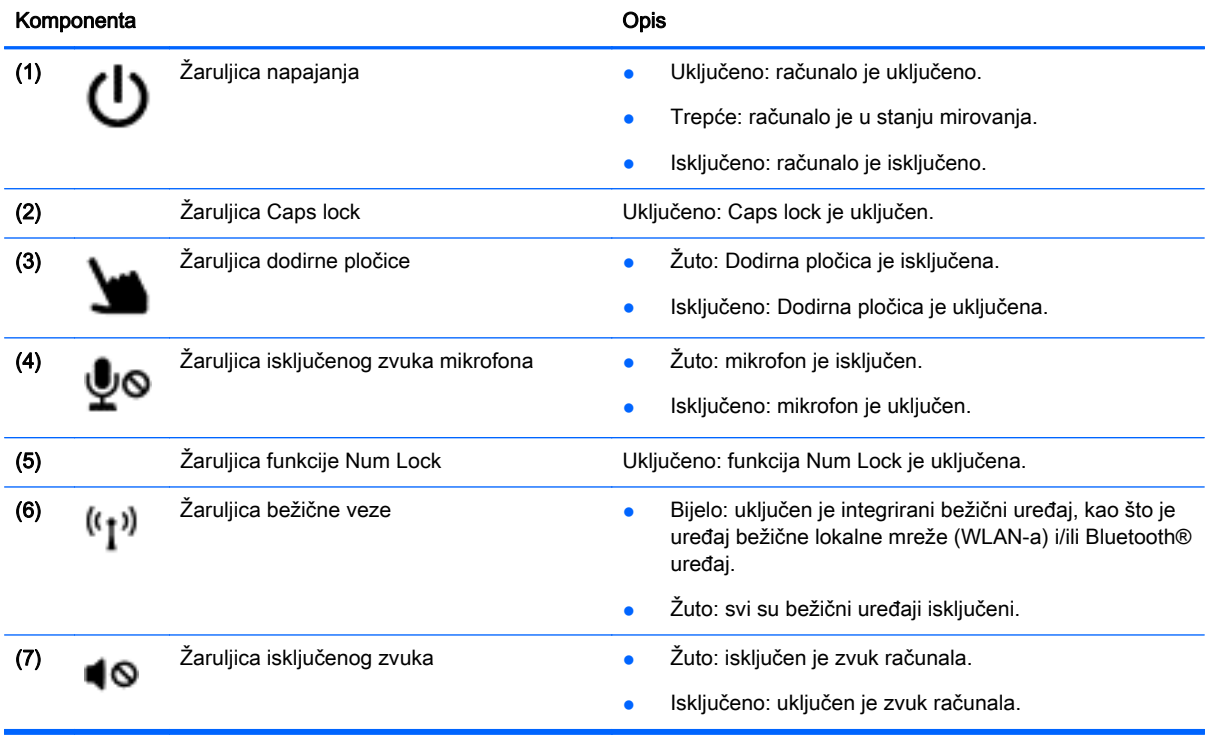

# <span id="page-15-0"></span>Gumbi i čitač otisaka prstiju (samo određeni modeli)

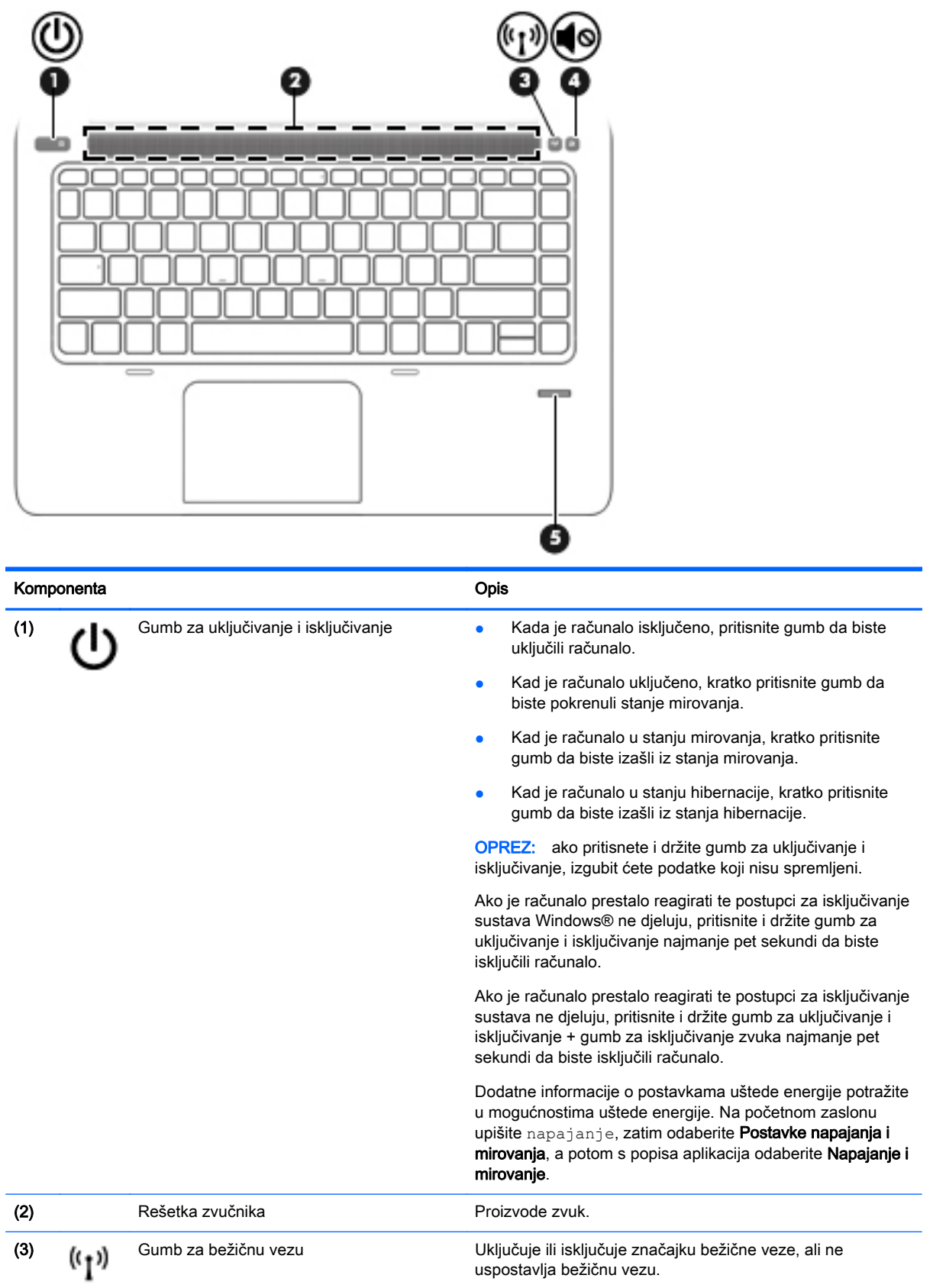

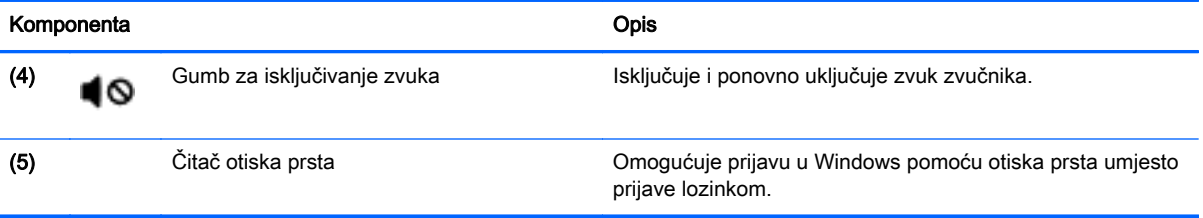

# <span id="page-17-0"></span>**Tipke**

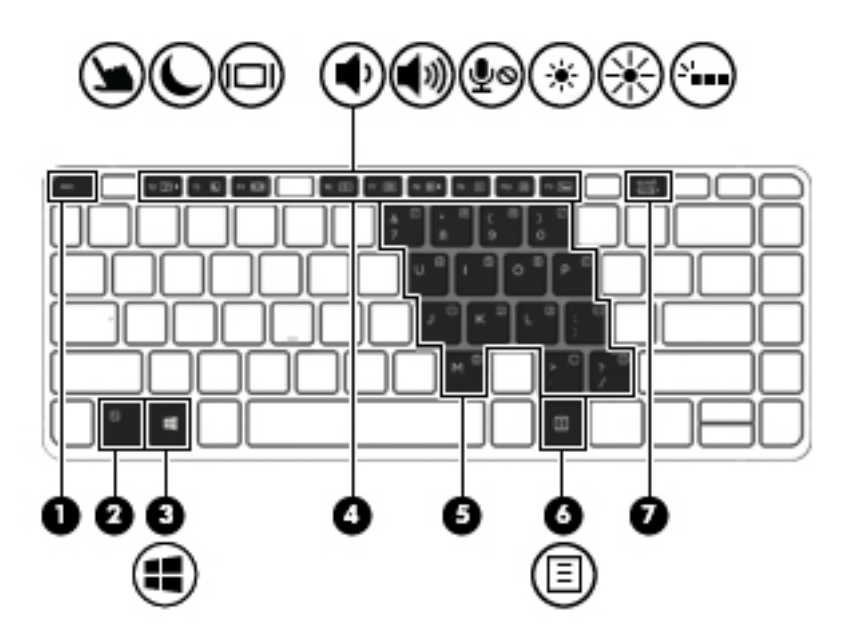

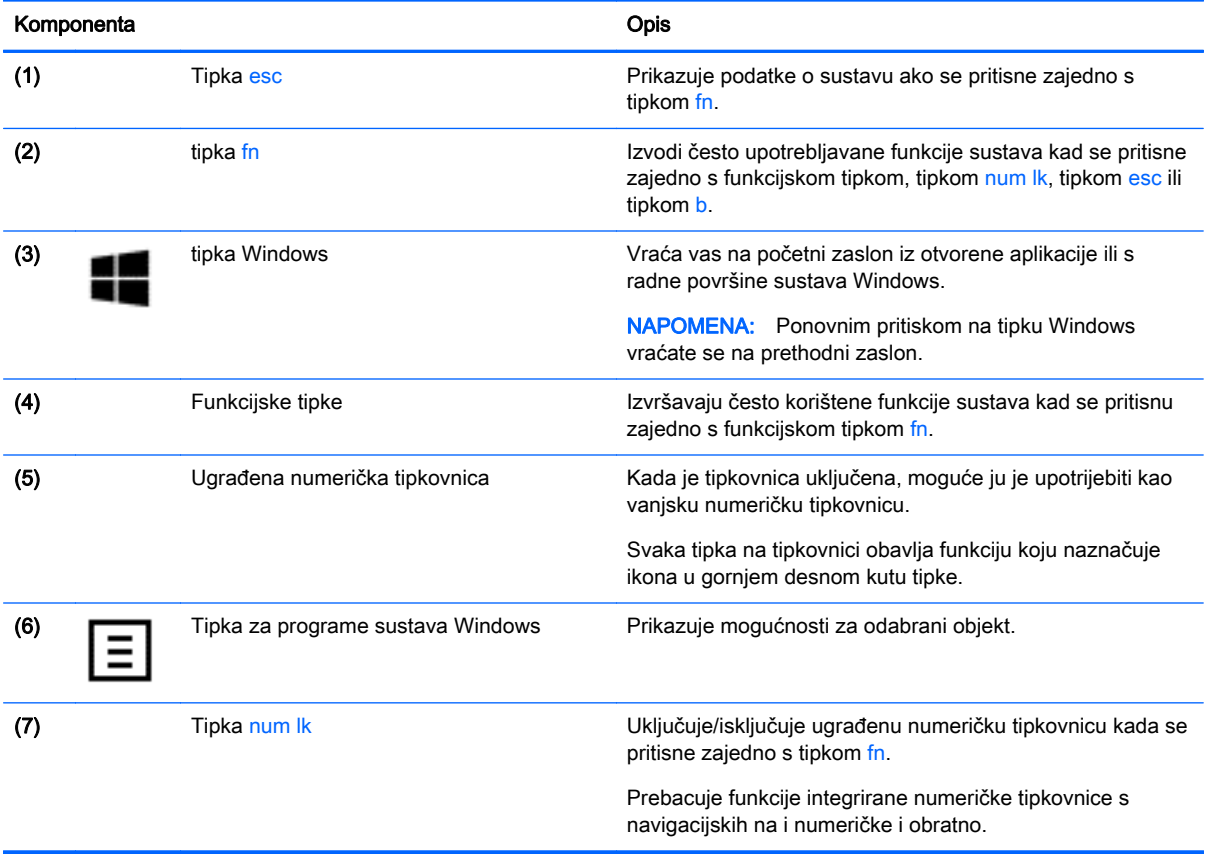

# <span id="page-18-0"></span>Desna strana

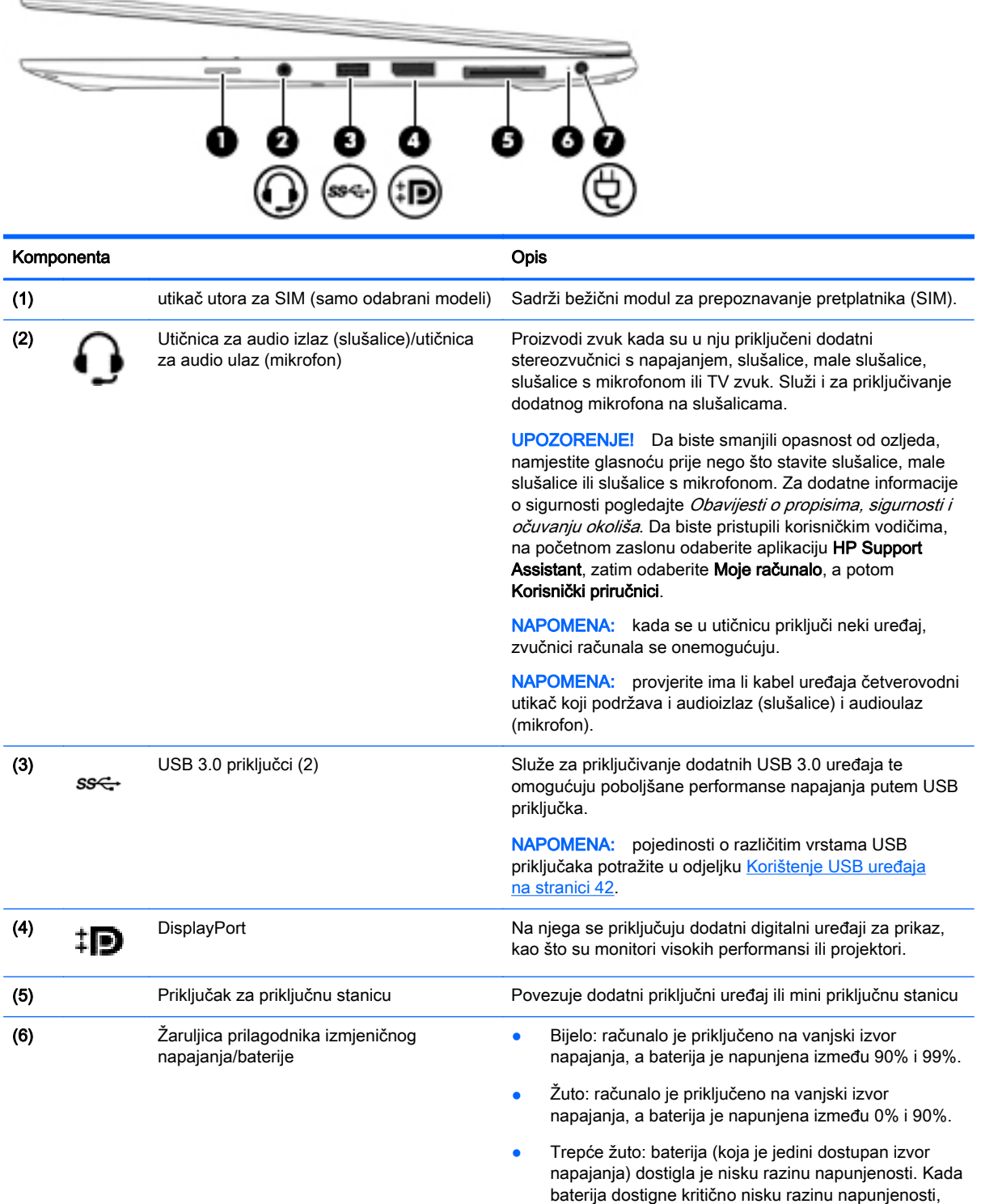

žaruljica baterije počet će brzo treptati.

<span id="page-19-0"></span>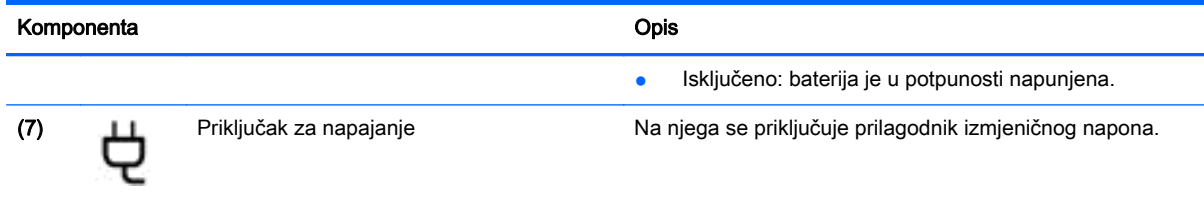

# Lijeva strana

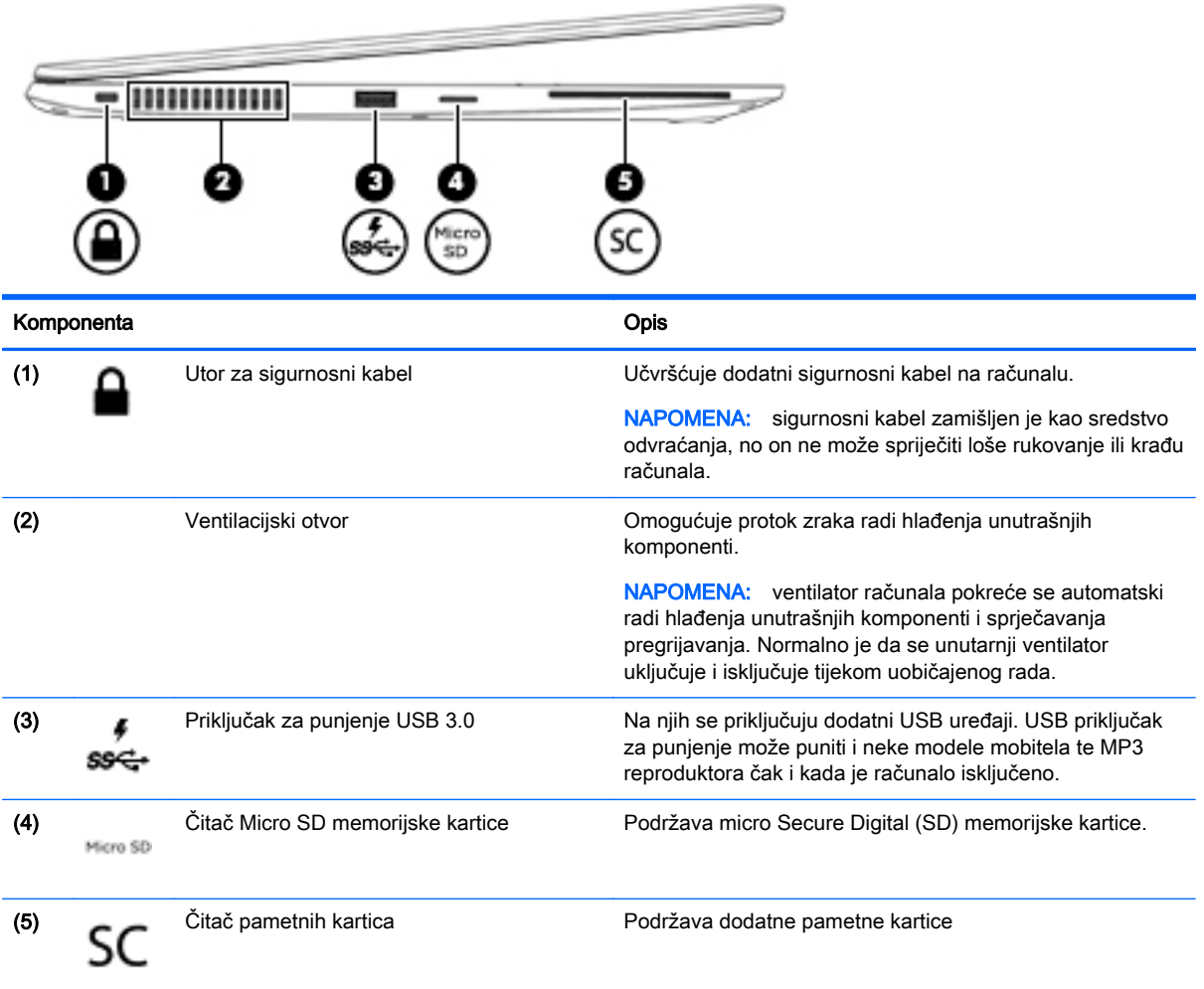

# <span id="page-20-0"></span>Zaslon

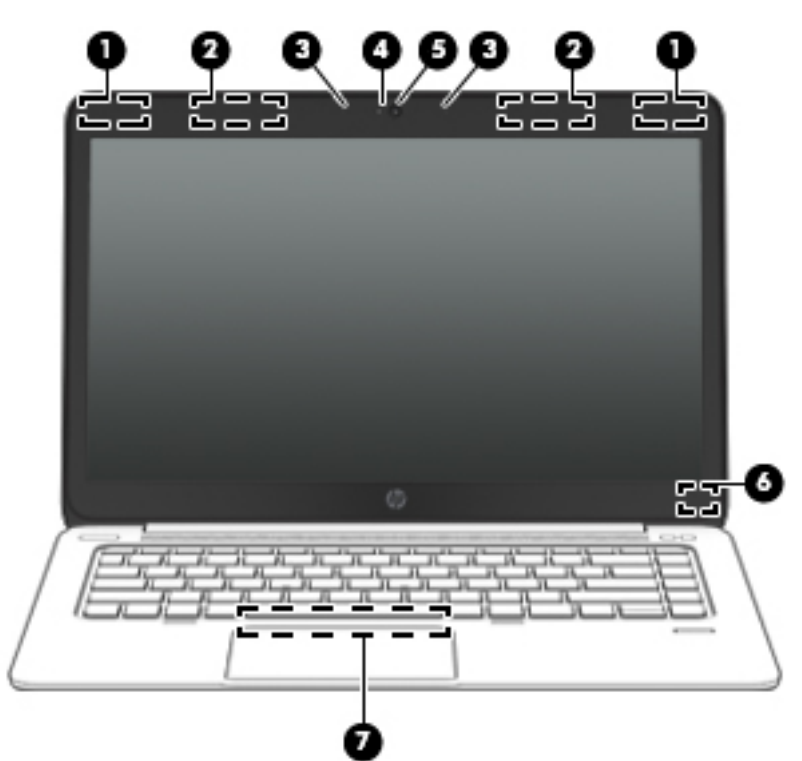

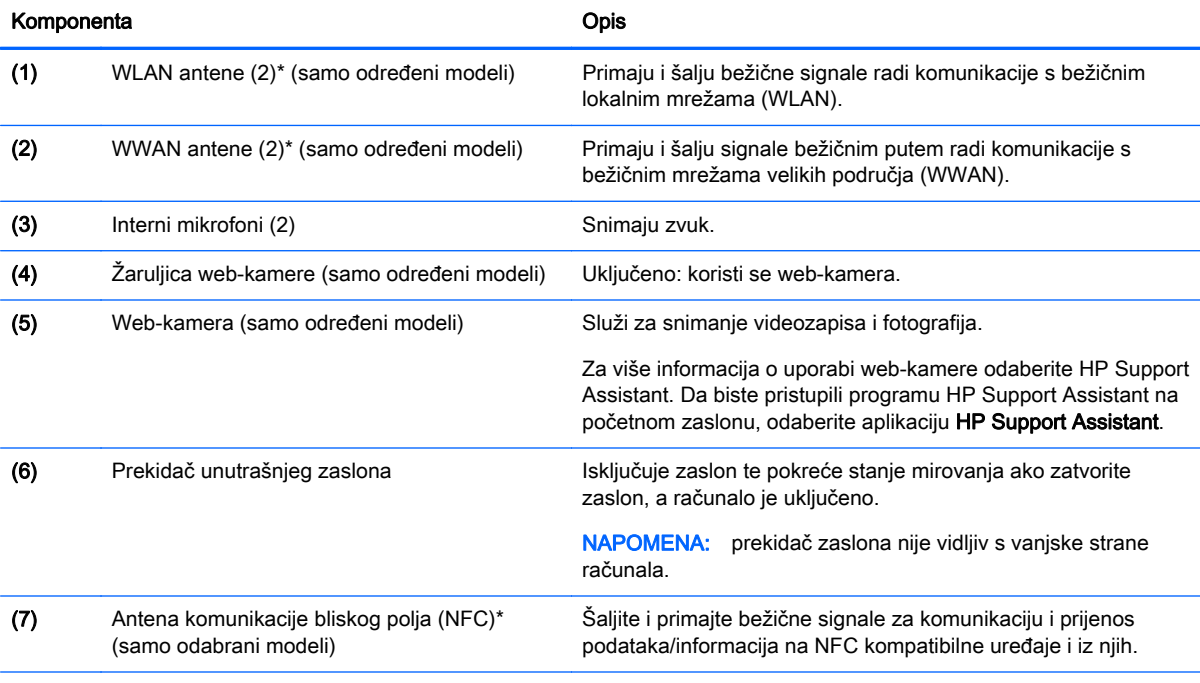

\*Te antene nisu vidljive s vanjske strane računala. Radi optimalnog prijenosa uklonite zapreke iz neposredne blizine antena. Da biste se informirali o pravnim obavijestima u vezi s bežičnom vezom, pogledajte odjeljak Obavijesti o propisima, *sigurnosti i očuvanju okoliša* koje se odnose na vašu državu ili regiju. Da biste pristupili korisničkim vodičima, na početnom zaslonu odaberite aplikaciju **HP Support Assistant**, zatim odaberite **Moje računalo**, a potom **Korisnički priručnici**.

# <span id="page-21-0"></span>**Dno**

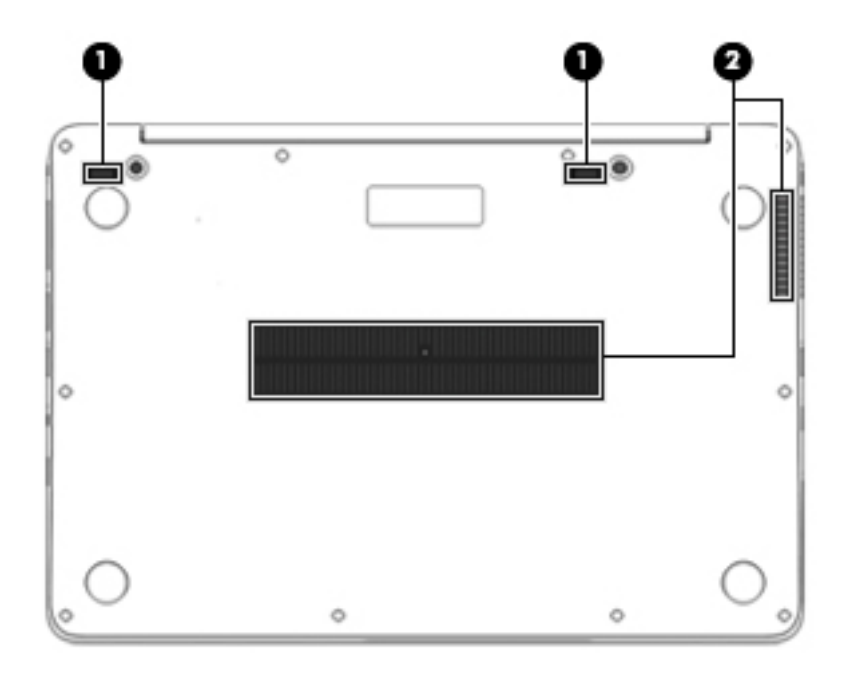

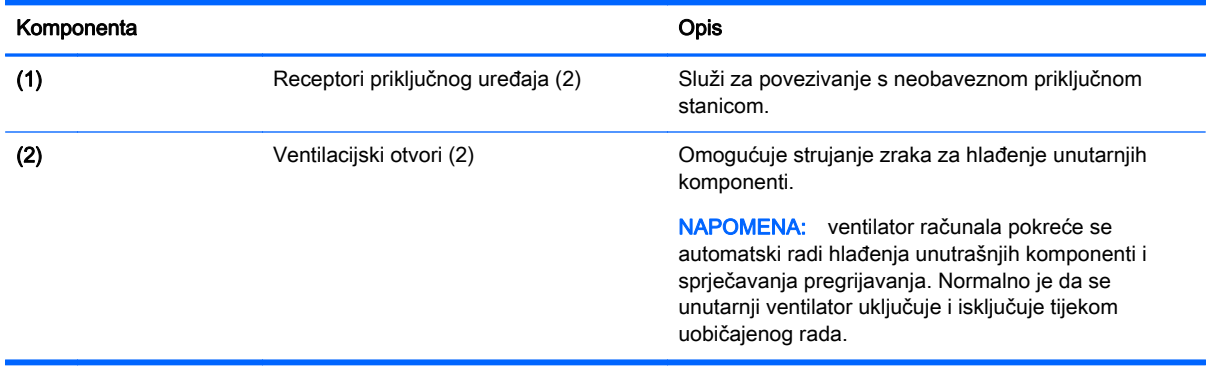

# <span id="page-22-0"></span>3 Povezivanje s mrežom

Računalo možete ponijeti sa sobom ma kamo putovali. No čak i kod kuće možete istraživati svijet i pristupati informacijama na milijunima web-mjesta pomoću računala i ožičene ili bežične veze s mrežom. Ovo će vam poglavlje pomoći da se povežete s tim svijetom.

# Povezivanje s bežičnom mrežom

Bežična tehnologija prenosi podatke radiovalovima, a ne žicama. Vaše je računalo možda opremljeno jednim ili više sljedećih bežičnih uređaja:

- Uređaj za bežičnu lokalnu mrežu (WLAN) (samo odabrani modeli) povezuje računalo s bežičnim lokalnim mrežama (često se nazivaju Wi-Fi mreže, bežični LAN ili WLAN) u uredima tvrtki, u vašem domu te na javnim mjestima kao što su aerodromi, restorani, kafići, hoteli i sveučilišta. U WLAN-u mobilni bežični uređaj u računalu komunicira s bežičnim usmjerivačem ili pristupnom točkom.
- Širokopojasni mobilni HP modul (samo odabrani modeli) bežični mrežni uređaj širokog dosega (WWAN) koji omogućuje bežično povezivanje na mnogo širem području. Operateri mobilne mreže postavljaju osnovne stanice (slične mobilnim odašiljačima) na velikom zemljopisnom području da bi pokrili velika područja cijelih saveznih država, regija ili država.
- Bluetooth uređaj (samo odabrani modeli) stvara osobne područne mreže (PAN) za spajanje drugih Bluetooth uređaja kao što su računala, telefoni, pisači, slušalice, zvučnici i fotoaparati. U osobnim područnim mrežama (PAN) svaki uređaj komunicira izravno s drugim uređajem, a uređaji jedan drugome moraju biti relativno blizu postavljeni, uobičajeno unutar 10 metara (približno 33 stope).

Dodatne informacije o bežičnoj tehnologiji potražite putem informacija i veza na web-mjesta u programu HP Support Assistant. Da biste pristupili programu HP Support Assistant na početnom zaslonu, odaberite aplikaciju HP Support Assistant.

## Upotreba kontrola bežične veze

Bežičnim uređajima na računalu možete upravljati pomoću ovih značajki:

- Gumb bežične veze, prekidač bežične veze ili tipka bežične veze (u ovom poglavlju gumb bežične veze)
- kontrola operacijskog sustava

### Korištenje gumba za bežičnu vezu

Računalo ima, ovisno o modelu, gumb za bežičnu vezu, jedan ili više bežičnih uređaja te jednu ili dvije žaruljice za bežične uređaje. Svi bežični uređaji u računalu tvornički su omogućeni tako da žaruljica bežične veze svijetli (bijelo) kada uključite računalo.

Žaruljica za bežične uređaje pokazuje cjelokupno stanje bežičnih uređaja, a ne stanje pojedinih uređaja. Ako je žaruljica bežične veze u statusu bijelo, uključen je barem jedan bežični uređaj. Ako je žaruljica bežične veze u statusu isključeno, svi su bežični uređaji isključeni.

NAPOMENA: kada su svi bežični uređaji isključeni, na nekim modelima žaruljica bežične veze svijetli žuto.

Budući da su svi bežični uređaji tvornički omogućeni, gumbom za bežičnu vezu možete istovremeno uključiti ili isključiti sve bežične uređaje.

#### <span id="page-23-0"></span>Korištenje kontrola operacijskog sustava

Centar za mrežu i zajedničko korištenje omogućuje vam postavljanje veze ili mreže, povezivanje s mrežom te dijagnosticiranje i popravak mrežnih problema.

Da biste koristili kontrole operacijskog sustava, učinite sljedeće:

- 1. Na početnom zaslonu upišite upravljačka ploča, a zatim odaberite Upravljačka ploča.
- 2. Odaberite Mreža i internet, a zatim Centar za mreže i zajedničko korištenje.

Ako vam je potrebno više informacija, otvorite program HP Support Assistant. Da biste pristupili programu HP Support Assistant na početnom zaslonu, odaberite aplikaciju HP Support Assistant.

## Korištenje WLAN-a (samo odabrani modeli)

Pomoću WLAN uređaja možete pristupati bežičnoj lokalnoj mreži (WLAN) koja je sastavljena od drugih računala i dodataka koji su povezani s bežičnim usmjerivačem ili pristupnom točkom.

NAPOMENA: izrazi *bežični usmjerivač* i *bežična pristupna točka* često se upotrebljavaju kao sinonimi.

- Široki raspon WLAN-ova kao što je organizacijski ili javni WLAN obično upotrebljava bežične pristupne točke koje se mogu prilagoditi velikom broju računala i dodataka te mogu odvojiti kritične mrežne funkcije.
- Kućni ili uredski WLAN obično se sastoji od bežičnog usmjerivača koji za nekoliko bežičnih i stolnih računala omogućuje zajedničko korištenje internetske veze, pisača i datoteka bez potrebe za dodatnim hardverom ili softverom.

Da biste upotrijebili uređaj za WLAN na svom računalu, morate se povezati s infrastrukturom WLAN-a (koju omogućuje davatelj usluga ili javna odnosno poslovna mreža).

#### Korištenje davatelja internetskih usluga (ISP-a)

Kada postavljate pristup internetu u svom domu, morate otvoriti račun kod davatelja internetskih usluga (ISP-a). Obratite se lokalnom davatelju internetskih usluga (ISP-u) radi sklapanja ugovora o internetskoj usluzi i kupnje modema. ISP će vam pomoći postaviti modem, instalirati mrežni kabel za povezivanje bežičnog računala s modemom te provjeriti internetsku uslugu.

NAPOMENA: ISP će vam dati korisnički ID i lozinku za pristup internetu. Zabilježite te podatke te ih pohranite na sigurno mjesto.

#### Postavljanje bežične mreže WLAN

Da biste postavili WLAN i povezali se s internetom, potrebna vam je sljedeća oprema:

- širokopojasni modem (DSL ili kabelski) (1) i usluga brzog interneta zakupljena od davatelja internetskih usluga
- bežični usmjerivač (2) (kupuje se zasebno)
- bežično računalo (3)
- NAPOMENA: neki modemi imaju ugrađen bežični usmjerivač. Provjerite kod svog ISP-a koju vrstu modema imate.

Ilustracija u nastavku prikazuje primjer instalacije bežične mreže koja je povezana s internetom.

<span id="page-24-0"></span>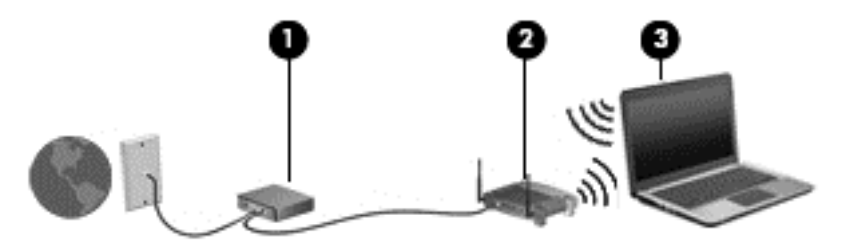

Kako se vaša mreža širi, dodatna bežična i fiksna računala mogu biti povezana na mrežu za pristup internetu.

Upute za postavljanje WLAN-a potražite u informacijama koje ste dobili od proizvođača usmjerivača ili od davatelja internetskih usluga.

### Konfiguriranje bežičnog usmjerivača

Pomoć za postavljanje WLAN-a potražite u informacijama koje ste dobili s usmjerivačem ili od ISP-a.

NAPOMENA: preporučuje se da za početak svoje novo bežično računalo s usmjerivačem povežete pomoću mrežnog kabela koji se isporučuje s usmjerivačem. Kada se računalo uspješno poveže s internetom, isključite kabel te internetu pristupite putem bežične mreže.

### Zaštita WLAN-a

Kada postavljate WLAN mrežu ili pristupate postojećoj WLAN mreži, uvijek omogućite sigurnosne značajke za zaštitu mreže od neovlaštenog pristupa. WLAN-ovi na javnim mjestima (javnim pristupnim točkama), kao što su kafići i aerodromi, možda nisu sigurni. Ako ste zabrinuti za sigurnost svojeg računala na nekoj javnoj pristupnoj točki, ograničite mrežne aktivnosti na e-poštu koja nije povjerljive prirode i osnovno pregledavanje interneta.

Bežični radijski signali putuju izvan mreže, stoga drugi WLAN uređaji mogu uhvatiti nezaštićene signale. Poduzmite sljedeće mjere opreza da biste zaštitili svoj WLAN:

Upotrijebite vatrozid.

Vatrozid provjerava podatke i zahtjeve za podatke koji se šalju mreži te odbacuje sumnjive stavke. Dostupni su softverski i hardverski vatrozidi. Neke mreže upotrebljavaju kombinaciju obje vrste.

Upotrijebite bežično šifriranje.

Bežično šifriranje upotrebljava sigurnosne postavke za šifriranje i dešifriranje podataka koji se prenose preko mreže. Ako vam je potrebno više informacija, otvorite program HP Support Assistant. Da biste pristupili programu HP Support Assistant na početnom zaslonu, odaberite aplikaciju HP Support Assistant.

### Povezivanje s WLAN-om

Da biste se povezali s WLAN-om, slijedite ove korake:

1. Provjerite je li WLAN uređaj uključen. Ako je uređaj uključen, žaruljica bežične veze je uključena. Ako je žaruljica bežične veze isključena, pritisnite gumb bežične veze.

**EX NAPOMENA:** kada su svi bežični uređaji isključeni, na nekim je modelima žaruljica bežične veze žute boje.

- 2. Na početnom zaslonu postavite pokazivač u gornji desni ili donji desni kut zaslona da bi se prikazali gumbići.
- 3. Odaberite Postavke pa kliknite ikonu statusa mreže.
- <span id="page-25-0"></span>4. Odaberite WLAN s popisa.
- 5. Kliknite Poveži.

Ako je riječ o WLAN-u s omogućenom zaštitom, morat ćete unijeti sigurnosni kod. Upišite kod, a zatim kliknite Sign in (Prijava).

**NAPOMENA:** ako nije naveden nijedan WLAN, znači da ste izvan dometa bežičnog usmjerivača ili pristupne točke.

NAPOMENA: ako ne vidite WLAN s kojim se želite povezati, na radnoj površini sustava Windows desnom tipkom miša kliknite ikonu statusa mreže, a potom odaberite Otvori centar za mrežu i zajedničko korištenje. Kliknite Postavljanje nove veze ili mreže. Prikazat će se popis mogućnosti koji omogućuje ručno pretraživanje i povezivanje s mrežom ili stvaranje nove mrežne veze.

6. Slijedite upute na zaslonu da biste dovršili povezivanje.

Da biste nakon uspostave veze provjerili naziv i status mreže, postavite pokazivač miša iznad ikone mrežnog statusa u području obavijesti na krajnjem desnom dijelu programske trake.

**EXARPOMENA:** funkcionalni domet (domet bežičnog signala) ovisi o implementaciji WLAN-a, proizvođaču usmjerivača te interferenciji s drugim elektroničkim uređajima ili o strukturalnim preprekama, kao što su zidovi i podovi.

## Upotreba HP-ove mobilne širokopojasne veze (samo odabrani modeli)

HP-ova mobilna širokopojasna veza omogućuje računalu upotrebu WWAN-ova za pristup internetu s više mjesta i na većim područjima nego putem WLAN-ova. Za upotrebu HP-ove mobilne širokopojasne veze potreban je davatelj mrežne usluge (naziva se *operater mobilne mreže*), koji je u većini slučajeva operater mobilne telefonije. Pokrivenost HP-ovom mobilnom širokopojasnom mrežom slična je pokrivenosti mobilne telefonije.

Kada se upotrebljava s uslugom operatera mobilne telefonije, HP-ova mobilna širokopojasna mreža pruža slobodu povezivanja s internetom, slanja e-pošte ili povezivanja s mrežom tvrtke bez obzira na to jeste li na putu ili izvan dometa javnih Wi-Fi pristupnih točaka.

HP podržava sljedeće tehnologije:

- HSPA (High Speed Packet Access, pristup paketima velikom brzinom) koji omogućuje pristup mrežama zasnovanima na telekomunikacijskom standardu GSM (Global Systems for Mobile Communications, globalni sustavi za mobilne komunikacije).
- EV-DO (Evolution Data Optimized, optimizirani evolucijski podaci), koji omogućuje pristup mrežama zasnovanima na telekomunikacijskom standardu CDMA (code division multiple access, višestruki pristup dijeljenjem koda).
- LTE (Long Term Evolution, dugoročna evolucija), koja omogućuje pristup mrežama koje podržavaju tehnologiju LTE.

Da biste aktivirali uslugu mobilne širokopojasne veze, možda će vam biti potreban serijski broj HPova modula za mobilnu širokopojasnu vezu. Serijski broj otisnut je naljepnici koja se nalazi na donjoj strani računala.

Neki operateri mobilnih mreža zahtijevaju upotrebu SIM-a. SIM sadrži osnovne informacije o vama, kao što su osobni identifikacijski broj (PIN) te informacije o mreži. Neka računala sadrže SIM koji je unaprijed instaliran u utoru za SIM. Ako SIM nije unaprijed instaliran, može biti isporučen s informacijama o HP-ovoj mobilnoj širokopojasnoj mreži za računalo ili ga može isporučiti operater mobilne mreže odvojeno od računala.

<span id="page-26-0"></span>Informacije o umetanju i uklanjanju SIM-a potražite u ovom poglavlju u odjeljku Umetanje i vađenje SIM-a (samo odabrani modeli) na stranici 17.

Informacije o HP-ovoj mobilnoj širokopojasnoj vezi i načinu aktivacije usluge s preferiranim operaterom mobilne mreže potražite u informacijama o HP-ovoj mobilnoj širokopojasnoj vezi priloženima uz računalo.

### Umetanje i vađenje SIM-a (samo odabrani modeli)

A OPREZ: Da biste spriječili oštećenje priključaka, pažljivo umetnite SIM karticu.

Da biste umetnuli SIM, slijedite ove korake:

- 1. isključite računalo.
- 2. Zatvorite zaslon.
- 3. Isključite sve vanjske uređaje koji su povezani s računalom.
- 4. Isključite kabel za napajanje iz utičnice s izmjeničnim naponom.
- 5. Uklonite lažni SIM utikač (samo odabrani modeli)
- NAPOMENA: Vaše računalo opremljeno je ili SIM utilačem (trajno) ili lažnim SIM utikačem. SIM utikač (trajni) ne može se gurnuti unutra ili servisirati izvan sustava. Da biste uklonili lažni SIM utikač, pritisnite ga i zatim ga izvadite iz utora.
- 6. Umetnite SIM karticu u SIM utor te lagano gurnite SIM karticu sve dok čvrsto ne sjedne.
- NAPOMENA: Pogledajte sliku na utoru za SIM kako biste provjerili u kojem smjeru treba umetnuti SIM karticu u računalo.

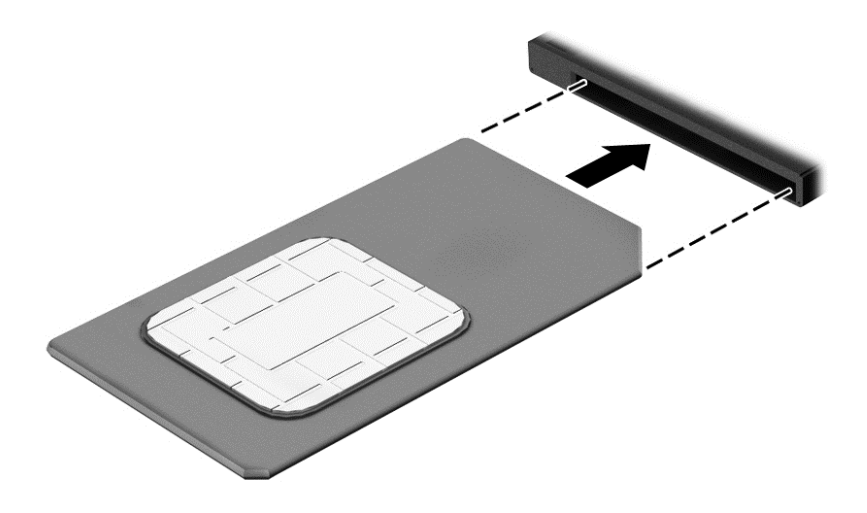

- 7. Ponovno priključite vanjsko napajanje.
- 8. Ponovno priključite vanjske uređaje.
- 9. Uključite računalo.

Da biste uklonili SIM, pritisnite ga i zatim ga izvadite iz utora.

## Korištenje programa GPS (samo odabrani modeli)

Računalo je možda opremljeno GPS (Global Positioning System) uređajem. GPS sateliti pružaju podatke o lokaciji, brzini i smjeru sustavima opremljenima GPS-om.

Dodatne informacije potražite u pomoći za HP-ov softver za GPS i upotrebu lokacije.

## <span id="page-27-0"></span>Korištenje Bluetooth bežičnih uređaja (samo neki modeli)

Bluetooth uređaji omogućuju bežičnu komunikaciju kratkog dometa koja zamjenjuje tradicionalno fizičko kabelsko povezivanje elektroničkih uređaja kao što su:

- računala (stolno računalo, prijenosno računalo, ručno računalo)
- telefoni (mobitel, bežični telefon, pametni telefon)
- uređaji za obradu slike (pisač, fotoaparat)
- uređaji za zvuk (slušalice, zvučnici)
- miš

Bluetooth uređaji pružaju mogućnost ravnopravnog umrežavanja koje dozvoljava postavljanje PAN-a (osobne područne mreže) Bluetooth uređaja. Informacije o konfiguriranju i upotrebi Bluetooth uređaja potražite u softverskoj pomoći za Bluetooth.

## Spajanje na žičanu mrežu (putem dodatnog priključnog uređaja)

Lokalna mreža (LAN) je žičana mreža. LAN veza rabi mrežni kabel RJ-45 (prodaje se zasebno) i dodatni priključni uređaj.

UPOZORENJE! Kako biste umanjili opasnost od električnog udara, požara ili oštećenja opreme, ne umećite modemski ili telefonski kabel u RJ-45 (mrežnu) utičnicu.

## Spajanje na lokalnu mrežu (LAN)

Ako računalo želite povezati izravno s usmjerivačem u svom domu (umjesto bežičnog rada) ili ako se želite povezati s postojećom mrežom u uredu, upotrijebite LAN vezu.

Za povezivanje s LAN-om potreban je 8-pinski mrežni kabel RJ-45 i dodatni priključni uređaj.

Da biste priključili mrežni kabel, slijedite ove korake:

1. Mrežni kabel priključite u mrežnu utičnicu (1) na priključnom uređaju računala.

2. Drugi kraj mrežnog kabela priključite u zidnu mrežnu utičnicu (2) ili usmjerivač.

**NAPOMENA:** Ako mrežni kabel sadrži sklop za utišavanje buke (3), koji sprječava interferenciju s televizijskim i radijskim signalima, usmjerite kraj sklopa kabela prema računalu.

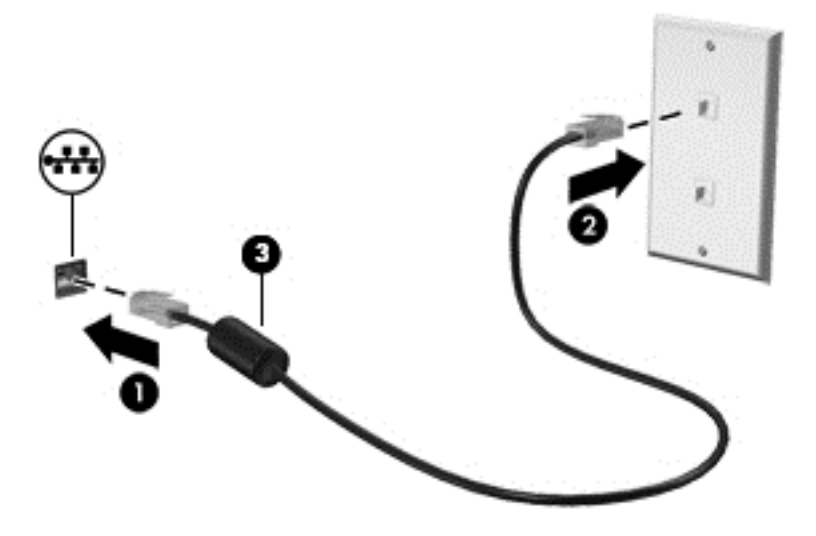

# <span id="page-29-0"></span>4 Kretanje pomoću tipkovnice, gesta dodira i pokazivačkih uređaja

Vaše računalo omogućuje vam navigaciju pomoću gesti dodira (samo odabrani modeli) uz navigaciju tipkovnicom i mišem. Dodirne geste mogu se koristiti na dodirnoj pločici računala.

Pregledajte priručnik Osnove sustava Windows koji ste dobili uz računalo. Vodič sadrži informacije o uobičajenim zadacima koji se izvršavaju pomoću TouchPada, dodirnog zaslona ili tipkovnice.

Odabrani modeli računala imaju posebne akcijske tipke ili funkcije tipkovnih prečaca na tipkovnici za jednostavno izvršavanje uobičajenih zadataka.

# Korištenje pokazivačkih uređaja

**NAPOMENA:** osim pokazivačkih uređaja koji se isporučuju zajedno s vašim računalom, možete koristiti vanjski USB miš (kupuje se odvojeno) tako da ga povežete na jedan od USB priključaka na računalu.

## Podešavanje postavki pokazivačkih uređaja

Koristite Svojstva miša u sustavu Windows za podešavanje postavki za pokazivačke uređaje, poput konfiguracije gumba, brzine klikanja te opcija pokazivača.

Za pristup Svojstvima miša:

Na početnom zaslonu upišite miš, kliknite Postavke, a zatim odaberite Miš.

## Korištenje TouchPada

NAPOMENA: Vaš TouchPad opremljen je kapacitivnim senzorom slike. Taj senzor podržava pristiskom omogućeno produljenje geste za navigiranje, pomicanje te stiskanje/zumiranje. Značajka gestama TouchPadas omogućuje produljenje radnje sve dok se pritisak prtom primijenjuje na TouchPad tijekom izvođenja geste. Osim toga, TouchPad detektira silu pritiska prsta koja se primijenjuje tijekom korištenja tih gesti. Dok izvodite gestu, prstima snažnije pritisnite TouchPad kako biste ubrzali pokret geste. Klasične geste dodirne pločice (TouchPada) opisane u kasnije poglavlju također su podržane.

Da biste pomaknuli pokazivač, dodirnite dodirnu pločicu (TouchPad) i prstom prijeđite preko nje u smjeru u kojem želite pomaknuti pokazivač. Lijevu i desnu tipku dodirne pločice (TouchPada) koristite kao tipke na vanjskom mišu.

#### Isključivanje i uključivanje dodirne pločice (TouchPada)

Da biste isključili i uključili dodirnu pločicu (TouchPad), pritisnite tipke fn+f2.

#### Upotreba gesti za dodirnu pločicu (TouchPad)

Dodirna pločica (TouchPad) omogućuje navigaciju pokazivačkim uređajem na zaslonu upravljanjem radnjama pokazivačem pomoću prstiju.

<span id="page-30-0"></span>Dodirna pločica (TouchPad) podržava razne geste. Da biste koristili geste dodirne pločice (TouchPada), istodobno postavite dva prsta na dodirnu pločicu (TouchPad).

NAPOMENA: geste dodirne pločice (TouchPada) nisu podržane u svim programima.

- 1. Na početnom zaslonu upišite  $m_i$ iš, kliknite Postavke, a zatim na popisu aplikacija odaberite Miš.
- 2. Kliknite karticu Postavke uređaja pa u prikazanom prozoru odaberite uređaj, a zatim kliknite Postavke.
- 3. Kliknite gestu da biste aktivirali demonstraciju.

Da biste isključili i uključili geste:

- 1. Na početnom zaslonu upišite  $m_i$ iš, kliknite Postavke, a zatim na popisu aplikacija odaberite Miš.
- 2. Kliknite karticu Postavke uređaja pa u prikazanom prozoru odaberite uređaj, a zatim kliknite Postavke.
- 3. Odaberite potvrdni okvir pored geste koju želite isključiti ili uključiti.
- 4. Kliknite Primijeni, a zatim U redu.

#### **Dodirivanje**

Da biste na zaslonu odabrali stavke, na dodirnoj pločici koristite dodirnu funkciju.

Da biste odabrali neku stavku, područje dodirne pločice dodirnite jednim prstom. Dva puta dodirnite stavku da biste je otvorili.

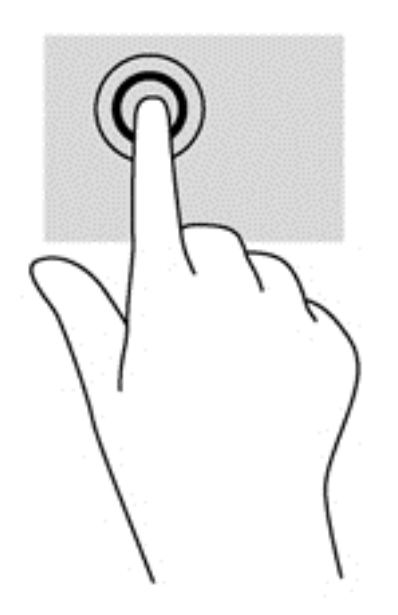

#### Pomicanje

Funkcija pomicanja je korisna za pomicanje prema gore, dolje ili na stranu po stranici ili slici.

Postavite dva prsta na zonu TouchPada, lagano ih razmaknite, a potom ih povucite gore, dolje, lijevo ili desno.

<span id="page-31-0"></span>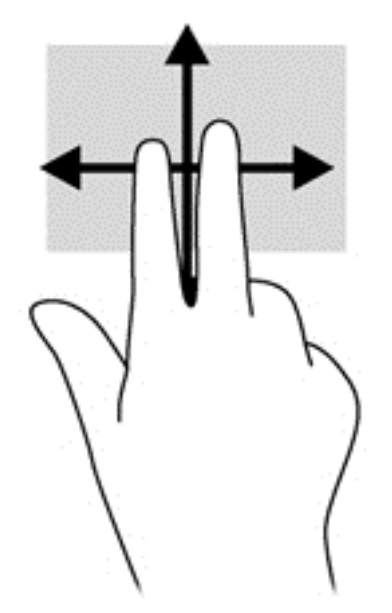

#### Pincetni pokret / zumiranje

Pincetni pokret i zumiranje omogućuju vam povećavanje i smanjivanje slike i teksta.

- Stavku možete povećati tako da stavite dva prsta zajedno na TouchPad, a zatim razmaknete prste.
- Stavku možete smanjiti tako da stavite dva prsta odvojeno na TouchPad, a zatim prste približite.

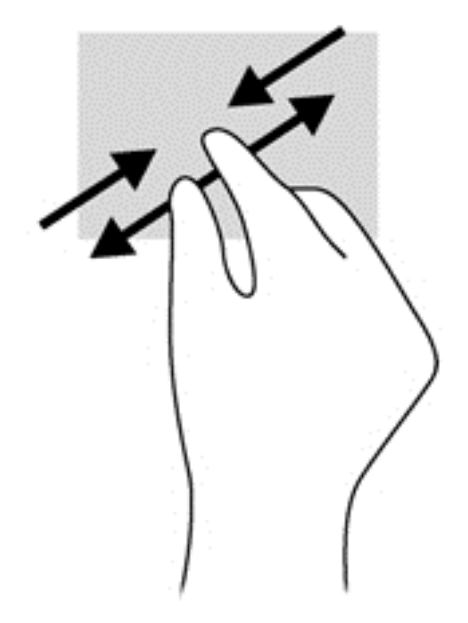

#### Rotiranje (samo odabrani modeli)

Rotiranje omogućuje okretanje stavki poput fotografija.

Kažiprst lijeve ruke postavite na područje dodirne pločice (TouchPada). Desnom rukom povucite prstom od 12 sati do 3 sata. Da biste rotirali u obrnutom smjeru, pomaknite kažiprst s 3 sata na 12 sati.

<span id="page-32-0"></span>NAPOMENA: rotiranje je namijenjeno određenim aplikacijama u kojima možete upravljati objektom ili slikom. Možda ne funkcionira za sve aplikacije.

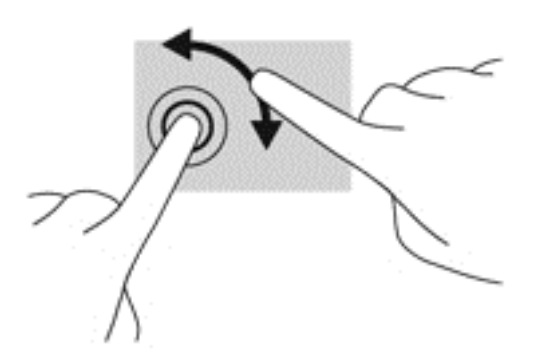

#### Klik pomoću dva prsta (samo određeni modeli)

Klik pomoću dva prsta omogućuje odabir stavki na izborniku za objekt na zaslonu.

Postavite dva prsta na zonu dodirne pločice (TouchPada) i pritisnite da biste otvorili izbornik mogućnosti za odabrani objekt.

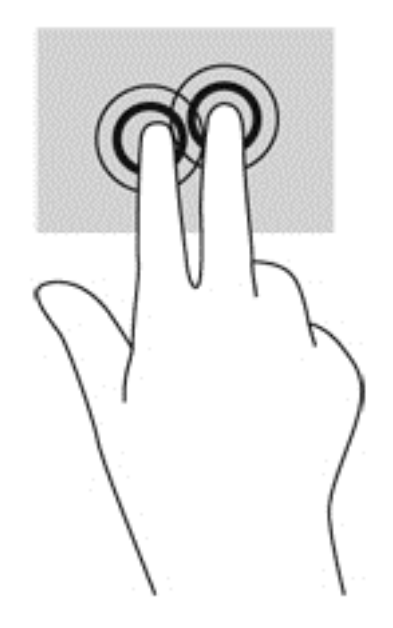

#### Klizanje (samo odabrani modeli)

Klizanje vam omogućuje kretanje kroz zaslone ili brzo pomicanje kroz dokumente.

Postavite tri prsta na zonu TouchPada i kliznite prstima laganim, brzim pokretom gore, dolje, lijevo ili desno.

<span id="page-33-0"></span>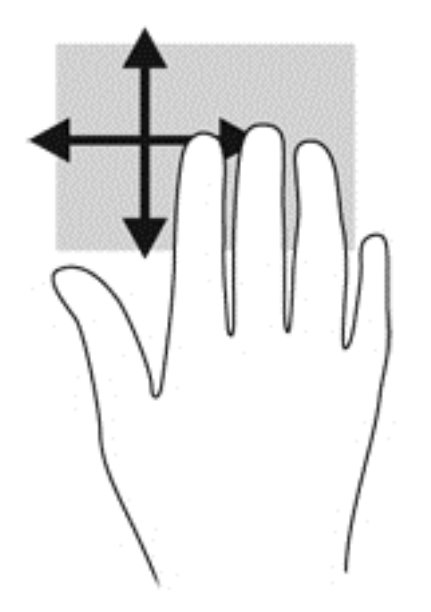

## Potez prstom od ruba (samo na određenim modelima)

Povlačenje rubova omogućuje pristup alatnim trakama na računalu za zadatke kao što su promjena postavki te traženje ili korištenje aplikacija.

#### Prelazak prstom od desnog ruba

Povlačenjem desnog ruba pristupa se gumbićima koji vam omogućuju pretraživanje, zajedničko korištenje, pokretanje aplikacija, pristupanje uređajima ili mijenjanje postavki.

Lagano prijeđite prstom od desnog ruba da biste prikazali gumbiće.

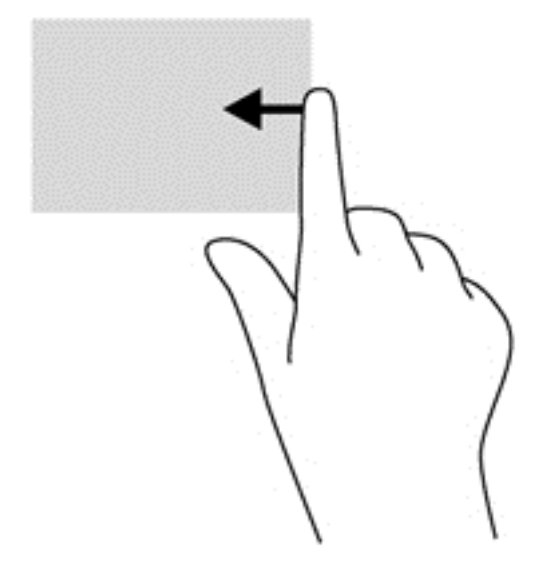

### Povlačenje gornjeg ruba

Povlačenjem s gornjeg ruba prikazuju se mogućnosti naredbi kojima možete prilagoditi aplikacije.

VAŽNO: kada je aplikacija otvorena, gesta gornjeg ruba razlikuje se ovisno o aplikaciji.

<span id="page-34-0"></span>● Polako prijeđite prstom od gornjeg ruba da biste otkrili naredbene mogućnosti aplikacije.

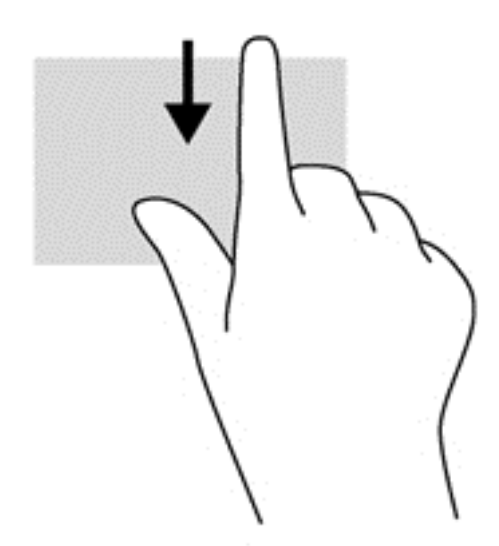

### Prelazak prstom od lijevog ruba

Prelaskom prstom od lijevog ruba pristupate nedavno otvorenim aplikacijama da biste se mogli brzo kretati iz jedne u drugu.

Lagano prijeđite prstom od lijevog ruba dodirne pločice (TouchPada) za premještanje između aplikacija.

● Povucite prstom od lijevog ruba dodirne pločice (TouchPada) da biste prelazili iz jedne aplikacije u drugu.

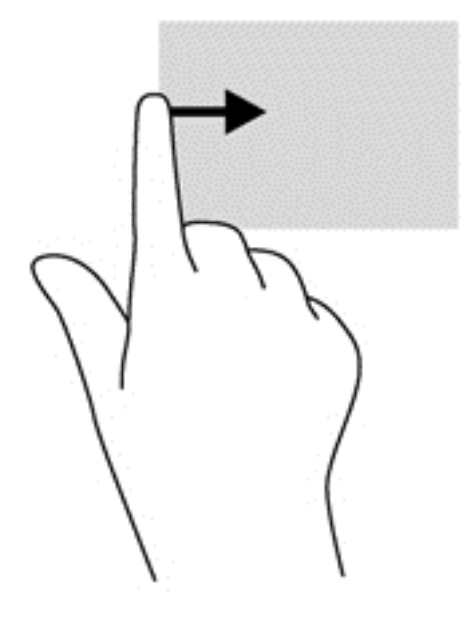

# <span id="page-35-0"></span>Upotreba tipkovnice

Tipkovnica i miš omogućuju vam upisivanje, odabir stavki, pomicanje i izvršavanje istih funkcija kao kada koristite geste dodira. Tipkovnica omogućuje i uporabu akcijskih tipki, a tipkovni prečaci izvršavanje specifičnih funkcija.

> interacion računala iz otvorene aplikacije ili s radne površine

sustava Windows pritisnite tipku Windows na tipkovnici. Ponovnim pritiskom na tipku Windows

vraćate se na prethodni zaslon.

NAPOMENA: ovisno o državi ili regiji, tipke i funkcije tipkovnice mogu se razlikovati od onih koje su spomenute u ovom odjeljku.

## Korištenje tipki prečaca sustava Windows

Windows pruža prečace za brzo izvršavanje akcija. Da biste izveli akciju, pritisnite tipku s logotipom

sustava Windows **zakon**o ili zajedno s odgovarajućom tipkom iz tablice.

Za dodatne informacije o tipkovnim prečacima sustava Windows idite na HP Support Assistant. Da biste pristupili programu HP Support Assistant na početnom zaslonu, odaberite aplikaciju HP Support Assistant.

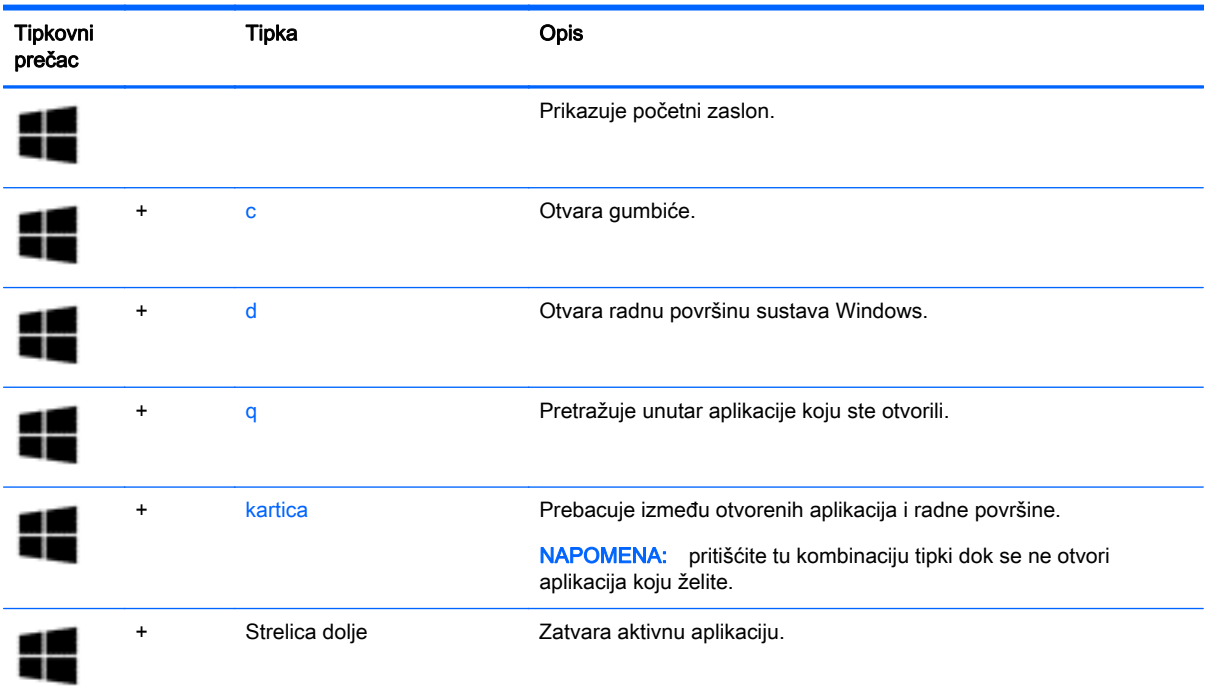

## Prepoznavanje tipki prečaca

Tipka prečaca kombinacija je fn tipke (1) i esc tipke (2) ili jedne od funkcijskih tipki (3).

Da biste upotrijebili tipkovni prečac, učinite sljedeće:

**▲** Kratko pritisnite fn tipku, a zatim kratko pritisnite drugu tipku kombinacije tipke prečaca.
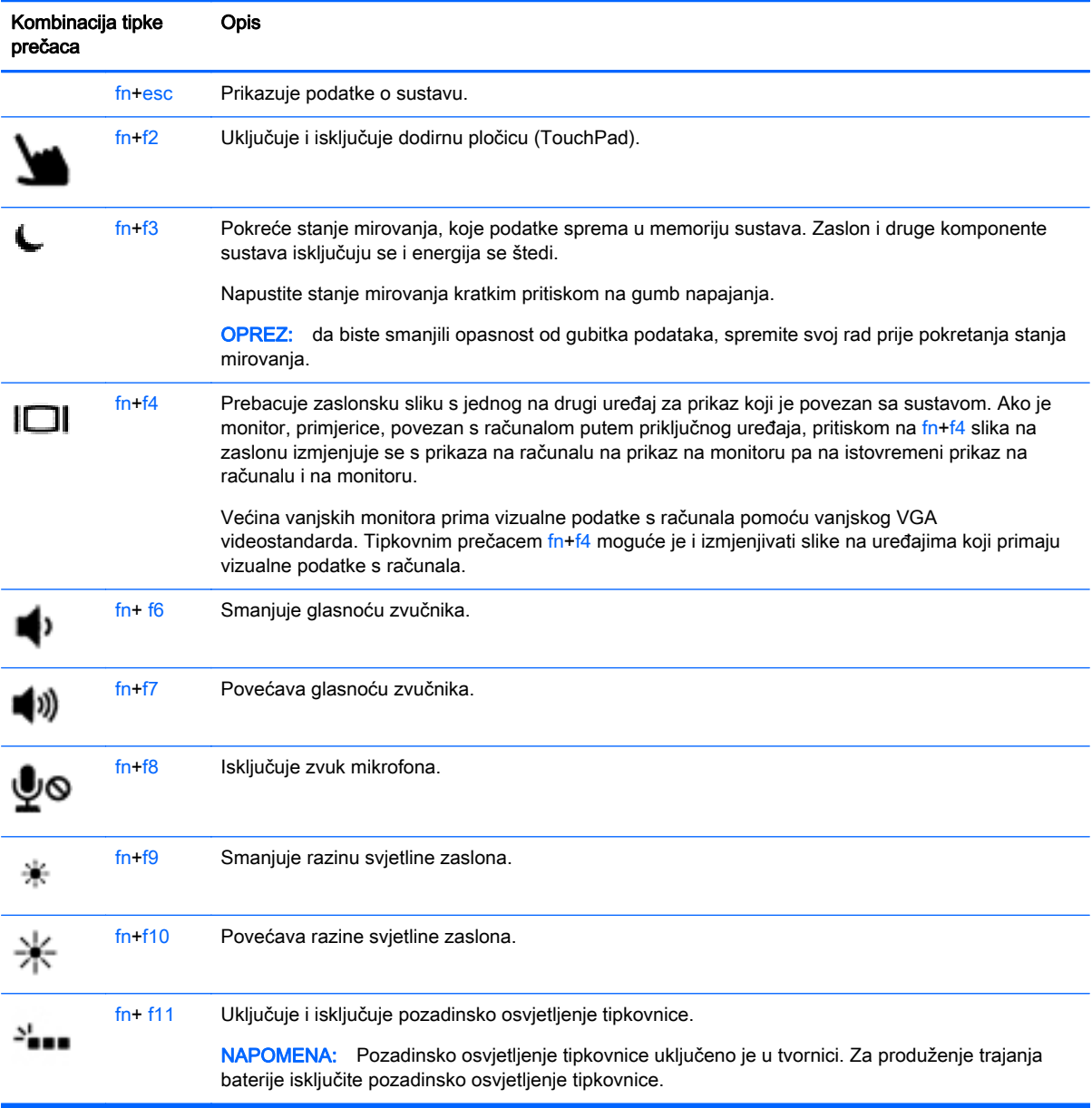

## Upotreba numeričke tipkovnice

Računalo je opremljeno ugrađenom numeričkom tipkovnicom. Računalo podržava i priključivanje dodatne vanjske numeričke tipkovnice ili dodatne vanjske tipkovnice koja je opremljena numeričkom tipkovnicom.

### Upotreba ugrađene numeričke tipkovnice

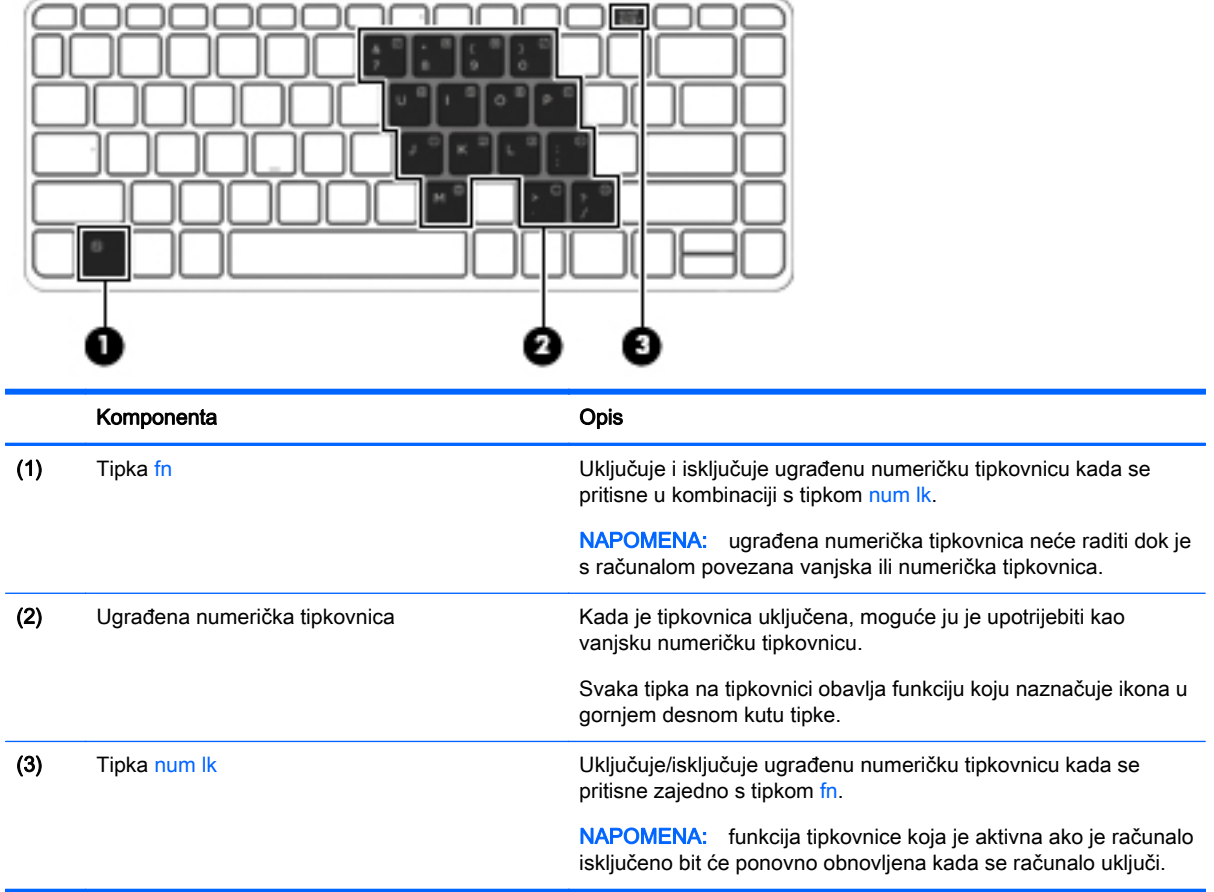

#### Uključivanje i isključivanje ugrađene numeričke tipkovnice

Pritiskom na tipke fn+num lk uključite ugrađenu numeričku tipkovnicu. Ponovnim pritiskom na tipke fn +num lk isključite tipkovnicu.

NAPOMENA: ugrađena numerička tipkovnica isključena je dok je na računalo priključena vanjska tipkovnica ili numerička tipkovnica.

#### Zamjena funkcija tipki na ugrađenoj numeričkoj tipkovnici

Funkcije tipki na ugrađenoj numeričkoj tipkovnici možete privremeno prebacivati sa standardnih funkcija na funkcije numeričke tipkovnice i obrnuto.

- Da biste koristili navigacijske funkcije numeričke tipkovnice dok je ona isključena, pritisnite i držite tipku fn dok pritišćete tipku numeričke tipkovnice.
- Korištenje standardne funkcije tipke numeričke tipkovnice dok je uključena numerička tipkovnica:
	- Pritisnite i držite tipku fn da biste pisali malim slovima
	- Pritisnite i držite tipke fn+shift za pisanje velikim slovima.

#### Upotreba neobavezne vanjske numeričke tipkovnice

Tipke na većini vanjskih numeričkih tipkovnica rade različito u skladu s tim je li tipka num lock uključena ili isključena. (Tipka num lock tvornički je isključena.) Primjerice:

- Kad je num lock uključen, većinom tipki na tipkovnici upisuju se brojevi.
- Kad je num lock isključen, većina tipki na tipkovnici radi u funkciji tipke strelice, stranica gore ili stranica dolje.

Kad je num lock na vanjskoj tipkovnici uključen, lampica num lock na računalu će svijetliti. Kad je num lock na vanjskoj tipkovnici isključen, lampica num lock na računalu bit će isključena.

Za uključivanje ili isključivanje num lock na vanjskoj tipkovnici za vrijeme rada:

**▲** Pritisnite tipku num lk na vanjskoj tipkovnici, ne na računalu.

# 5 Multimediji

Vaše računalo može sadržavati sljedeće:

- Integrirani zvučnik(ci)
- Integrirani mikrofon(i)
- **•** Integrirana web-kamera
- Unaprijed instalirani multimedijski softver
- Multimedijski gumbi ili tipke

## Audio

Na HP-ovu računalu možete reproducirati glazbene CD-ove, preuzimati i slušati glazbu, emitirati audiosadržaj s weba (uključujući radio), snimati audio ili kombinirati audio i video kako biste stvorili multimedijski sadržaj. Da biste povećali užitak slušanja, priključite vanjske audiouređaje, npr. zvučnike ili slušalice.

### Povezivanje zvučnika

Žičane zvučnike možete na računalo spojiti priključivanjem na USB priključak (ili priključnicu za audioizlaz) vašeg računala ili priključne stanice.

Da biste povezali bežične zvučnike s računalom, slijedite upute proizvođača uređaja. Prije povezivanja audio uređaja svakako prilagodite glasnoću.

### Prilagodba glasnoće

Ovisno o modelu računala, glasnoću možete podesiti pomoću sljedećih elemenata:

- Gumbi za glasnoću
- Tipkovni prečaci glasnoće (određene tipke koje se pritišću zajedno s tipkom fn)
- Tipke za glasnoću

A UPOZORENJE! Da biste smanjili opasnost od ozljeda, namjestite glasnoću prije nego što stavite slušalice, male slušalice ili slušalice s mikrofonom. Dodatne informacije o sigurnosti potražite u Obavijestima o propisima, sigurnosti i očuvanju okoliša. Da biste pristupili korisničkim vodičima, na početnom zaslonu odaberite aplikaciju HP Support Assistant, zatim odaberite Moje računalo, a potom Korisnički priručnici.

NAPOMENA: glasnoćom je moguće upravljati i putem operacijskog sustava te nekih programa.

**EX NAPOMENA:** informacije o vrstama kontrola glasnoće na računalu potražite u odjeljku [Upoznavanje](#page-13-0) [računala na stranici 4](#page-13-0).

### Spajanje slušalica/mikrofona

Možete spojiti kabelske slušalice i mikrofon na priključak za audioizlaz (slušalice)/audioulaz (mikrofon) na računalu. Također možete spojiti dodatni mikrofon za slušalice. da biste dobili što bolje rezultate prilikom snimanja, govorite izravno u mikrofon i snimajte zvuk u okruženju bez pozadinske buke. Da biste bežične slušalice povezali s računalom, slijedite upute proizvođača uređaja.

Da biste bežične slušalice povezali s računalom, slijedite upute proizvođača uređaja.

UPOZORENJE! Da biste smanjili opasnost od tjelesne ozljede, smanjite glasnoću prije nego što stavite slušalice, male slušalice ili naglavne slušalice. Dodatne informacije o sigurnosti potražite u Obavijestima o propisima, sigurnosti i očuvanju okoliša.

NAPOMENA: provjerite ima li kabel uređaja četverovodni utikač koji podržava i audioizlaz (slušalice) i audioulaz (mikrofon).

### Provjera audiofunkcija na računalu

**EXARPOMENA:** da biste dobili što bolje rezultate prilikom snimanja, govorite izravno u mikrofon i snimajte zvuk u okruženju bez pozadinske buke.

Za provjeru audiofunkcije na računalu slijedite ove korake:

- 1. Na početnom zaslonu upišite upravljačka ploča, a zatim odaberite Upravljačka ploča.
- 2. Odaberite Hardver i zvuk, a zatim Zvuk.

Kada se otvori prozor Zvuk, odaberite karticu Zvuk. U odjeljku Događaji programa odaberite neki zvučni događaj, npr. zvučni signal ili upozorenje, te kliknite na Test. Trebali biste čuti zvuk iz zvučnika ili priključenih slušalica.

Za provjeru funkcije snimanja na računalu slijedite ove korake:

- 1. Na zaslonu Početak, upišite zvuk i zatim odaberite Snimač zvuka.
- 2. Kliknite Započni snimanje, a zatim govorite u mikrofon. Spremite datoteku na radnu površinu sustava Windows.
- 3. Otvorite multimedijski program i reproducirajte snimku.

Za potvrdu ili promjenu postavki zvuka na računalu slijedite ove korake:

- 1. Na početnom zaslonu upišite upravljačka ploča, a zatim odaberite Upravljačka ploča.
- 2. Odaberite Hardver i zvuk, a zatim Zvuk.

## Web-kamera (samo određeni modeli)

Neka računala imaju integriranu web-kameru. Unaprijed instalirani softver omogućuje snimanje fotografija ili videozapisa web-kamerom. Fotografiju ili videosnimku možete pregledati i spremiti.

Softver web-kamere vam omogućuje da eksperimentirate s ovim značajkama:

- Snimanje i dijeljenje videozapisa
- Slanje videozapisa sa softverom za neposredno slanje poruka
- Snimanje fotografija

## Video

Vaše HP računalo moćan je alat koji vam omogućuje gledanje strujanja videozapisa s vaših omiljenih web-mjesta i preuzimanje videozapisa i filmova za gledanje na računalu bez potrebe za povezivanjem na mrežu.

Da biste povećali užitak gledanja, priključite vanjski monitor, projektor ili televizor pomoću video priključka na računalu.

Vaše je računalo (ili priključni uređaj) opremljeno sljedećim vanjskim videopriključcima:

- VGA
- DisplayPort

VAŽNO: vanjski uređaj mora biti spojen ispravnim kabelom na ispravan priključak. Ako imate pitanja, odgovore potražite u uputama proizvođača uređaja.

MAPOMENA: informacije o videopriključcima računala potražite u odjeljku [Upoznavanje računala](#page-13-0) [na stranici 4.](#page-13-0)

## VGA (putem dodatnog priključnog uređaja)

Priključak za vanjski monitor, ili VGA priključak, je sučelje analognog prikaza koje spaja vanjski VGA uređaj za prikaz kao što je vanjski VGA monitor ili VGA projektor s računalom.

**▲** Da biste povezali VGA uređaj za prikaz, priključite kabel uređaja u priključak za vanjski monitor na dodatnom priključnom uređaju.

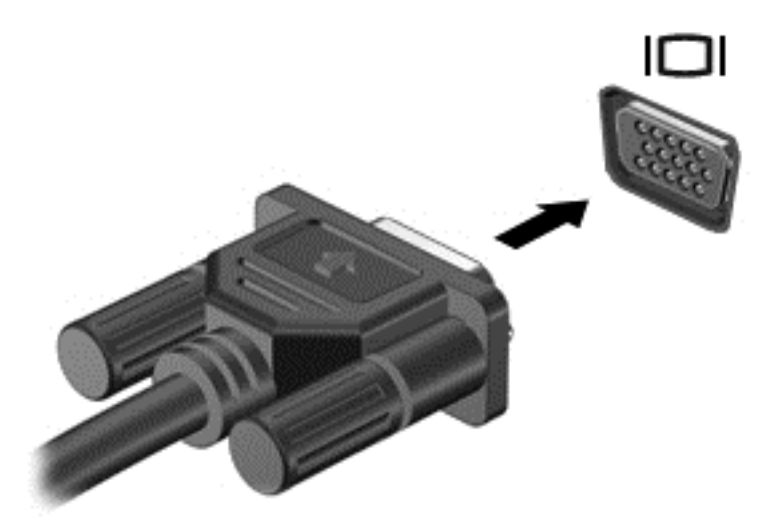

## **DisplayPort**

DisplayPort omogućuje priključivanje dodatnog videouređaja ili audiouređaja, primjerice televizora visoke definicije ili bilo koje kompatibilne digitalne ili audiokomponente. DisplayPort ima bolje performanse nego VGA priključak za vanjski zaslon te poboljšava digitalnu povezanost.

NAPOMENA: Za prijenos videosignala i/ili audiosignala putem priključka DisplayPort potreban vam je kabel za DisplayPort (kupuje se zasebno).

NAPOMENA: Na DisplayPort priključak na računalu moguće je priključiti jedan DisplayPort uređaj. Informacije koje se prikazuju na zaslonu računala mogu se istodobno prikazivati i na DisplayPort uređaju.

Da biste priključili videouređaj ili audiouređaj na DisplayPort:

1. Jedan kraj DisplayPort kabela priključite u DisplayPort priključak na računalu.

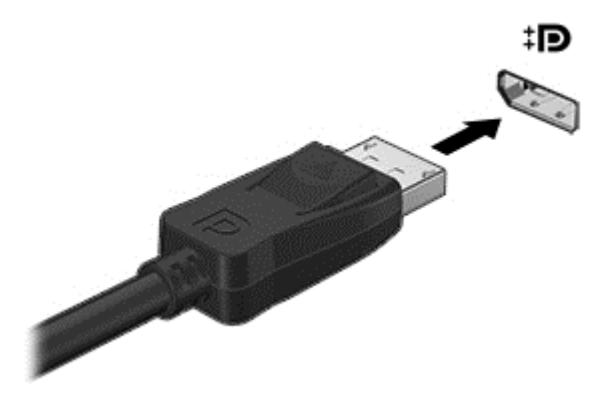

2. Drugi kraj kabela priključite na videouređaj, a zatim potražite dodatne informacije u uputama proizvođača uređaja.

NAPOMENA: Da biste uklonili kabel uređaja, pritisnite gumb za otpuštanje na priključku da biste ga odvojili od računala.

### Intel Wireless Display (samo određeni modeli)

Intel® Wireless Display omogućuje bežično slanje sadržaja s računala na televizor. Da biste koristili bežični zaslon, potreban vam je bežični TV prilagodnik (kupuje se zasebno). DVD-ovi sa zaštitom izlaza ne mogu se reproducirati putem značajke Intel Wireless Display (ali DVD-ovi koji nemaju zaštitu izlaza mogu). Blu-ray diskovi, koji imaju zaštitu izlaza, ne mogu se reproducirati putem značajke Intel Wireless Display. Pojedinosti o korištenju bežičnog TV prilagodnika potražite u uputama proizvođača.

NAPOMENA: prije korištenja bežičnog prikaza provjerite je li na računalu omogućena bežična veza.

# 6 Upravljanje napajanjem

NAPOMENA: računalo može imati gumb ili prekidač za uključivanje i isključivanje. Pojam *gumb za* uključivanje i isključivanje u ovom vodiču odnosi se na obje vrste kontrola za uključivanje i iskliučivanie.

## Isključivanje računala

A OPREZ: podaci koji nisu spremljeni izgubit će se kad se računalo isključi.

Naredbom za isključivanje računala zatvaraju se svi otvoreni programi, uključujući operacijski sustav, te se isključuju zaslon i računalo.

Isključite računalo u bilo kojoj od sljedećih situacija:

- Kada priključujete vanjski hardverski uređaj koji se ne spaja pomoću priključka univerzalne serijske sabirnice (USB)
- kada računalo dulje vrijeme nećete upotrebljavati niti priključivati u vanjsko napajanje

Premda računalo možete isključiti pomoću gumba za isključivanje, preporučuje se korištenje naredbe za isključivanje sustava Windows.

NAPOMENA: ako je računalo u stanju mirovanja ili hibernacije, najprije morate kratkim pritiskom na gumb napajanja izaći iz mirovanja ili hibernacije da biste mogli isključiti računalo.

- 1. Spremite svoj rad i zatvorite sve otvorene programe.
- 2. Na početnom zaslonu pokazivač usmjerite na gornji desni ili donji desni kut zaslona.
- 3. Kliknite Postavke, potom ikonu Napajanje, a zatim kliknite Isključivanje.

– ili –

Desnim gumbom miša kliknite gumb Start u donjem lijevom kutu zaslona, zatim odaberite Isključi računalo i potom odaberite Isključi računalo.

Ako računalo ne reagira, a ne možete koristiti prethodno navedeni postupak isključivanja, isprobajte sljedeće postupke za hitne situacije prema navedenom redoslijedu:

- Pritisnite ctrl+alt+delete. Kliknite ikonu Napajanje, a zatim kliknite Isključivanje.
- Pritisnite i držite gumb napajanja barem 5 sekundi.
- Odspojite računalo od vanjskog napajanja.
- Pritisnite i držite gumb napajanja + gumb za isključivanje zvuka najmanje 5 sekundi.

## Osvježavanje softvera pomoću značajke Intel Smart Connect Technology (samo odabrani modeli)

Kada je računalo u stanju mirovanja, tehnologija Intel® Smart Connect povremeno vraća računalo iz stanja mirovanja. Ako je mrežna veza dostupna, Smart Connect ažurira otvorene aplikacije kao što su ulazni pretinci elektronske pošte, web stranice društvenih mreža i stranice novosti te zatim vraća računalo u stanje mirovanja. Smart Connect također sinkronizira sadržaj koji ste kreirali izvan mrežne

veze, kao što su poruke elektronske pošte. Kada računalo izađe iz stanja mirovanja, trenutno možete pristupiti ažuriranim podacima.

**▲** Da biste omogućili tu značajku ili ručno podesili postavke, na početnom zaslonu upišite smart, a zatim odaberiteTehnologija Intel® Smart Connect.

## Podešavanje mogućnosti napajanja

### Korištenje stanja za uštedu energije

Značajka mirovanja tvornički je omogućena.

Kad je pokrenuto stanje mirovanja, žaruljica napajanja trepće i zaslon je isključen. Vaš se rad sprema u memoriju.

OPREZ: da biste smanjili rizik od mogućeg smanjenja kvalitete audio i videozapisa, gubitka funkcionalnosti audio ili videoreprodukcije ili gubitka podataka, nemojte pokretati stanje mirovanja dok očitavate podatke s diska ili snimate na disk, odnosno na vanjsku memorijsku karticu.

**MAPOMENA:** ne možete pokrenuti ni jednu vrstu mrežnog povezivanja ni koristiti funkcije računala dok je računalo u stanju mirovanja.

### Pokretanje stanja mirovanja i izlaz iz njega

Dok je računalo uključeno, možete pokrenuti stanje mirovanja na bilo koji sljedeći način:

- Nakratko pritisnite gumb za napajanje
- Na početnom zaslonu pokazivač usmjerite na gornji desni ili donji desni kut zaslona. Kada se pojave gumbići, kliknite Postavke, pa ikonu Napajanje, a zatim kliknite Mirovanje.

Napustite stanje mirovanja kratkim pritiskom na gumb napajanja.

Kad računalo izađe iz stanja mirovanja, žaruljica napajanja će se uključiti te se vaš rad vraća na zaslon na mjesto gdje ste prestali s radom.

NAPOMENA: ako ste odredili da je prilikom buđenja potrebno unijeti lozinku, morate unijeti lozinku za sustav Windows prije povratka računala na zaslon.

#### Omogućavanje i izlaz iz korisnički pokretane hibernacije

Korištenjem Mogućnosti uštede energije možete omogućiti korisnički pokrenutu hibernaciju i izmijeniti druge postavke napajanja:

- 1. Na početnom zaslonu upišite mogućnosti napajanja, a zatim odaberite Mogućnosti napajanja.
- 2. U lijevom oknu kliknite Odaberite funkciju gumba za uključivanje.
- 3. Kliknite Promjena trenutno nedostupnih postavki.
- 4. U području Kada pritisnem gumb za uključivanje odaberite Hibernacija.
- 5. Kliknite Spremi promjene.

Da biste izašli iz hibernacije, kratko pritisnite gumb za uključivanje. Žaruljice napajanja uključit će se i vaš će se rad vratiti na zaslon na mjestu gdje ste prekinuli rad.

NAPOMENA: ako ste postavili obavezni unos lozinke pri buđenju, morate unijeti lozinku za sustav Windows prije no što se vaš rad prikaže na zaslonu.

### <span id="page-46-0"></span>Korištenje mjerača napajanja i postavki napajanja

Mjerač napajanja nalazi se na radnoj površini sustava Windows. Mjerač napajanja omogućuje brzi pristup postavkama napajanja i prikaz preostalog kapaciteta baterije.

- Da biste prikazali postotak preostalog kapaciteta baterije i trenutni plan napajanja, na radnoj površini sustava Windows pomaknite pokazivač preko ikone mjerača napajanja.
- Da biste pristupili mogućnostima za uštedu energije ili promjenu plana napajanja, kliknite na ikonu za mjerač napajanja i odaberite stavku s popisa. Također, na početnom zaslonu možete upisati mogućnosti napajanja, a zatim odaberite Mogućnosti napajanja.

Različite ikone mjerača baterije označavaju radi li računalo uz baterijsko ili vanjsko napajanje. Ikona također prikazuje poruku ako napunjenost baterije dosegne kritičnu razinu.

#### Postavljanje zaštite lozinkom po izlasku iz stanja mirovanja ili hibernacije

Da biste postavili računalo da zatraži lozinku pri izlasku iz stanja mirovanja ili hibernacije, slijedite ove korake:

- 1. Na početnom zaslonu upišite mogućnosti napajanja, a zatim odaberite Mogućnosti napajanja.
- 2. U lijevom oknu kliknite Traženje lozinke prilikom buđenja.
- 3. Kliknite Promjena trenutno nedostupnih postavki.
- 4. Kliknite Zahtijevaj lozinku (preporučeno).

NAPOMENA: ako morate stvoriti lozinku za korisnički račun ili promijeniti trenutnu lozinku za korisnički račun, pritisnite Stvorite ili promijenite lozinku za svoj korisnički račun i slijedite upute na zaslonu. Ako ne morate stvoriti ili zamijeniti lozinku za korisnički račun, idite na 5. korak.

5. Kliknite Spremi promjene.

### Korištenje baterijskog napajanja

A UPOZORENJE! Da biste smanjili rizik od mogućih sigurnosnih problema, upotrijebite samo bateriju koja je došla s računalom, zamjensku bateriju koju je dao HP ili kompatibilnu bateriju kupljenu pri HPu.

Kada računalo nije priključeno na vanjski izvor napajanja, ono koristi napajanje baterije. Vijek trajanja baterije ovisi o postavkama upravljanja napajanjem, programima koji se izvode na računalu, svjetlini zaslona, vanjskim uređajima povezanima s računalom i drugim čimbenicima. Baterija će se puniti svaki put kada je računalo priključeno na izvor izmjeničnog napona te će štititi vaše podatke u slučaju nestanka struje. Ako se u računalu nalazi napunjena baterija, a ono radi na vanjskom napajanju, računalo će automatski prijeći na baterijsko napajanje ako se od računala odvoji prilagodnik ili se dogodi gubitak vanjskog napajanja.

NAPOMENA: kada od računala odvojite napajanje izmjeničnim naponom, svjetlina zaslona automatski se smanjuje radi štednje baterije.

#### Tvornički zapečaćena baterija

Da biste nadzirali status baterije ili ako baterija gubi napunjenost, pokrenite provjeru baterije u pomoći i podršci. Da biste pristupili podacima o bateriji, na početnom zaslonu upišite support (podrška), zatim odaberite aplikaciju HP Support Assistant, a potom Baterija i performanse. U slučaju da se prilikom provjere baterije utvrdi da je bateriju potrebno mijenjati, obratite se tehničkoj podršci.

Ne pokušavajte ukloniti ni zamijeniti tvornički zapečaćenu bateriju. Uklanjanje ili zamjena baterije mogu utjecati na jamstvo. Ako se baterija neprestano prazni, obratite se službi za podršku.

Kada istekne vijek trajanja baterije, ne bacajte je u kućni otpad. Poštujte lokalne zakone i odredbe o zbrinjavanju baterija u svom području.

#### Pronalazak dodatnih informacija o bateriji

HP Support Assistant pruža alate i informacije o bateriji. Da biste pristupili podacima o bateriji, na početnom zaslonu odaberite aplikaciju HP Support Assistant, a zatim odaberite Baterija i performanse.

- alat Battery Check (Provjera baterije) za testiranje rada baterije
- podatke o kalibraciji, upravljanju napajanjem, te o ispravnoj brizi i skladištenju kako biste produljili trajanje baterije
- podatke o vrstama baterija, tehničke opise, vijek trajanja i kapacitet

Da biste pristupili podacima o bateriji, učinite sljedeće:

**▲** Da biste pristupili podacima o bateriji, na početnom zaslonu odaberite aplikaciju HP Support Assistant, a zatim odaberite Baterija i performanse.

#### Korištenje alata za provjeru baterije

HP Support Assistant daje informacije o stanju baterije ugrađene u računalo.

Pokretanje alata za provjeru baterije:

1. Povežite prilagodnik izmjeničnog napona s računalom.

NAPOMENA: da bi alat za provjeru baterije pravilno funkcionirao, računalo mora biti priključeno na vanjsko napajanje.

2. Da biste pristupili podacima o bateriji, na početnom zaslonu odaberite aplikaciju HP Support Assistant, a zatim odaberite Baterija i performanse.

Alat za provjeru baterije provjerava funkcioniraju li baterija i njezine ćelije ispravno, a zatim prikazuje rezultate provjere.

#### Prikaz preostale napunjenosti baterije

**▲** Pokazivač postavite na ikonu pokazivača baterije u području obavijesti sustava Windows, na krajnjem desnom dijelu programske trake.

#### Maksimiziranje vremena pražnjenja baterije

Vrijeme pražnjenja baterije razlikuje se ovisno o značajkama koje koristite pri baterijskom napajanju. Maksimalno vrijeme pražnjenja baterije s vremenom se skraćuje, kako se kapacitet pohranjivanja baterije normalno smanjuje.

Savjeti za maksimiziranje vremena pražnjenja baterije:

- smanjite osvjetljenje zaslona
- u odjeljku Mogućnosti napajanja odaberite postavku Ušteda energije.

#### Upravljanje niskim razinama napunjenosti baterije

Informacije u ovom odjeljku opisuju upozorenja i odgovore sustava koji se postavljaju u tvornici. Neka upozorenja o niskoj napunjenosti baterije i odgovori sustava mogu se promijeniti pomoću mogućnosti

napajanja. Preference koje su postavljene pomoću Mogućnosti napajanja ne utječu na signalna svjetla.

Na početnom zaslonu upišite mogućnosti, odaberite Postavke i zatim odaberite Mogućnosti uštede energije.

#### Prepoznavanje niskih razina napunjenosti baterije

Kada baterija koja je jedini izvor napajanja za računalo dosegne nisku ili kritičnu razinu napunjenosti, dolazi do sljedećeg:

žaruljica baterije (samo odabrani modeli) označava nisku ili kritičnu razinu napunjenosti baterije

– ili –

Ikona mjerača napajanja u području obavijesti prikazuje obavijest o niskoj ili kritičnoj razini napunjenosti baterije.

NAPOMENA: dodatne informacije o mjeraču napajanja potražite u odjeljku [Korištenje mjerača](#page-46-0) [napajanja i postavki napajanja na stranici 37](#page-46-0).

Ako je računalo uključeno ili u stanju mirovanja, ono će kratko ostati u stanju mirovanja, a zatim će se isključiti i izgubiti sve podatke koji nisu bili spremljeni.

#### Rješavanje niske razine napunjenosti baterije

#### Rješavanje niske razine napunjenosti baterije kad je dostupno vanjsko napajanje

- **▲** Povežite jedan od ovih uređaja:
	- prilagodnik izmjeničnog napona
	- dodatni uređaj za sidrenje ili proširenje
	- priključite dodatni prilagodnik napajanja kupljen kao dodatak od tvrtke HP.

#### Rješavanje niske razine napunjenosti baterije kada nema dostupnog izvora napajanja

Da biste riješili nisku razinu napunjenosti baterije kada nije dostupan izvor napajanja, spremite sve na čemu ste radili i isključite računalo.

#### Ušteda energije baterije

- Na početnom zaslonu upišite mogućnosti, odaberite Postavke i zatim odaberite Mogućnosti uštede energije.
- Odaberite korištenje postavki niske napunjenosti baterije putem mogućnosti uštede energije.
- Isključite vezu s bežičnom i lokalnom mrežom (LAN) i zatvorite modemske aplikacije ako ih ne koristite.
- Odspojite vanjske uređaje koji nisu priključeni na vanjski izvor napajanja ako ih ne koristite.
- Zaustavite, onemogućite ili izvadite vanjske memorijske kartice koje ne upotrebljavate.
- Smanjenje svjetline zaslona.
- Prije nego prestanete raditi, pokrenite stanje mirovanja ili isključite računalo.

# 7 Vanjske kartice i uređaji

## Uporaba Micro SD memorijskih kartica

Dodatne memorijske kartice omogućuju sigurnu pohranu podataka i praktično zajedničko korištenje podataka. Te se kartice često koriste s fotoaparatima opremljenima digitalnim medijima, PDA uređajima i drugim računalima.

Da biste utvrdili koje formate memorijskih kartice vaše računalo podržava, pogledajte odjeljak [Upoznavanje računala na stranici 4](#page-13-0).

### Umetanje memorijske kartice

A OPREZ: da biste smanjili rizik od oštećenja priključaka memorijske kartice, upotrijebite minimalnu snagu pri umetanju memorijske kartice.

- 1. Držite karticu sa stranom s oznakom okrenutom prema gore te s priključcima okrenutima prema računalu.
- 2. Umetnite karticu u čitač Micro SD memorijskih kartica, a zatim je utisnite dok čvrsto ne sjedne na mjesto.

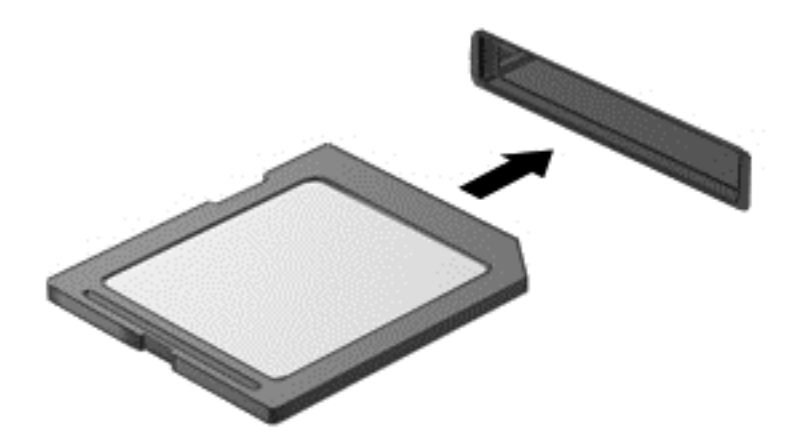

Nakon otkrivanja uređaja oglasit će se zvučni signal te će se možda prikazati izbornik mogućnosti.

### Uklanjanje memorijske kartice

OPREZ: da bi se smanjio rizik od gubitka podataka ili prestanka reagiranja sustava, za sigurno uklanjanje memorijske kartice upotrijebite postupak opisan u nastavku.

- 1. Spremite svoje podatke i zatvorite sve programe povezane s memorijskom karticom.
- 2. U području obavijesti sustava Windows, na desnom kraju programske trake kliknite ikonu za uklanjanje hardvera. Zatim slijedite upute na zaslonu.

3. Pritisnite na karticu (1), a zatim je uklonite iz utora (2).

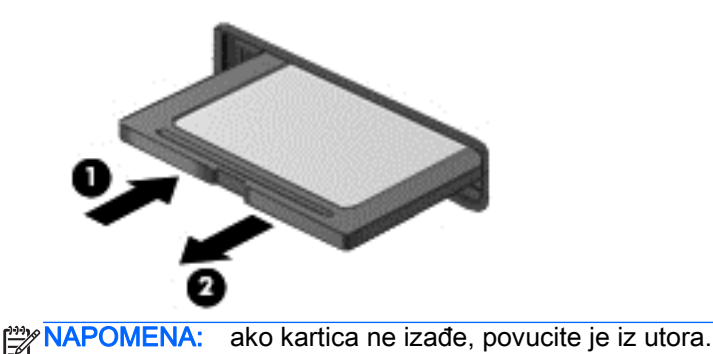

Korištenje pametnih kartica (samo određeni modeli)

NAPOMENA: pojam *pametna kartica* upotrebljava se u ovom poglavlju i za pametne kartice i za Java™ kartice.

Pametna kartica pomagalo je veličine kreditne kartice na kojoj se nalazi mikročip, a sadrži memoriju i mikroprocesor. Poput osobnih računala, pametne kartice posjeduju operacijski sustav koji upravlja ulazom i izlazom te sadrže sigurnosne funkcije koje pružaju zaštitu od neovlaštenog pristupa. Industrijske pametne kartice koriste se zajedno s čitačem pametnih kartica (samo odabrani modeli).

Da biste pristupili sadržaju mikročipa, potreban je PIN. Da biste doznali više o sigurnosnim funkcijama pametnih kartica, pristupite programu HP Support Assistant. Da biste pristupili programu HP Support Assistant na početnom zaslonu, odaberite aplikaciju HP Support Assistant.

### Umetanje smart kartice

1. Držite smart karticu s natpisom okrenutim prema gore i lagano je umetnite u čitač smart kartice dok ne sjedne na svoje mjesto.

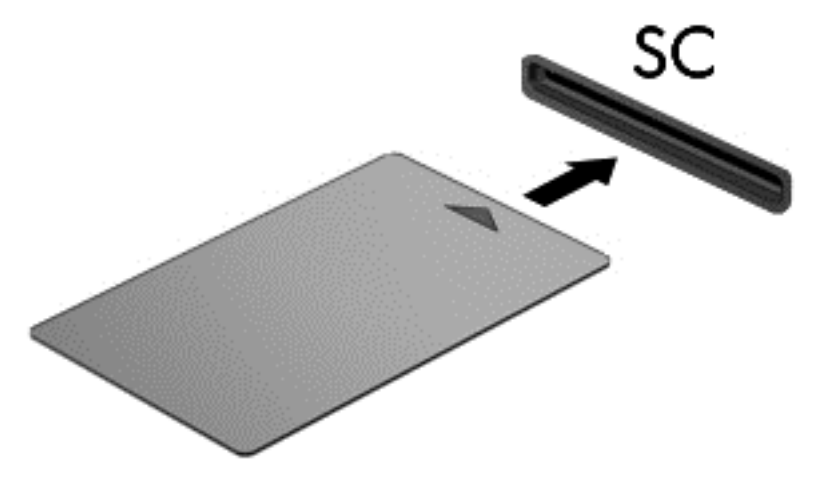

2. Slijedite upute na zaslonu za prijavu na računalo uporabom PIN smart kartice.

### Vađenje smart kartice

**▲** Uhvatite rub smart kartice i zatim je izvucite iz čitača smart kartice.

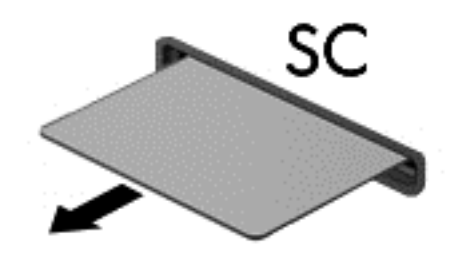

## Korištenje USB uređaja

Univerzalna serijska sabirnica (USB) hardversko je sučelje koje se može koristiti za spajanje dodatnoga vanjskog uređaja, poput tipkovnice, miša, pogona, pisača, skenera ili koncentratora.

Za neke USB uređaje potreban je dodatni softver za podršku, koji se obično isporučuje s uređajem. Dodatne informacije o softveru za određeni uređaj potražite u uputama proizvođača softvera. Te upute mogu biti dostupne u softveru, na disku ili na web-mjestu proizvođača.

Na računalu postoji barem jedan USB priključak koji podržava uređaje standarda USB 1.0, 1.1, 2.0 ili 3.0. Vaš uređaj može imati i USB priključak za punjenje koji služi napajanju vanjskog uređaja. Dodatni priključni uređaj ili USB koncentrator nudi dodatne USB priključnice koje se mogu koristiti s računalom.

## Priključivanje USB uređaja

- A OPREZ: da biste smanjili rizik od oštećenja USB priključka, prilikom priključivanja uređaja koristite minimalnu silu.
	- **▲** Priključite USB kabel uređaja u USB priključak.

NAPOMENA: sljedeća se slika može neznatno razlikovati od vašeg računala.

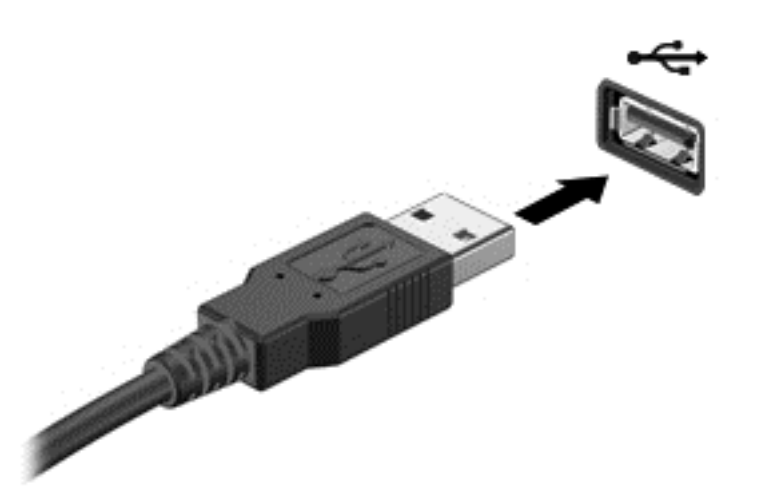

Nakon otkrivanja uređaja oglasit će se zvučni signal.

NAPOMENA: kada prvi put priključite USB uređaj, prikazat će se poruka u području obavijesti. To znači da je računalo prepoznalo uređaj.

## Uklanjanje USB uređaja

A OPREZ: da bi se smanjio rizik od oštećenja USB priključka, nemojte povlačiti kabel kada uklanjate USB uređaj.

OPREZ: da bi se smanjio rizik od gubitka podataka ili prestanka reagiranja sustava, za sigurno uklanjanje USB uređaja koristite postupak opisan u nastavku.

- 1. Da biste uklonili USB uređaj, spremite svoje podatke i zatvorite sve programe povezane s uređajem.
- 2. Kliknite ikonu za uklanjanje hardvera u području obavijesti sustava Windows na krajnjem desnom dijelu programske trake, a potom slijedite upute na zaslonu.
- 3. Uklonite uređaj.

## Korištenje dodatnih vanjskih uređaja

NAPOMENA: dodatne informacije o potrebnom softveru i upravljačkim programima ili o tome koji priključak računala upotrebljavati potražite u uputama proizvođača.

Povezivanje vanjskog uređaja s računalom:

- A OPREZ: da biste smanjili rizik od oštećivanja opreme prilikom priključivanja uređaja s vlastitim napajanjem, uređaj mora biti isključen, a kabel izmjeničnog napona odspojen.
	- 1. Povežite uređaj s računalom.
	- 2. Ako povezujete uređaj s napajanjem, priključite kabel za napajanje uređaja u uzemljenu utičnicu s izmjeničnim naponom.
	- 3. Isključite uređaj.

Da biste odspojili vanjski uređaj bez napajanja, prvo ga isključite, a potom ga odspojite iz računala. Da biste odspojili vanjski uređaj s napajanjem, prvo ga isključite, zatim odspojite uređaj, a potom odspojite kabel izmjeničnog napajanja.

### Korištenje dodatnih vanjskih pogona

Prijenosni vanjski pogoni proširuju mogućnosti za pohranu i pristup podacima. USB pogon se može dodati spajanjem pogona na USB priključak na računalu.

NAPOMENA: HP-ovi vanjski USB optički pogoni moraju biti priključeni na USB priključak s napajanjem na računalu.

Postoje sljedeće vrste USB pogona:

- Disketni pogoni od 1,44 MB
- Modul tvrdog diska
- Vanjski optički pogon (CD, DVD i Blu-ray)
- MultiBay uređaj

## Upotreba priključka za priključnu stanicu

Priključak za priključnu stanicu povezuje računalo s dodatnim priključnim uređajem ili mini priključnom stanicom. Dodatni priključni uređaj ili mini priključna stanica pružaju dodatne priključke koji se mogu koristiti s računalom.

MAPOMENA: Iduće slike mogle bi na vašem računalu, priključnom uređaju ili mini priključnoj stanici izgledati drukčije. Vodite se ilustracijom koja najbolje odgovara vašem priključnom uređaju ili mini priključnoj stanici.

Za povezivanje računala s priključnom stanicom:

- 1. Izvlačenjem spojnog gumba (1) na priključnoj stanici odvajate sklop za zaključavanje.
- 2. Poravnajte štapiće na priključnoj stanici s priključcima na dnu računala i spustite računalo na priključnu stanicu (2) dok računalo ne sjedne na mjesto.

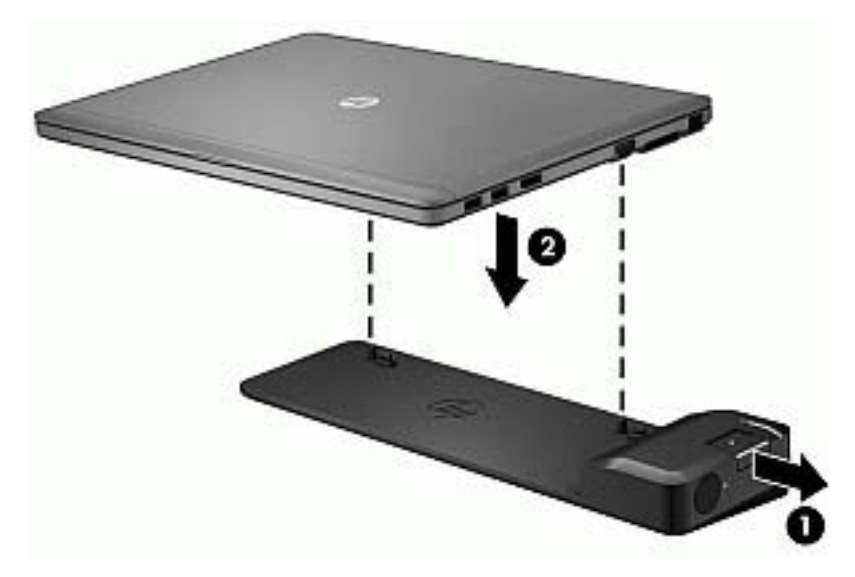

3. Pritisnite gumb za priključivanje (1) na priključnoj stanici da biste pričvrstili priključnu stanicu za računalo. Žaruljica za spajanje (2) je uključena ako je računalo potpuno spojeno.

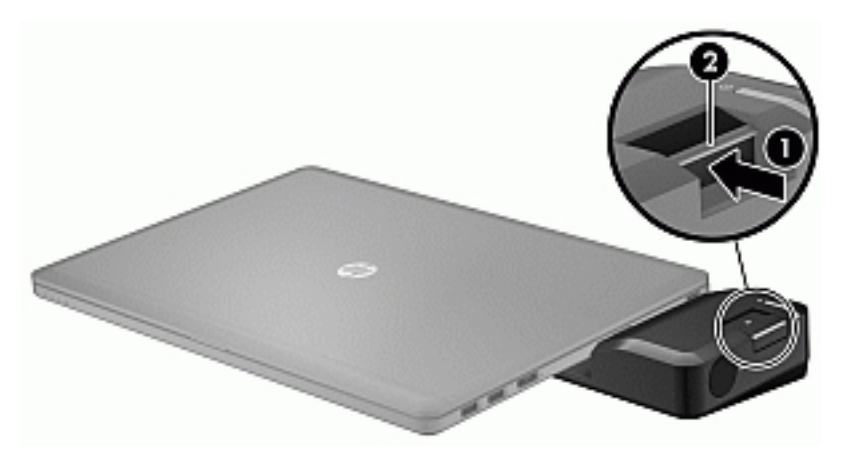

Za povezivanje mini priključne stanice s računalom:

1. Poravnajte kabelski priključak za mini priključnu stanicu s priključkom za priključnu stanicu na računalu.

2. Gurnite kabelski priključak za mini priključnu stanicu u priključak za priključnu stanicu na računalu dok računalo ne sjedne.

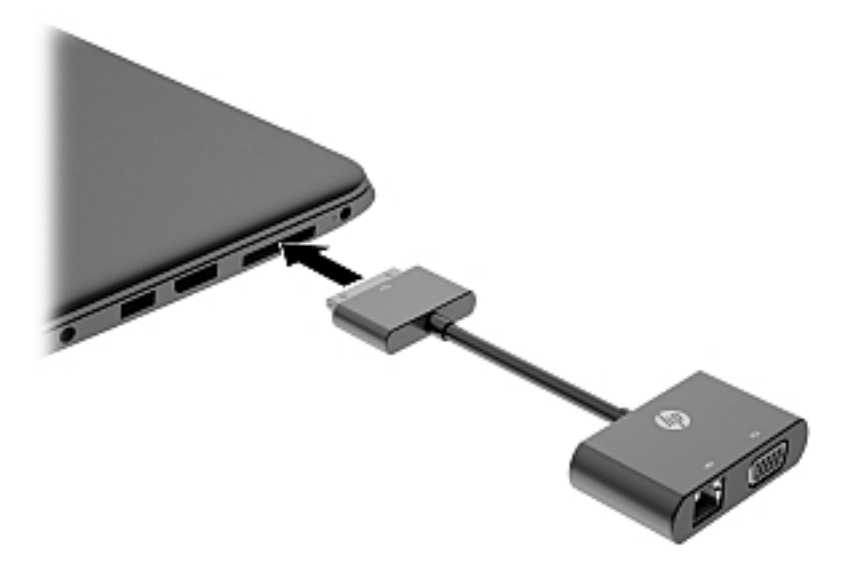

# 8 Pogoni

## Upotreba tvrdih diskova

A OPREZ: da biste spriječili gubitak podataka ili nereagiranje sustava:

Spremite svoj rad i isključite računalo prije dodavanja ili zamjene memorijskog modula ili tvrdog diska.

Ako niste sigurni je li računalo isključeno, uključite ga pritiskom na gumb za uključivanje i isključivanje. Zatim putem operacijskog sustava isključite računalo.

## Poboljšanje performansi tvrdog diska

#### Upotreba defragmentacije diska

Tijekom uporabe računala datoteke na tvrdom disku postat će fragmentirane. Defragmentacija diska konsolidirat će fragmentirane datoteke i mape na tvrdom disku pa će sustav bolje funkcionirati.

WAPOMENA: na SSD pogonima nije potrebno pokretati defragmentaciju diska.

Defragmentacija diska nakon pokretanja radi bez nadzora. Ovisno o veličini tvrdog diska i broju fragmentiranih datoteka, rad programa Defragmentacija diska može potrajati i više od sat vremena. Možete ga postaviti da radi tijekom noći ili u neko drugo vrijeme kada vam nije potreban pristup računalu.

HP preporučuje defragmentiranje tvrdog diska najmanje jedanput mjesečno. Možete postaviti mjesečno pokretanje programa Defragmentacija diska, ali možete i bilo kada ručno pokrenuti defragmentaciju.

Za pokretanje defragmentacije diska učinite sljedeće:

- 1. Priključite računalo u izvor izmjeničnog napajanja.
- 2. Na zaslonu Start upišite disk.
- 3. Kliknite Optimiziraj.

**MAPOMENA:** Windows sadrži značajku kontrole korisničkih računa radi poboljšanja sigurnosti računala. Možda će se zatražiti dozvola ili lozinka za zadatke kao što su instalacija softvera, pokretanje uslužnih programa ili promjena postavki u sustavu Windows. Informacije potražite u programu HP Support Assistant. Da biste pristupili programu HP Support Assistant na početnom zaslonu, odaberite aplikaciju HP Support Assistant.

Dodatne informacije potražite u pomoći alata za defragmentaciju diska.

#### Upotreba čišćenja diska

Čišćenje diska pretražuje pogon tvrdog diska radi pronalaženja nepotrebnih datoteka koje je moguće sigurno izbrisati da bi se oslobodio prostor na disku i omogućio učinkovitiji rad računala.

Za pokretanje čišćenja diska učinite sljedeće:

- 1. U zaslonu Start upišite disk i odaberite Deinstaliraj aplikacije za oslobađanje prostora na disku.
- 2. Slijedite upute na zaslonu.

# 9 Sigurnost

## Zaštita računala

Uobičajene sigurnosne značajke operacijskog sustava Windows i uslužnog programa za postavljanje računala koje nema sustav Windows (BIOS) mogu zaštititi osobne postavke i podatke od raznih opasnosti.

- NAPOMENA: sigurnosna rješenja osmišljena su da odvraćaju od krađe. Ta rješenja ne mogu spriječiti krađu ili nepravilnu upotrebu proizvoda.
- NAPOMENA: prije no što računalo pošaljete na servis, stvorite sigurnosne kopije datoteka, izbrišite povjerljive datoteke, a potom uklonite sve postavke zaporki.
- **WAPOMENA:** neke sigurnosne značajke navedene u ovom poglavlju možda neće biti dostupne na vašem računalu.
- **EXARPOMENA:** vaše računalo podržava CompuTrace internetski sigurnosni servis za praćenje i oporavak dostupan u određenim regijama. Ako vam računalo ukradu, CompuTrace ga može pratiti ako neovlašteni korisnik pristupi internetu. Da biste koristili CompuTrace, morate kupiti softver i pretplatiti se na servis. Informacije o naručivanju softvera CompuTrace potražite na HP-ovu webmjestu na adresi<http://hp-pt.absolute.com>.

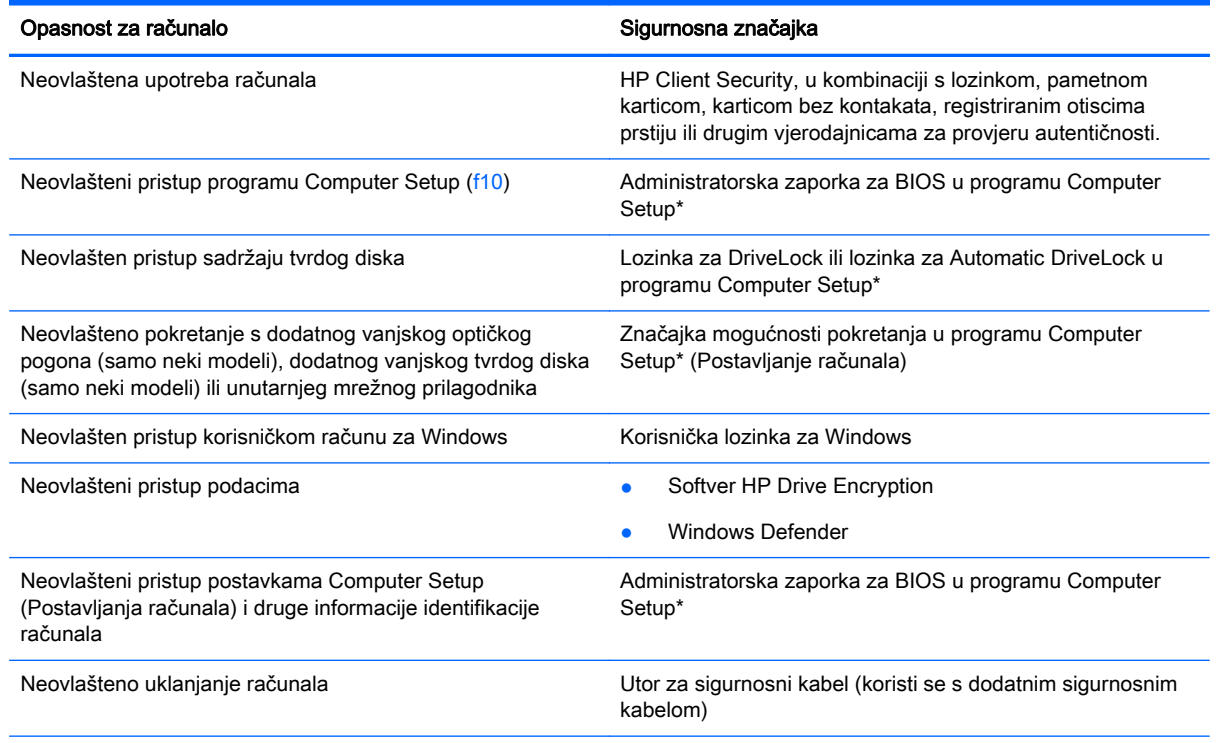

\*Computer Setup unaprijed je instaliran uslužni program utemeljen na ROM-u, koji se može koristiti kada operacijski sustav ne funkcionira ili se neće učitati. koristite pokazivački uređaj (dodirnu pločicu, pokazivački štapić ili USB miš) ili tipkovnicu da biste se kretali i odabirali u programu Computer Setup .

## Upotreba lozinki

Lozinka je odabrana skupina znakova koja služi za osiguravanje podataka u računalu. Možete odrediti nekoliko vrsta lozinki, ovisno o tome kako želite kontrolirati pristup podacima. Lozinke možete postaviti u sustavu Windows ili u uslužnom programu za postavljanje drugog operacijskog sustava koji je predinstaliran na računalo.

- Administratorska lozinka za BIOS i lozinka za DriveLock postavljaju se u programu Computer Setup te njima upravlja sistemski BIOS.
- Lozinke za Automatic DriveLock omogućuju se u programu Computer Setup.
- Zaporke sustava Windows postavljaju se samo u operacijskom sustavu Windows.
- Ako je HP SpareKey prethodno postavljen te ako zaboravite administratorsku lozinku za BIOS postavljenu u programu Computer Setup, uslužnom programu moći ćete pristupiti pomoću značajke HP SpareKey.
- Ako zaboravite i korisničku zaporku za DriveLock i glavnu zaporku za DriveLock postavljenu u programu Computer Setup, tvrdi disk zaštićen pomoću tih zaporki se trajno zaključava i više se ne može upotrijebiti.

Istu zaporku možete upotrijebiti za sigurnosnu značajku sustava Windows i programa Computer Setup. Također možete upotrijebiti istu zaporku za više od jedne značajke programa Computer setup.

Evo nekoliko savjeta za stvaranje i spremanje lozinki:

- Prilikom stvaranja lozinki slijedite preduvjete koje postavlja program.
- Nemojte koristiti istu lozinku za više aplikacija ili web-mjesta, a lozinku za Windows nemojte koristiti za druge aplikacije ili web-mjesta.
- Alat za upravljanje lozinkama programa HP Client Security omogućuje pohranu korisničkih imena i lozinki za sva web-mjesta i aplikacije. Kasnije ih možete sigurno pročitati ako ih ne možete zapamtiti.
- Ne spremajte lozinku u datoteke na računalu.

U sljedećim tablicama se navode uobičajene administratorske zaporke za Windows i BIOS te opisuju njihove funkcije.

### Postavljanje zaporki u sustavu Windows

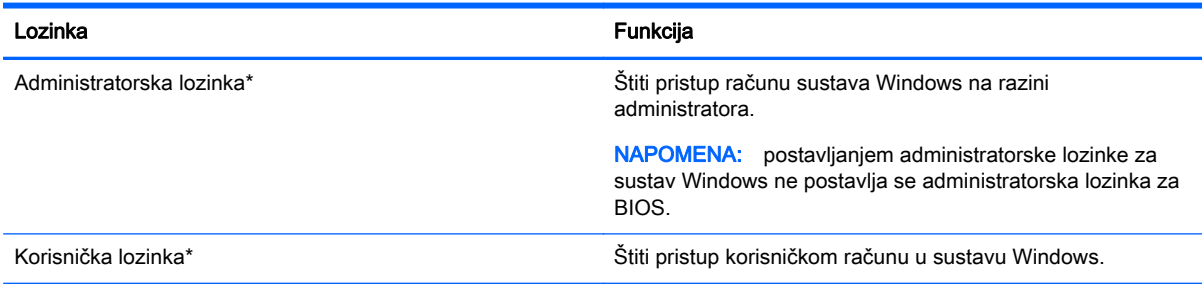

\*Da biste doznali informacije o postavljanju administratorske ili korisničke lozinke za sustav Windows s početnog zaslona, otvorite program HP Support Assistant. Da biste pristupili programu HP Support Assistant na početnom zaslonu, odaberite aplikaciju HP Support Assistant.

## Postavljanje zaporki u programu Computer Setup

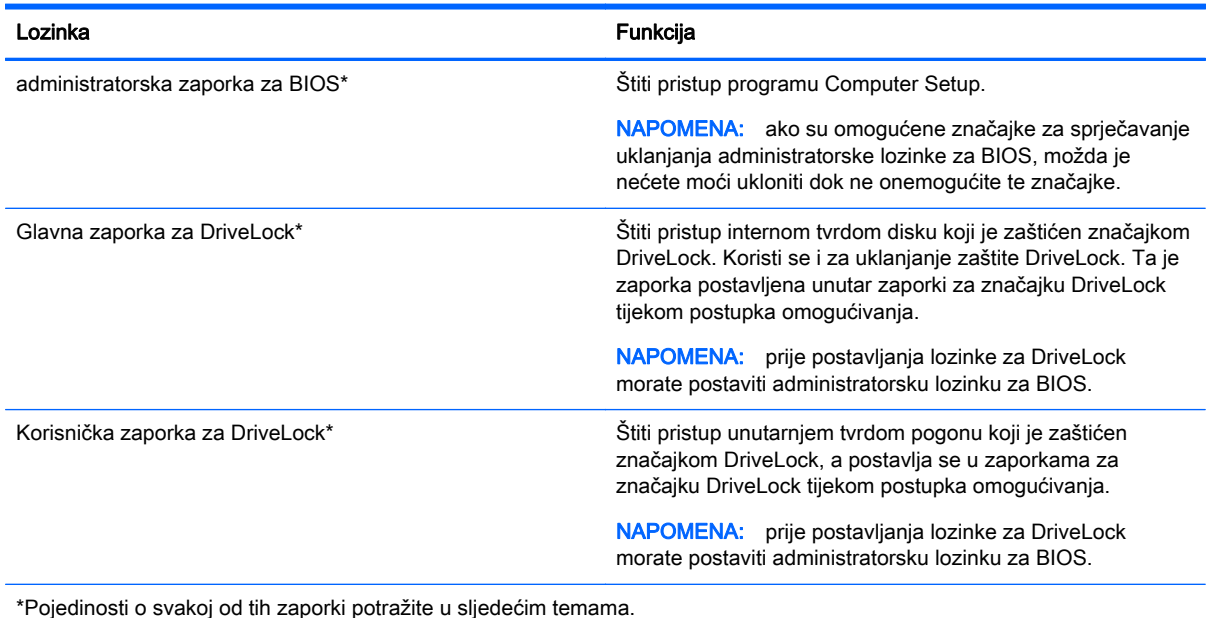

## Upravljanje administratorskom lozinkom za BIOS

Da biste postavili, promijenili ili obrisali zaporku, slijedite ove upute:

#### Zadavanje nove administratorske zaporke za BIOS

- 1. Uključite ili ponovo pokrenite računalo i pritisnite tipku esc kad se u dnu zaslona pojavi poruka "Press ESC key for Startup Menu" (Pritisnite tipku ESC da biste pristupili izborniku za pokretanje).
- 2. Pritisnite tipku f10 da biste pristupili programu Computer Setup.
- 3. Pomoću pokazivačkog uređaja ili tipki sa strelicama odaberite Sigurnost > Postavljanje administratorske zaporke za BIOS, a zatim pritisnite Enter.
- 4. Unesite zaporku kada se to od vas zatraži.
- 5. Kada se to od vas zatraži, ponovno unesite novu zaporku da biste ju potvrdili.
- 6. Da biste spremili promjene i izašli iz programa Computer Setup, kliknite ikonu Spremi, a zatim slijedite upute na zaslonu.

– ili –

Pomoću tipki sa strelicama odaberite Main (Glavno) > Save Changes and Exit (Spremi promjene i zatvori), a zatim pritisnite enter.

Promjene će stupiti na snagu prilikom ponovnog pokretanja računala.

#### Mijenjanje administratorske zaporke za BIOS

- 1. Uključite ili ponovo pokrenite računalo i pritisnite tipku esc kad se u dnu zaslona pojavi poruka "Press ESC key for Startup Menu" (Pritisnite tipku ESC da biste pristupili izborniku za pokretanje).
- 2. Pritisnite tipku f10 da biste pristupili programu Computer Setup.
- 3. Pomoću pokazivačkog uređaja ili tipki sa strelicama odaberite Sigurnost > Promijeni zaporku, a zatim pritisnite Enter.
- 4. Kad se to od vas zatraži, unesite trenutnu zaporku.
- 5. Kada se to od vas zatraži, ponovno unesite novu zaporku da biste ju potvrdili.
- 6. Da biste spremili promjene i izašli iz programa Computer Setup, u donjem lijevom kutu zaslona kliknite ikonu Save (Spremi), a zatim slijedite upute na zaslonu.

– ili –

Pomoću tipki sa strelicama odaberite Main (Glavno) > Save Changes and Exit (Spremi promjene i zatvori), a zatim pritisnite enter.

Promjene će stupiti na snagu prilikom ponovnog pokretanja računala.

#### Brisanje administratorske zaporke za BIOS

- 1. Uključite ili ponovo pokrenite računalo i pritisnite tipku esc kad se u dnu zaslona pojavi poruka "Press ESC key for Startup Menu" (Pritisnite tipku ESC da biste pristupili izborniku za pokretanje).
- 2. Pritisnite tipku f10 da biste pristupili programu Computer Setup.
- 3. Pomoću pokazivačkog uređaja ili tipki sa strelicama odaberite Sigurnost > Promijeni zaporku, a zatim pritisnite Enter.
- 4. Kad se to od vas zatraži, unesite trenutnu zaporku.
- 5. Kada se od vas zatraži nova zaporka, ostavite polje prazno, a zatim pritisnite tipku enter.
- 6. Pročitajte upozorenje. Da biste nastavili, pritisnite DA.
- 7. Kada se od vas zatraži ponovni unos nove zaporke, ostavite polje prazno, a zatim pritisnite tipku enter.
- 8. Da biste spremili promjene i izašli iz programa Computer Setup, u donjem lijevom kutu zaslona kliknite ikonu Save (Spremi), a zatim slijedite upute na zaslonu.

– ili –

Pomoću tipki sa strelicama odaberite Main (Glavno) > Save Changes and Exit (Spremi promjene i zatvori), a zatim pritisnite enter.

Promjene će stupiti na snagu prilikom ponovnog pokretanja računala.

#### Upisivanje administratorske zaporke za BIOS

Kada sustav zatraži BIOS administrator password (administratorsku zaporku za BIOS), upišite ju (koristeći iste tipke koje ste koristili prilikom postavljanja zaporke), a zatim pritisnite enter. Nakon tri neuspješna pokušaja unosa administratorske zaporke za BIOS morate ponovno pokrenuti računalo i pokušati ponovno.

### Upravljanje lozinkom za DriveLock u programu Computer Setup

A OPREZ: da biste spriječili da tvrdi disk zaštićen značajkom DriveLock postane traino neupotrebliiv. spremite korisničku zaporku za DriveLock i glavnu zaporku za DriveLock na neko sigurno mjesto daleko od računala. Ako zaboravite obje zaporke za DriveLock, tvrdi će disk postati trajno zaključan i više ga se neće moći koristiti.

DriveLock zaštita sprječava neovlašten pristup sadržaju tvrdog diska. DriveLock je moguće primijeniti samo na unutarnji tvrdi pogon ili tvrde pogone računala. Nakon primjene DriveLock zaštite na pogon za pristup pogonu potrebno je unijeti zaporku. Pogon mora biti umetnut u računalo ili napredni replikator priključka da bi mu se moglo pristupiti pomoću zaporki za DriveLock.

NAPOMENA: da biste mogli pristupiti značajkama rješenja DriveLock, morate postaviti administratorsku lozinku za BIOS.

Da bi se DriveLock zaštita primijenila na unutarnji tvrdi disk, u programu Computer Setup potrebno je postaviti korisničku zaporku i glavnu zaporku. Prilikom korištenja DriveLock zaštite pazite na sljedeće:

- Nakon primjene DriveLock zaštite na tvrdi disk, njemu je moguće pristupiti unosom korisničke ili glavne zaporke
- Vlasnik korisničke zaporke trebao bi biti svakodnevni korisnik zaštićenog tvrdog diska. Vlasnik glavne zaporke trebao bi biti administrator sustava ili svakodnevni korisnik.
- Korisnička i glavna zaporka mogu biti istovjetne.
- Korisničku ili glavnu zaporku možete izbrisati samo uklanjanjem DriveLock zaštite s pogona. DriveLock zaštitu moguće je ukloniti s pogona samo pomoću glavne zaporke.

#### Postavljanje lozinke za DriveLock

Da biste postavili zaporku za DriveLock u programu Computer Setup, napravite sljedeće:

- 1. Uključite računalo, a zatim pritisnite tipku esc kad se u dnu zaslona pojavi poruka "Press ESC key for Startup Menu" (Pritisnite tipku ESC da biste pristupili izborniku za pokretanje).
- 2. Pritisnite tipku f10 da biste pristupili programu Computer Setup.
- 3. Pomoću pokazivačkog uređaja ili tipki sa strelicama odaberite Security (Sigurnost) > Hard Drive Tools (Alati tvrdog diska) > DriveLock i zatim pritisnite enter.
- 4. Kliknite na "Set DriveLock Password (global)" (Postavi zaporku za DriveLock (globalno)).
- 5. Upišite administratorsku lozinku za BIOS, a zatim pritisnite Enter.
- 6. Pomoću pokazivačkog uređaja ili tipki sa strelicama odaberite tvrdi disk koji želite zaštititi, a zatim pritisnite Enter.
- 7. Pročitajte upozorenje. Da biste nastavili, pritisnite DA.
- 8. Kada se to od vas zatraži, upišite glavnu zaporku te pritisnite tipku enter.
- 9. Kada se to od vas zatraži, ponovo upišite glavnu zaporku da biste ju potvrdili te pritisnite tipku enter.
- 10. Kada se to od vas zatraži, upišite korisničku zaporku te pritisnite tipku enter.
- 11. Kada se to od vas zatraži, ponovo upišite korisničku zaporku da biste ju potvrdili te pritisnite tipku enter.
- 12. Da biste potvrdili zaštitu značajkom DriveLock na pogonu koji ste odabrali, upišite DriveLock u polje za potvrdu, a zatim pritisnite Enter.

NAPOMENA: prilikom potvrde značajke DriveLock razlikuju se velika i mala slova.

13. Da biste spremili promjene i izašli iz programa Computer Setup, u donjem lijevom kutu zaslona kliknite ikonu Save (Spremi), a zatim slijedite upute na zaslonu.

– ili –

Pomoću tipki sa strelicama odaberite Main (Glavno) > Save Changes and Exit (Spremi promjene i zatvori), a zatim pritisnite enter.

Promjene će stupiti na snagu prilikom ponovnog pokretanja računala.

#### Unos lozinke za DriveLock

Provjerite je li tvrdi disk umetnut u računalo (a ne u dodatni priključni uređaj ili u vanjski MultiBay priključak).

Kada se zatraži da unesete lozinku za DriveLock (DriveLock Password), unesite korisničku ili glavnu lozinku (pomoću istih tipki pomoću kojih ste je postavili), a zatim pritisnite Enter.

Nakon dva neuspjela pokušaja unosa zaporke morat ćete isključiti računalo i pokušati ponovno.

### Promjena lozinke za DriveLock

Da biste promijenili zaporku za DriveLock u programu Computer Setup, napravite sljedeće:

- 1. Uključite računalo, a zatim pritisnite tipku esc kad se u dnu zaslona pojavi poruka "Press ESC key for Startup Menu" (Pritisnite tipku ESC da biste pristupili izborniku za pokretanje).
- 2. Pritisnite tipku f10 da biste pristupili programu Computer Setup.
- 3. Pomoću pokazivačkog uređaja ili tipki sa strelicama odaberite Security (Sigurnost) > Hard Drive Tools (Alati tvrdog diska) > DriveLock i zatim pritisnite enter.
- 4. Upišite administratorsku lozinku za BIOS, a zatim pritisnite Enter.
- 5. Pomoću pokazivačkog uređaja ili tipki sa strelicama odaberite Postavi lozinku za DriveLock, a zatim pritisnite Enter.
- 6. Pomoću tipki sa strelicama odaberite interni tvrdi disk, a zatim pritisnite Enter.
- 7. Pomoću pokazivačkog uređaja ili tipki sa strelicama odaberite Promijeni lozinku.
- 8. Kada se to od vas zatraži, upišite trenutnu zaporku te pritisnite tipku enter.
- 9. Kada se to od vas zatraži, upišite novu zaporku te pritisnite tipku enter.
- 10. Kada se to od vas zatraži, ponovo upišite novu zaporku da biste ju potvrdili te pritisnite tipku enter.
- 11. Da biste spremili promjene i izašli iz programa Computer Setup, u donjem lijevom kutu zaslona kliknite ikonu Save (Spremi), a zatim slijedite upute na zaslonu.

– ili –

Pomoću tipki sa strelicama odaberite Main (Glavno) > Save Changes and Exit (Spremi promjene i zatvori), a zatim pritisnite enter.

Promjene će stupiti na snagu prilikom ponovnog pokretanja računala.

#### Uklanjanje DriveLock zaštite

Da biste uklonili zaštitu značajkom DriveLock u programu Computer Setup, slijedite ove korake:

- 1. Uključite računalo, a zatim pritisnite tipku esc kad se u dnu zaslona pojavi poruka "Press ESC key for Startup Menu" (Pritisnite tipku ESC da biste pristupili izborniku za pokretanje).
- 2. Pritisnite tipku f10 da biste pristupili programu Computer Setup.
- 3. Pomoću pokazivačkog uređaja ili tipki sa strelicama odaberite Security (Sigurnost) > Hard Drive Tools (Alati tvrdog diska) > DriveLock i zatim pritisnite enter.
- 4. Upišite administratorsku lozinku za BIOS, a zatim pritisnite Enter.
- 5. Pomoću pokazivačkog uređaja ili tipki sa strelicama odaberite Postavi lozinku za DriveLock, a zatim pritisnite Enter.
- 6. Pomoću pokazivačkog uređaja ili tipki sa strelicama odaberite interni tvrdi disk, a zatim pritisnite Enter.
- 7. Pomoću pokazivačkog uređaja ili tipki sa strelicama odaberite Disable protection (Onemogući zaštitu).
- 8. Unesite glavnu zaporku te pritisnite tipku enter.
- 9. Da biste spremili promjene i izašli iz programa Computer Setup, kliknite ikonu Spremi, a zatim slijedite upute na zaslonu.

– ili –

Pomoću tipki sa strelicama odaberite Main (Glavno) > Save Changes and Exit (Spremi promjene i zatvori), a zatim pritisnite enter.

Promjene će stupiti na snagu prilikom ponovnog pokretanja računala.

### Korištenje značajke Automatic DriveLock programa Computer Setup

U višekorisničkom okruženju možete postaviti zaporku za automatski DriveLock. Kada je omogućena zaporka za automatski DriveLock, nasumično se stvaraju korisnička i glavna zaporka za DriveLock. Kada bilo koji korisnik unese vjerodajnicu za zaporku, za otključavanje pogona koristit će se ista nasumično stvorena korisnička i glavna zaporka za DriveLock.

NAPOMENA: da biste pristupili značajkama rješenja Automatic DriveLock, morate postaviti administratorsku lozinku za BIOS.

#### Unos lozinke za automatski DriveLock

Da biste omogućili zaporku za automatski DriveLock u programu Computer Setup, slijedite ove korake:

- 1. Uključite ili ponovo pokrenite računalo i pritisnite tipku esc kad se u dnu zaslona pojavi poruka "Press ESC key for Startup Menu" (Pritisnite tipku ESC da biste pristupili izborniku za pokretanje).
- 2. Pritisnite tipku f10 da biste pristupili programu Computer Setup.
- 3. Pomoću pokazivačkog uređaja ili tipki sa strelicama odaberite Security (Sigurnost) > Hard Drive Tools (Alati tvrdog diska) > Automatic DriveLock (Automatska zaštita DriveLock) i zatim pritisnite enter.
- 4. Upišite administratorsku lozinku za BIOS, a zatim pritisnite Enter.
- 5. Pomoću pokazivačkog uređaja ili tipki sa strelicama odaberite interni tvrdi disk, a zatim pritisnite Enter.
- 6. Pročitajte upozorenje. Da biste nastavili, pritisnite DA.
- 7. Da biste spremili promjene i izašli iz programa Computer Setup, kliknite ikonu Spremi, a zatim slijedite upute na zaslonu.

– ili –

Pomoću tipki sa strelicama odaberite Main (Glavno) > Save Changes and Exit (Spremi promjene i zatvori), a zatim pritisnite enter.

#### Uklanjanje zaštite značajkom automatski DriveLock

Da biste uklonili zaštitu značajkom DriveLock u programu Computer Setup, slijedite ove korake:

- 1. Uključite ili ponovo pokrenite računalo i pritisnite tipku esc kad se u dnu zaslona pojavi poruka "Press ESC key for Startup Menu" (Pritisnite tipku ESC da biste pristupili izborniku za pokretanje).
- 2. Pritisnite tipku f10 da biste pristupili programu Computer Setup.
- 3. Pomoću pokazivačkog uređaja ili tipki sa strelicama odaberite Security (Sigurnost) > Hard Drive Tools (Alati tvrdog diska) > Automatic DriveLock (Automatska zaštita DriveLock) i zatim pritisnite enter.
- 4. Upišite administratorsku lozinku za BIOS, a zatim pritisnite Enter.
- 5. Pomoću pokazivačkog uređaja ili tipki sa strelicama odaberite interni tvrdi disk, a zatim pritisnite Enter.
- 6. Pomoću pokazivačkog uređaja ili tipki sa strelicama odaberite Disable protection (Onemogući zaštitu).
- 7. Da biste spremili promjene i izašli iz programa Computer Setup, u donjem lijevom kutu zaslona kliknite ikonu Save (Spremi), a zatim slijedite upute na zaslonu.

– ili –

Pomoću tipki sa strelicama odaberite Main (Glavno) > Save Changes and Exit (Spremi promjene i zatvori), a zatim pritisnite enter.

## Upotreba antivirusnog softvera

Kad računalo koristite za pristup e-pošti, mreži ili internetu, izlažete ga računalskim virusima. Računalski virusi mogu onemogućiti operacijske sustave, programe ili uslužne programe te uzrokovati abnormalno djelovanje.

Antivirusni softver može otkriti većinu virusa, uništiti ih te u većini slučajeva popraviti prouzročenu štetu. Antivirusni softver morate često ažurirati da biste trajno bili zaštićeni od novih virusa.

Windows Defender je unaprijed instaliran na računalo. Preporučujemo da nastavite koristiti antivirusni program da biste potpuno zaštitili računalo.

Više informacija o računalnim virusima potražite u programu HP Support Assistant. Da biste pristupili programu HP Support Assistant na početnom zaslonu, odaberite aplikaciju HP Support Assistant.

## Upotreba softverskog vatrozida

Vatrozidi služe sprječavanju neovlaštenog pristupa sustavu ili mreži. Vatrozid može biti samo softverski program koji instalirate na računalo i/ili mrežu, ili pak rješenje koje objedinjuje hardver i softver.

Postoje dvije vrste vatrozida:

- vatrozid kao softver u glavnom računalu, koji štiti samo računalo na kojem je instaliran
- mrežni vatrozid, instaliran između DSL ili kabelskog modema i kućne mreže, koji štiti sva umrežena računala

Kada je na sustavu instaliran vatrozid, svi podaci koji u sustav ulaze ili iz njega izlaze nadziru se i uspoređuju s korisnički definiranim sigurnosnim mjerilima. Blokiraju se podaci koji nisu usklađeni s tim mjerilima.

Na vaše je računalo ili u mrežnu opremu možda već instaliran vatrozid. Ako nije, dostupna su softverska rješenja za vatrozid.

**ARPOMENA:** u određenim okolnostima vatrozid može blokirati pristup internetskim igrama, ometati pisače ili zajedničko korištenje datoteka na mreži te blokirati ovlaštene privitke e-pošte. Da biste privremeno riješili problem, onemogućite vatrozid, izvedite željeni zadatak te ponovno omogućite vatrozid. Da biste trajno riješili problem, promijenite konfiguraciju vatrozida.

## Instaliranje ključnih sigurnosnih ažuriranja

OPREZ: Microsoft® šalje upozorenja o kritičnim ažuriranjima. Da biste zaštitili računalo od povrede sigurnosti i računalnih virusa, instalirajte sva ključna ažuriranja tvrtke Microsoft čim primite obavijest.

Možete odabrati automatsko instaliranje ažuriranja. Da biste promijenili postavke, na početnom zaslonu upišite u, a zatim na popisu aplikacija odaberite Upravljačka ploča. Odaberite Sustav i zaštita, zatim Windows Update pa Promijeni postavke, a potom slijedite upute na zaslonu.

## Upotreba programa HP Client Security (samo odabrani modeli)

Softver HP Client Security unaprijed je instaliran na modele računala. Tom softveru možete pristupiti putem pločice HP Client Security na početnom zaslonu, putem ikone HP Client Security u području obavijesti na desnom kraju programske trake ili putem upravljačke ploče sustava Windows. On pruža sigurnosne značajke koje štite od neovlaštenog pristupa računalu, mrežama i ključnim podacima. Dodatne informacije potražite u softverskoj pomoći za HP Client Security.

## Ugradnja dodatnog sigurnosnog kabela

NAPOMENA: sigurnosni kabel zamišljen je kao sredstvo odvraćanja, no on ne može spriječiti loše rukovanje ili krađu računala.

MAPOMENA: utor za sigurnosni kabel na vašem računalu može se djelomično razlikovati u odnosu na ilustraciju u ovom odjeljku. Mjesto utora za sigurnosni kabel na računalu potražite u odjeljku [Upoznavanje računala na stranici 4](#page-13-0).

- 1. Omotajte sigurnosni kabel oko nepomičnog predmeta.
- 2. Umetnite ključ (1) u kabelsku blokadu (2).
- 3. Umetnite sigurnosni kabel u utor za sigurnosni kabel na računalu (3), a potom zaključajte sigurnosni kabel pomoću ključa.

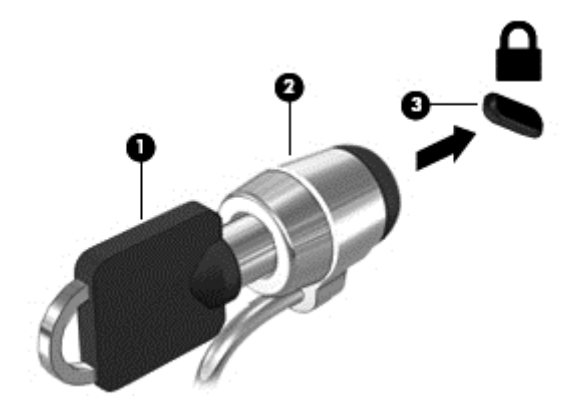

## Uporaba čitača otiska prsta

Ugrađeni čitači otisaka prstiju dostupni su samo na nekim modelima računala. Da biste koristili čitač otisaka prstiju, otiske prstiju morate registrirati u alatu za upravljanje vjerodajnicama softvera HP Client Security. Informacije potražite u pomoći za HP Client Security.

Kada otiske prstiju registrirate u alatu za upravljanje vjerodajnicama, pomoću alata za upravljanje lozinkama softvera HP Client Security možete pohranjivati korisnička imena i lozinke te ih unositi na podržanim web-mjestima i u podržanim aplikacijama.

### Pronalaženje čitača otiska prsta

Čitač otiska prsta je mali metalni senzor koji je smješten na jednom od sljedećih područja na računalu:

- Uz dno uređaja TouchPad
- Na desnoj strani tipkovnice
- Na gornjoj desnoj strani zaslona
- Na lijevoj strani zaslona

Ovisno o modelu računala, čitač može biti postavljen vodoravno ili okomito. U oba je položaja potrebno prstom prijeći okomito u odnosu na metalni senzor. Mjesto čitača na računalu potražite u odjeljku [Upoznavanje računala na stranici 4.](#page-13-0)

# 10 Održavanje

## Čišćenje računala

Za sigurno čišćenje računala koristite sljedeće proizvode:

- Dimetil benzil amonijev klorid maksimalne koncentracije od 0,3 posto (na primjer: jednokratne maramice raznih proizvođača).
- Bezalkoholna tekućina za čišćenje stakla
- Voda s blagom sapunskom otopinom
- Suha krpa za čišćenje od mikrovlakana ili kože (antistatička tkanina bez ulja)
- Antistatičke tkanine

A OPREZ: izbjegavajte sredstva za čišćenje sa snažnim otapalima koja mogu trajno oštetiti računalo. Ako niste sigurni je li neko sredstvo za čišćenje sigurno za računalo, provjerite sadržaj sredstva da biste bili sigurni da ne sadrži alkohol, aceton, amonijev klorid, metilen-klorid ni ugljikovodike.

Vlaknasti materijali, primjerice papirnati ručnici, mogu izgrepsti računalo. S vremenom se u ogrebotine mogu nataložiti čestice prašine i sredstava za čišćenje.

### Postupci čišćenja

Slijedite postupke u ovom odjeljku da biste sigurno očistili svoje računalo.

A UPOZORENJE! Da biste spriječili strujni udar ili oštećenje komponenti, nemojte čistiti računalo dok je uključeno.

Isključite računalo.

Isključite vanjsko napajanje.

Isključite sve vanjske uređaje.

A OPREZ: da biste spriječili oštećenje unutarnjih komponenti, nemojte raspršivati sredstva za čišćenie ili tekućine izravno na površinu računala. Tekućina koja padne na površinu može trajno oštetiti unutarnje komponente.

### Čišćenje zaslona (računala All-in-One i prijenosna računala)

Pažljivo obrišite zaslon mekanom krpom koja ne ostavlja dlačice, a navlažena je sredstvom za čišćenje stakla bez alkohola. Provjerite je li zaslon suh prije nego što ga zatvorite.

### Čišćenje bočnih strana i poklopca

Da biste očistili bočne strane i poklopac, koristite meku krpu od mikrovlakana ili jelenju kožu navlaženu nekim od prethodno navedenih sredstava za čišćenje ili koristite odgovarajuće jednokratne maramice.

WAPOMENA: prilikom čišćenja poklopca računala radite kružne pokrete da biste dodatno uklonili prašinu i otpatke.

### Čišćenje dodirne pločice, tipkovnice i miša

UPOZORENJE! Da biste smanjili opasnost od električnog udara ili oštećenja unutarnjih komponenti, za čišćenje tipkovnice nemojte koristiti nastavak usisavača. Usisavač može na površini tipkovnice nataložiti prljavštinu iz kućanstva.

A OPREZ: da biste spriječili oštećenje unutarnjih komponenti, pazite da među tipke ne kapa tekućina.

- Dodirnu pločicu, tipkovnicu i miš čistite mekanom krpom od mikrovlakana ili jelenjom kožom navlaženom nekim od prethodno navedenih sredstava za čišćenje ili odgovarajućim jednokratnim maramicama.
- Da biste spriječili lijepljenje tipki te da biste uklonili prašinu, vlakna i čestice između tipki, upotrijebite limenku komprimiranog zraka sa slamkom.

## Ažuriranje programa i upravljačkih programa

HP preporučuje redovito ažuriranje programa i upravljačkih programa s najnovijim verzijama. Idite na <http://www.hp.com/support> za preuzimanje najnovijih verzija. Također se možete registrirati za primanje obavijesti o automatskom ažuriranju kada one postanu dostupne.

## Korištenje alata SoftPaq Download Manager

HP SoftPaq Download Manager (SDM) alat je koji omogućuje brz pristup informacijama o paketu SoftPaq za HP-ova poslovna računala, a da vam broj paketa SoftPaq nije potreban. Taj će vam alat pojednostavniti traženje paketa SoftPaq te njihovo preuzimanje i raspakiravanje.

SoftPaq Download Manager s HP-ova FTP mjesta čita i preuzima objavljenu datoteku baze podataka koja sadrži podatke o modelu računala i paketu SoftPaq. U alatu SoftPaq Download Manager možete navesti jedan ili više modela računala da biste pronašli pakete SoftPaq dostupne za preuzimanje.

SoftPaq Download Manager na HP-ovu FTP web-mjestu traži ažuriranja baze podataka i softvera. Ako postoje ažuriranja, automatski se preuzimaju i primjenjuju.

SoftPaq Download Manager dostupan je na HP-ovu web-mjestu. Da biste pakete SoftPaq preuzimali pomoću alata SoftPaq Download Manager, najprije morate preuzeti i instalirati taj program. Da biste preuzeli i instalirali SoftPaq Download Manager, idite na HP-ovo web-mjesto na adresi <http://www.hp.com/go/sdm>i slijedite upute.

Preuzimanje paketa SoftPaq:

**▲** Na početnom zaslonu upišite s. U okvir za pretraživanje upišite softpaq, a zatim odaberite HP SoftPaq Download Manager. Pratite upute da biste preuzeli programe Softpaq.

NAPOMENA: ako se pojavi upit kontrole korisničkih računa, kliknite Da.

# 11 Izrada sigurnosne kopije i oporavak

Da biste zaštitili podatke, pomoću značajke sigurnosnog kopiranja i vraćanja u sustavu Windows sigurnosno kopirajte pojedinačne datoteke i mape, sigurnosno kopirajte cijeli tvrdi disk, stvorite medije za popravak sustava (samo neki modeli) pomoću instaliranog optičkog pogona (samo neki modeli) ili dodatnog vanjskog optičkog pogona ili pak stvorite točke vraćanja sustava. U slučaju kvara sustava sadržaj računala možete vratiti pomoću datoteka sigurnosnih kopija.

Na početnom zaslonu upišite vraćanje, kliknite Postavke, a zatim odaberite s popisa prikazanih mogućnosti.

NAPOMENA: detaljne upute o raznim mogućnostima sigurnosnog kopiranja i vraćanja potražite u tim temama u programu HP Support Assistant. Da biste pristupili programu HP Support Assistant na početnom zaslonu, odaberite aplikaciju HP Support Assistant.

U slučaju nestabilnosti sustava, HP preporučuje da ispišete postupke za oporavak sustava i spremite ih za kasniju upotrebu.

**WAPOMENA:** Windows sadrži značajku kontrole korisničkih računa radi poboljšanja sigurnosti računala. Možda će se zatražiti dozvola ili lozinka za zadatke kao što su instalacija softvera, pokretanje uslužnih programa ili promjena postavki u sustavu Windows. Ako vam je potrebno više informacija, pogledajte HP Support Assistant. Da biste pristupili programu HP Support Assistant na početnom zaslonu, odaberite aplikaciju HP Support Assistant.

## Izrada sigurnosne kopije podataka

Oporavak nakon kvara sustava potpun je koliko i vaša zadnja sigurnosna kopija. Trebali biste odmah nakon početnog postavljanja sustava stvoriti medije za popravak sustava i početnu sigurnosnu kopiju. Tijekom dodavanja novog softvera i podatkovnih datoteka nastavite s redovitom izradom sigurnosnih kopija sustava kako biste sigurnosnu kopiju održavali relativno ažurnom.

Za dodatne informacije o značajkama sigurnosnog kopiranja sustava Windows, pogledajte HP Support Assistant. Za pristup aplikaciji HP Support Assistant, u zaslonu Start odaberite aplkaciju HP Support Assistant.

## Izvođenje oporavka sustava

U slučaju kvara ili nestabilnosti sustava računalo sadrži sljedeće alate za oporavak datoteka:

- Alati za obnovu sustava Windows (samo odabrani modeli): možete koristiti značajku sigurnosnog kopiranja i vraćanja u sustavu Windows za oporavak podataka čiju ste sigurnosnu kopiju prethodno stvorili. Možete upotrijebiti i funkciju automatskog popravka sustava Windows da biste riješili probleme koji bi mogli spriječiti pravilno pokretanje sustava Windows.
- f11 alati za oporavak: Možete upotrijebiti f11 alate za oporavak da biste oporavili izvornu sliku tvrdog diska. Slika obuhvaća operacijski sustav Windows i softverske programe instalirane u tvornici.

NAPOMENA: ako ne možete pokrenuti računalo ni koristiti medije za popravak sustava koje ste prethodno stvorili (samo odabrani modeli), morate kupiti medij s operacijskim sustavom Windows 8 da biste ponovno pokrenuli računalo i popravili operacijski sustav. Za dodatne informacije pogledajte [Upotreba medija s operacijskim sustavom Windows \(kupuje se zasebno\) na stranici 64](#page-73-0).
# <span id="page-72-0"></span>Alati za oporavak sustava Windows

Da biste oporavili podatke za koje ste prethodno napravili sigurnosne kopije:

**▲** Da biste pristupili programu HP Support Assistant, na početnom zaslonu odaberite aplikaciju HP Support Assistant.

Da biste oporavili podatke pomoću funkcije automatskog pokretanja, učinite sljedeće:

- OPREZ: Neke opcije za popravak pokretanja će potpuno izbrisati cijeli sadržaj tvrdog diska i preformatirati ga. Sve stvorene datoteke i softver koji je instaliran na računalu trajno se uklanjaju. Kada je ponovno formatiranje dovršeno, postupak oporavka vraća operacijski sustav, kao i upravljačke programe, softver i uslužne programe iz sigurnosne kopije koja se upotrebljava prilikom vraćanja.
	- 1. Ako je moguće, sigurnosno kopirajte sve osobne datoteke.
	- 2. Ako je moguće, provjerite postoji li na računalu particija slike za oporavak i particija sustava Windows.

Na početnom zaslonu upišite e, a zatim odaberite Eksplorer za datoteke.

– ili –

Na početnom zaslonu upišite pc, a zatim odaberite Ovaj PC.

- **MAPOMENA:** ako particija sustava Windows i particija slike za oporavak nisu navedene, morate oporaviti operativni sustav i programe pomoću DVD-a s operacijskim sustavom Windows 8 i medija za *oporavak upravljačkih programa* (kupuju se zasebno). Za dodatne informacije pogledajte [Upotreba medija s operacijskim sustavom Windows \(kupuje se zasebno\)](#page-73-0) [na stranici 64.](#page-73-0)
- 3. Ako su navedene Windows particija i particija slike za oporavak, ponovno pokrenite računalo tako da pritisnete i držite tipku shift i istovremeno kliknete Ponovno pokreni sustav.
- 4. Odaberite Rješavanje problema, zatim Dodatne mogućnosti te na kraju Popravak pokretanja.
- 5. Slijedite upute na zaslonu.

### Upotreba alata za oporavak f11

A OPREZ: korištenjem tipke f11 izbrisat će se cijeli sadržaj tvrdog diska i ponovno ga formatirati. Sve stvorene datoteke i softver koji je instaliran na računalu trajno se uklanjaju. Alatom za oporavak f11 ponovno se instalira operacijski sustav te tvornički instalirani HP-ovi programi i upravljački programi. Softver koji nije tvornički instaliran treba ponovno instalirati.

Da biste obnovili izvornu sliku tvrdog diska pomoću tipke f11, učinite sljedeće:

- 1. Ako je moguće, sigurnosno kopirajte sve osobne datoteke.
- 2. Po mogućnosti provjerite postoji li na računalu particija slike za oporavak: Na početnom zaslonu upišite pc, a zatim odaberite Ovaj PC.
- NAPOMENA: ako particija slike za oporavak nije navedena, morate oporaviti operacijski sustav i programe pomoću medija s operacijskim sustavom Windows i medija *Oporavak upravljačkih* programa (kupuju se zasebno). Za dodatne informacije pogledajte [Upotreba medija s](#page-73-0) [operacijskim sustavom Windows \(kupuje se zasebno\) na stranici 64.](#page-73-0)

**EXAPOMENA:** dodatne informacije o oporavku podataka pomoću alata sustava Windows potražite u ovim temama u programu HP Support Assistant. Da biste pristupili programu HP Support Assistant na početnom zaslonu, odaberite aplikaciju HP Support Assistant.

- <span id="page-73-0"></span>3. Ako je particija slike za oporavak navedena, ponovno pokrenite računalo, a potom pritisnite tipku esc dok se pri dnu zaslona prikazuje poruka "Press the ESC key for Startup Menu" (Pritisnite tipku ESC da biste pristupili izborniku za pokretanje).
- 4. Pritisnite f11 dok se na zaslonu prikazuje poruka "Press <F11> for recovery" (Pritisnite F11 za oporavak).
- 5. Slijedite upute na zaslonu.

# Upotreba medija s operacijskim sustavom Windows (kupuje se zasebno)

Da biste naručili DVD s operacijskim sustavom Windows, obratite se podršci. Pogledajte knjižicu Worldwide Telephone Numbers (Brojevi telefona u svijetu) koja se isporučuje uz računalo. Također možete pronaći kontaktne podatke na HP-ovom web sjedištu. Posjetite web adresu <http://www.hp.com/support>, odaberite svoju državu ili regiju i slijedite upute na zaslonu.

A OPREZ: Uporabom medija s operacijskim sustavom Windows u potpunosti ćete izbrisati sadržaj tvrdog diska i ponovo ga formatirati. Sve stvorene datoteke i softver koji je instaliran na računalu trajno se uklanjaju. Nakon ponovnog formatiranja diska pomoću postupka oporavka moći ćete vratiti operacijski sustav, upravljačke programe, softver i uslužne programe.

Da biste pokrenuli oporavak pomoću DVD-a s operacijskim sustavom Windows, slijedite ove korake:

NAPOMENA: ovaj postupak traje nekoliko minuta.

- 1. Ako je moguće, sigurnosno kopirajte sve osobne datoteke.
- 2. Umetnite DVD s operacijskom sustavom Windows u optički pogon i ponovno pokrenite računalo.
- 3. Kada se to od vas zatraži, pritisnite bilo koju tipku na tipkovnici.
- 4. Slijedite upute na zaslonu.

Nakon što je popravak dovršen:

- 1. Izbacite medij s operacijskim sustavom Windows, a zatim umetnite medij Oporavak upravljačkih programa.
- 2. Instalirajte prvo upravljačke programe za omogućavanje hardvera, a zatim instalirajte preporučene aplikacije.

#### Uporaba Windows osvježavanja ili Vraćanja sustava Microsoft Windows u izvorno stanje

Ako vaše računalo ne funkcionira ispravno te morate vratiti stabilnost sustava, mogućnost osvježavanja sustava Windows omogućuje vam da počnete ispočetka i zadržite ono što vam je važno.

Mogućnost Vraćanja sustava Windows u izvorno stanje omogućuje detaljno ponovno formatiranje računala ili uklanjanje osobnih podataka prije no što računalo nekome poklonite ili odnesete na recikliranje. Dodatne informacije i upute potražite u programu HP Support Assistant. Da biste pristupili programu HP Support Assistant, na početnom zaslonu odaberite aplikaciju HP Support Assistant.

# Upotreba HP-ova instalacijskog softvera

HP-ov instalacijski softver može se koristiti za ponovno instaliranje upravljačkih programa ili za odabir softvera kod kojeg postoji greška ili je izbrisan iz sustava.

- 1. Na početnom zaslonu upišite HP Software Setup.
- 2. Otvorite HP-ov instalacijski softver.
- 3. Slijedite zaslonske upute za ponovnu instalaciju drivera ili odabir softvera.

# <span id="page-75-0"></span>12 Computer Setup (BIOS), MultiBoot i HP PC Hardware Diagnostics (UEFI)

# Korištenje programa Computer Setup

Program Computer Setup, odnosno Basic Input/Output System (BIOS), upravlja komunikacijom između svih ulaznih i izlaznih računala na sustavu (kao što su diskovni pogoni, zaslon, tipkovnica, miš i pisač). Computer Setup obuhvaća postavke za vrste instaliranih uređaja, redoslijed pokretanja računala i količinu sistemske i proširene memorije.

NAPOMENA: pri izvođenju promjena u programu Computer Setup budite iznimno pažliivi. Pogreške mogu spriječiti pravilno funkcioniranje računala.

# Pokretanje programa Computer Setup

NAPOMENA: uz program Computer Setup moguće je koristiti vanjsku tipkovnicu ili miš priključene na USB priključak samo ako je omogućena podrška za naslijeđene USB uređaje.

Da biste pokrenuli Computer Setup, slijedite ove korake:

- 1. Uključite ili ponovo pokrenite računalo i pritisnite tipku esc kad se u dnu zaslona pojavi poruka "Press ESC key for Startup Menu" (Pritisnite tipku ESC da biste pristupili izborniku za pokretanje).
- 2. Pritisnite tipku f10 da biste pristupili programu Computer Setup.

#### Navigacija i odabir u programu Computer Setup

Da biste se kretali i odabirali unutar programa Computer Setup, slijedite ove korake:

1. Uključite ili ponovo pokrenite računalo i pritisnite tipku esc kad se u dnu zaslona pojavi poruka "Press ESC key for Startup Menu" (Pritisnite tipku ESC da biste pristupili izborniku za pokretanje).

NAPOMENA: koristite pokazivački uređaj (dodirnu pločicu, pokazivački štapić ili USB miš) ili tipkovnicu da biste se kretali i odabirali u programu Computer Setup .

- 2. Pritisnite tipku f10 da biste pristupili programu Computer Setup.
	- Da biste odabrali izbornik ili stavku izbornika, koristite tipku tab i tipke sa strelicama, a zatim pritisnite enter ili kliknite stavku pomoću pokazivačkog uređaja.
	- Da biste se pomicali gore-dolje, kliknite strelicu gore ili strelicu dolje u gornjem desnom kutu zaslona, ili pak koristite strelicu gore ili strelicu dolje na tipkovnici.
	- Da biste zatvorili otvorene dijaloške okvire i vratili se na glavni zaslon programa Computer Setup, pritisnite esc, a zatim slijedite upute na zaslonu.

Da biste izašli iz izbornika programa Computer Setup, odaberite jednu od sljedećih metoda:

Da biste izašli iz programa Computer Setup bez spremanja promjena:

U donjem lijevom kutu zaslona kliknite Izlaz, a zatim slijedite upute na zaslonu.

– ili –

<span id="page-76-0"></span>Pomoću tipke tab i tipki sa strelicama odaberite Main (Glavno) > Ignore Changes and Exit (Zanemari promjene i zatvori), a zatim pritisnite enter.

Da biste spremili promjene i izašli iz izbornika programa Computer Setup, učinite sljedeće:

U donjem desnom kutu zaslona kliknite na Spremi, a zatim slijedite upute na zaslonu.

– ili –

Pomoću tipke tab i tipki sa strelicama odaberite Main (Glavno) > Save Changes and Exit (Spremi promjene i zatvori), a zatim pritisnite enter.

Promjene će stupiti na snagu prilikom ponovnog pokretanja računala.

# Vraćanje tvorničkih postavki u programu Computer Setup

MAPOMENA: vraćanjem tvorničkih postavki neće se promijeniti način rada tvrdog diska.

Da biste sve postavke u programu Computer Setup vratili na tvornički postavljene vrijednosti, slijedite ove korake:

- 1. Uključite ili ponovo pokrenite računalo i pritisnite tipku esc kad se u dnu zaslona pojavi poruka "Press ESC key for Startup Menu" (Pritisnite tipku ESC da biste pristupili izborniku za pokretanje).
- 2. Pritisnite tipku f10 da biste pristupili programu Computer Setup.
- 3. Pomoću pokazivača ili tipki sa strelicama odaberite Main (Glavno) > Restore Defaults (Vrati zadane postavke).
- 4. Slijedite upute na zaslonu.
- 5. Da biste spremili promjene i izašli, kliknite ikonu Spremi u donjem desnom kutu zaslona, a zatim slijedite upute na zaslonu.

– ili –

Pomoću tipki sa strelicama odaberite Main (Glavno), a zatim > Save Changes and Exit (Spremi promjene i zatvori), a zatim pritisnite enter.

Promjene će stupiti na snagu prilikom ponovnog pokretanja računala.

NAPOMENA: kada vratite tvorničke postavke, vaše postavke zaporke i sigurnosne postavke ostaju iste.

# Ažuriranje BIOS-a

Na HP-ovu web-mjestu mogu biti dostupne ažurirane verzije BIOS-a.

Većina ažuriranja BIOS-a na HP-ovu web-mjestu zapakirana je u komprimirane datoteke pod nazivom SoftPaqs.

Neki paketi za preuzimanje sadrže datoteku Readme.txt s informacijama o instaliranju i otklanjanju poteškoća s datotekom.

#### Utvrđivanje verzije BIOS-a

Da biste utvrdili sadrže li dostupna ažuriranja BIOS-a novije verzije BIOS-a od one trenutno instalirane na računalu, morate znati koja je verzija BIOS-a trenutno instalirana.

Informacije o verziji BIOS-a (koja se naziva i *datum ROM-a* te BIOS sustava) moguće je prikazati pritiskom na tipke fn+esc (ako ste već u sustavu Windows) ili pomoću programa Computer Setup.

- <span id="page-77-0"></span>1. Pokrenite Computer Setup.
- 2. Pomoću pokazivačkog uređaja ili tipki sa strelicama odaberite Main (Glavno) > System information (Informacije o sustavu).
- 3. Da biste izašli iz programa Computer Setup bez spremanja promjena, kliknite ikonu Izlaz u donjem desnom kutu zaslona, a zatim slijedite upute na zaslonu.

– ili –

Pomoću tipke tab i tipki sa strelicama odaberite Main (Glavno) > Ignore Changes and Exit (Zanemari promjene i zatvori), a zatim pritisnite tipku enter.

#### Preuzimanje ažuriranja BIOS-a

OPREZ: kako biste smanjili rizik od oštećenja računala ili neuspješnu instalaciju, ažuriranje BIOS-a preuzmite i instalirajte samo kada je računalo priključeno na pouzdan izvor vanjskog napajanja pomoću prilagodnika izmjeničnog napona. Ne preuzimajte i ne instalirajte ažuriranja BIOS-a kada računalo radi na bateriju, kada se nalazi u priključnom uređaju ili priključeno na dodatni izvor napajanja. Tijekom preuzimanja i instalacije slijedite ove upute:

Ne isključujte napajanje računala iskapčanjem napajačkog kabela iz utičnice.

Ne isključujte računalo i ne pokrećite stanje mirovanja.

Nemojte umetati, uklanjati, spajati ili isključivati bilo kakav uređaj, kabel ili žicu.

- 1. Na zaslonu Start upišite hp support sssistant, a zatim odaberite aplikaciju HP Support Assistant.
- 2. Kliknite Updates and tune-ups (Ažuriranja i poboljšanja), a zatim kliknite Check for HP updates now (Odmah provjeri ima li HP-ovih ažuriranja).
- **3.** Slijedite upute na zaslonu.
- 4. U području za preuzimanje učinite sljedeće:
	- a. Pronađite ažuriranje BIOS-a koje je novije od verzije BIOS-a trenutno instalirane na računalu. Zabilježite datum, naziv ili neku drugu oznaku. Ta će vam informacija možda poslije zatrebati kako biste pronašli ažuriranje nakon njegova preuzimanja na tvrdi disk.
	- b. Slijedite upute na zaslonu za preuzimanje odabranih datoteka na tvrdi disk računala.

Ako je ažurirana verzija novija od verzije BIOS-a, zabilježite put do lokacije na tvrdom disku na kojem je preuzeta ažurirana verzija BIOS-a. Kada budete spremni za instalaciju ažuriranja, tom ćete mjestu morati pristupiti pomoću navedenog puta.

NAPOMENA: ako računalo povezujete s mrežom, obratite se mrežnom administratoru prije instaliranja bilo kakvih ažuriranja softvera, a posebno ažuriranja sistemskog BIOS-a.

Postupci za instalaciju BIOS-a mogu se razlikovati. Slijedite upute prikazane na zaslonu nakon dovršetka preuzimanja. Ako nema nikakvih uputa, slijedite ove korake:

- 1. Na početnom zaslonu upišite datoteka, a zatim odaberite eksplorer za datoteke.
- 2. Kliknite oznaku tvrdog diska. Oznaka tvrdog diska obično je lokalni disk (C:).
- 3. Pomoću puta tvrdog diska koji ste zabilježili otvorite mapu na tvrdom disku koja sadrži ažuriranje.

4. Dvokliknite datoteku s nastavkom .exe (na primjer, *naziv datoteke.*exe).

Započet će instalacija BIOS-a.

5. Slijedite upute na zaslonu kako biste dovršili instalaciju.

NAPOMENA: nakon što se na zaslonu pojavi poruka o uspješnoj instalaciji, preuzetu datoteku možete izbrisati s tvrdog diska.

# Korištenje programa MultiBoot

# Redoslijed uređaja za pokretanje sustava

Prilikom pokretanja računala sustav se pokušava pokrenuti s omogućenih uređaja. Uslužni program MultiBoot, omogućen u tvornici, upravlja redoslijedom kojim sustav odabire uređaje za pokretanje. Uređaji za pokretanje mogu biti optički pogoni, disketne jedinice, mrežna kartica (NIC), tvrdi diskovi i USB uređaji. Uređaji za pokretanje sadrže medije ili datoteke za pokretanje potrebne računalu za pokretanje i ispravan rad.

MAPOMENA: neke uređaje za pokretanje potrebno je omogućiti u programu Computer Setup da bi se mogli uvrstiti u redoslijed pokretanja.

Da biste promijenili redoslijed kojim računalo traži uređaj za pokretanje, promijenite redoslijed pokretanja u programu Computer Setup. Možete i pritisnuti tipku esc dok je na dnu zaslona prikazana poruka "Press the ESC key for Startup Menu" (Pritisnite tipku ESC za pristup izborniku pokretanja), a zatim pritisnuti tipku f9. Pritiskom na tipku f9 prikazuje se izbornik na kojem su navedeni trenutni uređaji za pokretanje te na njemu možete odabrati uređaj za pokretanje. Možete i pomoću značajke MultiBoot Express postaviti računalo da vas prilikom svakog uključivanja ili ponovnog pokretanja pita za lokaciju s koje će se pokretanje izvoditi.

#### Odabir postavki programa Multiboot

MultiBoot možete koristiti na sljedeće načine:

- Za postavljanje novog redoslijeda pokretanja koje će računalo koristiti svaki put prilikom uključivanja promjenom redoslijeda pokretanja u programu Computer Setup.
- Za dinamički odabir uređaja za pokretanje pritiskom na tipku esc kada se pri dnu zaslona prikaže poruka "Press the ESC key for Startup Menu" (Pritisnite tipku ESC za pristup izborniku pokretanja), a zatim pritiskom na tipku f9 radi otvaranja izbornika Boot Device Options (Mogućnosti uređaja za pokretanje).
- Za korištenje značajke MultiBoot Express radi postavljanja različitih redoslijeda pokretanja. Ta će značajka svaki put prilikom uključivanja ili ponovnog pokretanja tražiti uređaj za pokretanje.

#### Postavljanje novog redoslijeda pokretanja u programu Computer Setup

Da biste pokrenuli Computer Setup i postavili redoslijed uređaja za pokretanje koji će računalo koristiti svaki put prilikom uključivanja ili ponovnog pokretanja, slijedite ove korake:

- 1. Uključite ili ponovo pokrenite računalo i pritisnite tipku esc kad se u dnu zaslona pojavi poruka "Press ESC key for Startup Menu" (Pritisnite tipku ESC da biste pristupili izborniku za pokretanje).
- 2. Pritisnite tipku f10 da biste pristupili programu Computer Setup.
- 3. Pomoću pokazivačkog uređaja ili tipki sa strelicama odaberite Advanced (Dodatno) > Boot Options (Mogućnosti pokretanja) > UEFI Boot Order for UEFI Hybrid (Redoslijed pokretanja UEFI za način rada UEFI Hybrid) ili UEFI Native Boot mode (Nativni UEFI način pokretanja), ili

odaberite Advanced (Dodatno) > Boot Options (Mogućnosti pokretanja) > Legacy Boot Order (Naslijeđeni redoslijed za pokretanje sustava) za pristup naslijeđenom redoslijedu za pokretanje sustava, a zatim pritisnite enter.

4. Da biste uređaj pomaknuli prema gore na redoslijedu pokretanja, pomoću pokazivačkog uređaja kliknite strelicu gore ili pritisnite tipku +.

– ili –

Da biste uređaj pomaknuli prema dolje na redoslijedu pokretanja, pomoću pokazivačkog uređaja kliknite strelicu dolje ili pritisnite tipku -.

5. Da biste spremili promjene i izašli iz programa Computer Setup, u donjem lijevom kutu zaslona kliknite ikonu Save (Spremi), a zatim slijedite upute na zaslonu.

– ili –

Pomoću tipki sa strelicama odaberite Main (Glavno) > Save Changes and Exit (Spremi promjene i zatvori), a zatim pritisnite enter.

#### Dinamični odabir uređaja za pokretanje pomoću upita tipkom f9

Da biste dinamički odabrali uređaj za pokretanje za trenutni niz pokretanja, slijedite ove korake:

- 1. Otvorite izbornik Select Boot Device (Odabir uređaja za pokretanje) uključivanjem ili ponovnim pokretanjem računala, a zatim kada se pri dnu zaslona prikaže poruka "Press the ESC key for Startup Menu" (Pritisnite tipku ESC za pristup izborniku pokretanja) pritisnite tipku esc.
- 2. Pritisnite tipku f9.
- 3. Koristite pokazivački uređaj ili tipke sa strelicama da biste odabrali uređaj za pokretanje, a zatim pritisnite tipku enter.

#### Postavljanje upozorenja značajke MultiBoot Express

Da biste pokrenuli Computer Setup i postavili računalo za prikaz izbornika lokacije pokretanja značajke MultiBoot svaki put kada se računalo uključi ili ponovno pokrene, slijedite ove korake:

- 1. Uključite ili ponovo pokrenite računalo i pritisnite tipku esc kad se u dnu zaslona pojavi poruka "Press ESC key for Startup Menu" (Pritisnite tipku ESC da biste pristupili izborniku za pokretanje).
- 2. Pritisnite tipku f10 da biste pristupili programu Computer Setup.
- 3. Pomoću pokazivačkog uređaja ili tipki sa strelicama odaberite Advanced (Dodatno) > Boot Options (Mogućnosti pokretanja sustava) > Multiboot Express Popup Delay (Sec) (Odgoda skočnog prozora Multiboot Express (u sekundama), a zatim pritisnite enter.
- 4. U polje MultiBoot Express Popup Delay (Sec) unesite trajanje prikaza (u sekundama) izbornika za odabir mjesta s kojeg će se sustav pokrenuti prije no što automatski odabere trenutne zadane postavke značajke MultiBoot. (Kada odaberete 0, izbornik lokacije pokretanja značajke Express Boot neće se prikazati.)
- 5. Da biste spremili promjene i izašli iz programa Computer Setup, u donjem lijevom kutu zaslona kliknite ikonu Save (Spremi), a zatim slijedite upute na zaslonu.

– ili –

Pomoću tipki sa strelicama odaberite Main (Glavno) > Save Changes and Exit (Spremi promiene i zatvori), a zatim pritisnite enter.

Promjene će stupiti na snagu prilikom ponovnog pokretanja računala.

#### Unos preferenci značajke MultiBoot Express

Kada se tijekom pokretanja prikaže izbornik Express Boot (Brzo pokretanje), imate tri mogućnosti:

- Da biste na izborniku značajke Express Boot naveli uređaj za pokretanje, odaberite svoje preference unutar određenog vremena i pritisnite tipku enter.
- Da biste računalo spriječili pri automatskom odabiru trenutne postavke Multiboot, pritisnite bilo koju tipku prije nego što određeno vrijeme istekne. Računalo se neće pokrenuti dok ne odaberete uređaj za pokretanje i pritisnete tipku enter.
- Da biste računalu dopustili pokretanje prema trenutnim postavkama značajke Multiboot, pričekajte neka određeno vrijeme istekne.

# Korištenje alata HP PC Hardware Diagnostics (UEFI) (samo neki modeli)

HP PC Hardware Diagnostics jedinstveno je sučelje za proširivu opremu (UEFI) koje omogućuje pokretanje dijagnostičkih testova radi utvrđivanja ispravnog funkcioniranja hardvera računala. Alat se pokreće izvan operacijskog sustava radi izoliranja hardverskih kvarova od problema koje mogu uzrokovati operacijski sustav ili druge softverske komponente.

Pokretanje alata HP PC Hardware Diagnostics UEFI:

1. Uključite ili ponovno pokrenite računalo, brzo pritisnite esc, a zatim pritisnite f2.

Kada pritisnete tipku f2, BIOS će tražiti alate HP PC Hardware Diagnostics (UEFI) na tri mjesta sljedećim redoslijedom:

a. priključeni USB pogon

NAPOMENA: Da biste preuzeli alat HP PC Hardware Diagnostics (UEFI) u USB pogon. pročitajte Preuzimanje alata HP PC Hardware Diagnostics (UEFI) na USB uređaj na stranici 71.

- b. tvrdi disk
- c. BIOS
- 2. Kliknite vrstu dijagnostičkog testa koju želite pokrenuti, a potom slijedite upute na zaslonu.

NAPOMENA: ako morate zaustaviti dijagnostički test prije završetka, pritisnite esc.

# Preuzimanje alata HP PC Hardware Diagnostics (UEFI) na USB uređaj

NAPOMENA: upute za preuzimanje alata HP PC Hardware Diagnostics (UEFI) napisane su samo na engleskom.

- 1. Idite na [http://www.hp.com.](http://www.hp.com)
- 2. Kliknite Podrška i upravljački programi, a zatim karticu Upravljački programi i softver.
- 3. U tekstni okvir unesite naziv proizvoda, a zatim kliknite Traži.
- 4. Odaberite model računala, a zatim operacijski sustav.
- 5. U odjeljku Dijagnostika kliknite HP UEFI Support Environment (Okruženje za podršku alata HP UEFI).

– ili –

Kliknite Download (Preuzimanje), a zatim odaberite Run (Pokreni).

# 13 Podrška

# Obraćanje podršci

Ako informacije navedene u ovom korisničkom priručniku ili u programu HP Support Assistant ne daju odgovore na vaša pitanja, obratite se službi za podršku. Za podršku u SAD-u idite na <http://www.hp.com/go/contactHP>. Za podršku izvan SAD-a idite na [http://welcome.hp.com/country/us/](http://welcome.hp.com/country/us/en/wwcontact_us.html) [en/wwcontact\\_us.html.](http://welcome.hp.com/country/us/en/wwcontact_us.html)

Ovdje možete:

- razgovarati na mreži s HP-ovim tehničarom
- NAPOMENA: ako razgovor s podrškom nije dostupan na određenom jeziku, dostupan je na engleskom.
- poslati poruku e-pošte podršci
- pronaći telefonske brojeve podrške
- locirati HP-ov servisni centar

# <span id="page-83-0"></span>**Oznake**

Oznake pričvršćene na računalo pružaju informacije koje vam mogu biti potrebne pri rješavanju problema sa sustavom ili kad s računalom putujete u inozemstvo:

 $\lim_{k \to \infty} \overline{VA2}$ NO: Sve naljepnice opisane u ovom poglavlju nalaze se na donjoj strani računala.

Da biste lakše pronašli ta mjesta, pročitajte [Upoznavanje računala na stranici 4](#page-13-0).

● Servisna naljepnica – sadrži važne podatke pomoću kojih se prepoznaje vaše računalo. Kada se obratite službi za podršku, od vas će se vjerojatno tražiti da navedete serijski broj, a možda i broj proizvoda ili broj modela. Pronađite te brojeve prije nego što se obratite službi za podršku.

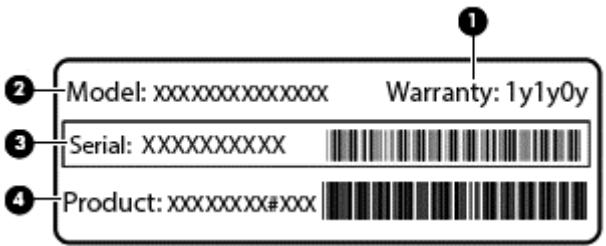

#### Komponenta

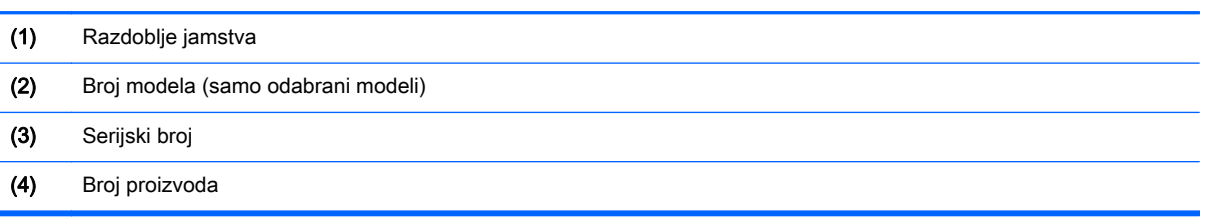

- Naljepnica (ili više njih) s pravnim podacima sadrži informacije o propisima koji se odnose na računalo.
- Naljepnica (ili više njih) o certifikatima za bežične uređaje sadrži podatke o dodatnim bežičnim uređajima te oznakama odobrenja za države ili regije u kojima je odobrena upotreba tih uređaja.

# <span id="page-84-0"></span>14 Tehnički podaci

- Ulazno napajanje
- Radno okruženje

# Ulazno napajanje

Informacije o napajanju navedene u ovom odjeljku mogu biti korisne ako planirate putovanje u inozemstvo s računalom.

Računalo za napajanje upotrebljava istosmjerni napon, koji može dobivati preko izvora izmjeničnog ili istosmjernog napajanja. Izvor izmjeničnog napajanja mora imati nazivnu snagu i frekvenciju u rasponu od 100 do 240 V, 50 – 60 Hz. Iako se računalo može napajati iz samostalnog izvora napajanja istosmjernim naponom, ono se mora napajati samo prilagodnikom za izmjenični napon ili istosmjernim napajanjem koje je HP odobrio za upotrebu na ovom računalu.

Računalo može za napajanje koristiti istosmjerni napon unutar sljedećih specifikacija.

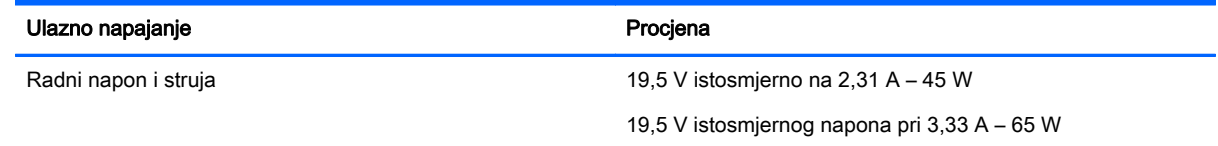

NAPOMENA: ovaj proizvod dizajniran je za IT sustave napajanja u Norveškoj s međufaznim naponom ne višim od 240 V rms.

<sup>e≫</sup> NAPOMENA: radni napon i jakost struje računala navedeni su na naljepnici s pravnim podacima o sustavu.

# Radno okruženje

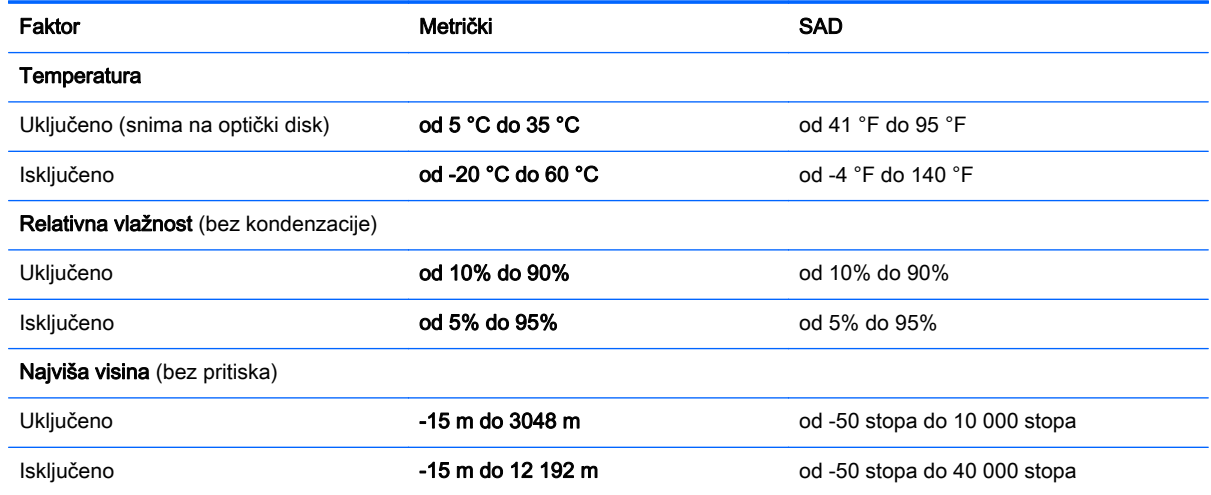

# <span id="page-85-0"></span>A Putovanje s računalom

Za najbolje rezultate slijedite ove savjete za putovanje i transport:

- Pripremite računalo za putovanje ili transport:
	- Izradite sigurnosnu kopiju svojih podataka.
	- Uklonite sve diskove i sve vanjske medijske kartice, kao što su memorijske kartice.

A OPREZ: da biste smanjili rizik od oštećivanja računala, pogona ili od gubitka podataka, prije transportiranja, pohranjivanja ili putovanja s pogonom najprije uklonite medij iz pogona, a zatim pogon iz ležišta pogona.

- Isključite, a zatim odspojite sve vanjske uređaje.
- isključite računalo.
- Ponesite sa sobom sigurnosnu kopiju podataka. Sigurnosne kopije odvojite od računala.
- Ako putujete zrakoplovom, nosite računalo kao ručnu prtljagu i ne prijavljujte ga s ostalom prtljagom.
- OPREZ: izbjegavajte izlaganje pogona magnetskim poljima. U sigurnosne uređaje s magnetskim poljima ubrajaju se uređaji za pregled putnika u zračnim lukama i sigurnosne palice. Pokretne trake u zračnim lukama i slični sigurnosni uređaji kojima se provjera ručna prtljaga koriste rendgenske zrake, a ne magnetska polja te ne oštećuju pogone.
- Korištenje računala tijekom leta ovisi o pravilima avioprijevoznika. Ako tijekom leta namjeravate rabiti računalo, kod avioprijevoznika unaprijed provjerite je li to dopušteno.
- Ako transportirate računalo ili pogon, koristite odgovarajuće zaštitno pakiranje, a na pakiranje napišite "LOMLJIVO".
- Ako računalo ima instaliran bežični uređaj ili HP mobilni modul za širokopojasnu vezu, poput uređaja 802.11b/g, uređaja u globalnom sustavu za mobilne komunikacije (GSM) ili uređaja opće paketne radio usluge (GPRS), uporaba tih uređaja u nekim okruženjima može biti zabranjena. Takva se ograničenja mogu primjenjivati u zrakoplovu, bolnicama, blizu eksplozivnih sredstava te na opasnim mjestima. Ako niste sigurni odnose li se ta pravila na korištenje određenog uređaja, zatražite dopuštenje za korištenje prije nego što ga uključite.
- Ako putujete u inozemstvo, pridržavajte se sljedećih savjeta:
	- Provjerite carinska pravila koja se odnose na računala u svakoj zemlji ili regiji u koju namjeravate putovati.
	- Provjerite preduvjete za kabel za napajanje i prilagodnik za svaku lokaciju na kojoj planirate koristiti računalo. Napon, frekvencija i konfiguracije utičnica mogu se razlikovati.
		- UPOZORENJE! Kako biste smanjili opasnost od električnog udara, požara ili oštećenja opreme, računalo nemojte napajati putem pretvornika napona koji se prodaje za kućanske uređaje.

# <span id="page-86-0"></span>B Otklanjanje poteškoća

Ovaj dodatak sadrži sljedeće odjeljke:

# Resursi za rješavanje problema

- Veze na web-mjesta i dodatne informacije o računalu potražite putem alata HP Support Assistant. Da biste pristupili programu HP Support Assistant na početnom zaslonu, odaberite aplikaciju HP Support Assistant.
- NAPOMENA: neki alati za provjeru i popravak zahtijevaju postojanje internetske veze. HP daje i dodatne alate koji ne traže internetsku vezu.
- Obratite se HP-ovoj službi za podršku. Za podršku u SAD-u idite na [http://www.hp.com/go/](http://www.hp.com/go/contactHP) [contactHP](http://www.hp.com/go/contactHP). Za podršku izvan SAD-a idite na [http://welcome.hp.com/country/us/en/](http://welcome.hp.com/country/us/en/wwcontact_us.html) [wwcontact\\_us.html.](http://welcome.hp.com/country/us/en/wwcontact_us.html)

Odaberite među sljedećim vrstama podrške:

◦ razgovarati na mreži s HP-ovim tehničarom

NAPOMENA: ako razgovor nije dostupan na određenom jeziku, dostupan je na engleskom.

- poslati poruku e-pošte HP-ovoj službi za podršku
- pronaći telefonske brojeve HP-ove službe za podršku diljem svijeta
- locirati HP-ov servisni centar

# Rješavanje problema

U sljedećim odjeljcima opisuje se nekoliko uobičajenih problema i njihova rješenja.

### Računalo se ne može pokrenuti

Ako se računalo ne uključi pritiskom na gumb za uključivanje, sljedeći će vam prijedlozi možda pomoći da otkrijete razlog zbog kojeg se računalo ne pokreće:

ako je računalo priključeno na utičnicu izmjeničnog napona, u utičnicu uključite drugi uređaj da biste provjerili daje li utičnica odgovarajuće napajanje

NAPOMENA: koristite samo prilagodnik za izmjenični napon koji se isporučuje uz računalo ili prilagodnik koji je HP odobrio za ovo računalo.

● ako se računalo napaja iz vanjskog izvora napajanja koji nije utičnica izmjeničnog napona, računalo priključite u utičnicu za izmjenični napon pomoću prilagodnika za izmjenični napon. Provjerite jesu li kabel za napajanje i prilagodnik izmjeničnog napona dobro pričvršćeni.

#### Na zaslonu računala ništa se ne prikazuje

Ako je zaslon prazan, a niste isključili računalo, razlog može biti jedna ili više od ovih postavki.

- Računalo može biti u stanju mirovanja. Napustite stanje mirovanja kratkim pritiskom na gumb napajanja. Stanje mirovanja je značajka uštede energije koja isključuje zaslon. Stanje mirovanja može pokrenuti sustav dok je računalo uključeno, ali nije u upotrebi ili ako je baterija slaba. Da biste promijenili te i druge postavke napajanja, desnom tipkom miša kliknite na ikonu Baterija u području obavijesti sustava Windows na krajnjem desnom dijelu programske trake, a zatim kliknite Preference.
- Računalo možda nije postavljeno za prikaz slike na zaslonu računala. Da biste sliku prenijeli na zaslon računala, pritisnite fn+f4. Kada je na računalo priključen dodatni vanjski zaslon, primjerice monitor, slika se na većini modela može prikazivati na zaslonu računala ili na vanjskom zaslonu ili istodobno na oba uređaja. Kad uzastopce pritišćete fn+f4, slika prelazi sa zaslona računala na jedan ili više vanjskih zaslona te na istodobni prikaz na svim uređajima.

### Softver ne funkcionira kako valja

Ako softver ne reagira ili reagira na neuobičajen način, ponovno pokrenite računalo postavljajući pokazivač na desnu stranu zaslona. Kada se pojave gumbići, kliknite Postavke. Kliknite ikonu Napajanje, a zatim kliknite Isključivanje.

# Računalo je neuobičajeno toplo

Normalno je da je računalo toplo na dodir tijekom korištenja. No, ako je računalo *neobično* toplo, možda se pregrijava zbog blokiranog ventilacijskog otvora.

Ako sumnjate da se računalo pregrijava, omogućite da se računalo ohladi na sobnu temperaturu. Provjerite jesu li svi ventilacijski otvori slobodni tijekom korištenja.

UPOZORENJE! da biste smanjili mogućnost ozljede zbog vrućine ili pregrijavanja računala, računalo nemojte postavljati izravno na krilo i nemojte blokirati ventilacijske otvore. Računalo koristite isključivo na tvrdoj, ravnoj podlozi. Nemojte dopustiti da druga kruta površina, kao što je susjedni dodatni pisač ili meka površina, kao što su jastuci, sagovi ili odjeća, blokira protok zraka. Nadalje, prilagodnik izmjeničnog napona tijekom rada ne bi smio dolaziti u dodir s kožom ili mekom površinom, kao što je jastuk, sag ili odjeća. Računalo i prilagodnik izmjeničnog napona u skladu su s ograničenjima temperature površina s kojima korisnik dolazi u dodir, definiranima međunarodnom normom za sigurnost informatičke opreme (IEC 60950).

**MAPOMENA:** ventilator računala pokreće se automatski radi hlađenja unutrašnjih komponenti i sprječavanja pregrijavanja. Normalno je da se unutarnji ventilator uključuje i isključuje tijekom rada.

# Neki vanjski uređaj ne funkcionira

Ako vanjski uređaj ne radi prema očekivanju, slijedite ove prijedloge:

- uključite uređaj prema uputama proizvođača
- provjerite jesu li svi kabeli uređaja čvrsto priključeni
- provjerite napaja li se uređaj
- provjerite je li uređaj, posebno ako je stariji, kompatibilan s operacijskim sustavom
- provjerite jesu li instalirani odgovarajući upravljački programi i jesu li ažurni

# Bežična veza ne funkcionira

Ako bežična mrežna veza ne funkcionira kako bi trebala, slijedite ove savjete:

da biste omogućili ili onemogućili bežični ili ožičeni mrežni uređaj, desnom tipkom miša kliknite na ikonu Mrežna veza u području obavijesti sustava Windows na desnom kraju programske

<span id="page-88-0"></span>trake. Da biste omogućili uređaje, potvrdite taj okvir putem izbornika. Da biste onemogućili uređaj, poništite potvrdni okvir

- provjerite je li bežični uređaj uključen
- provjerite jesu li antene za bežičnu vezu na računalu slobodne od zapreka
- provjerite jesu li kabelski ili DSL modem i njegov kabel napajanja pravilno priključeni te jesu li žaruljice uključene
- provjerite je li bežični usmjerivač ili pristupna točka pravilno priključena na prilagodnik za napajanje i kabelski ili DSL modem te jesu li žaruljice uključene
- isključite pa ponovno priključite sve kabele, a zatim isključite i ponovno uključite napajanje

#### Dodatni vanjski optički se ne reproducira

- Prije reprodukcije CD-a ili DVD-a spremite sve na čemu radite i zatvorite otvorene programe.
- Odjavite se s interneta prije reproduciranja CD-a ili DVD-a.
- Provjerite jeste li pravilno umetnuli disk.
- Provjerite je li disk čist. Po potrebi očistite disk filtriranom vodom i krpicom bez vlakana. Brišite od središta diska prema vanjskom rubu.
- Provjerite ima li na disku ogrebotina. U slučaju ogrebotina disk obradite sredstvima za popravak diska koja možete kupiti u brojnim trgovinama elektroničkom opremom.
- Onemogućite stanje mirovanja prije reprodukcije diska.

Nemojte pokretati stanje mirovanja tijekom reprodukcije diska. U suprotnom će se prokazati poruka upozorenja s pitanjem želite li nastaviti. Ako se prikaže ta poruka, kliknite Ne. Računalo se nakon toga može ponašati na jedan od sljedećih načina:

◦ reprodukcija se može nastaviti

– ili –

◦ prozor za reprodukciju u multimedijskom programu može se zatvoriti. Da biste se vratili na reprodukciju diska, kliknite gumb Reproduciraj u multimedijskom programu da biste ponovno pokrenuli disk. U rijetkim slučajevima možda ćete morati izaći iz programa i nakon toga ga ponovno pokrenuti.

#### Film nije vidljiv na vanjskom zaslonu

- 1. Ako su uključeni i zaslon računala i vanjski zaslon, jedan ili više puta pritisnite fn+f4 da biste prebacili prikaz s jednog zaslona na drugi.
- 2. Konfigurirajte postavke monitora da biste vanjski zaslon postavili kao primarni:
	- a. Na radnoj površini sustava Windows desnom tipkom miša kliknite prazno područje na radnoj površini i odaberite Razlučivost zaslona.
	- b. Odredite primarni i sekundarni zaslon.

**NAPOMENA:** ako koristite oba zaslona, slika s DVD-a neće se prikazivati na zaslonu koji je određen kao sekundarni.

# <span id="page-89-0"></span>Proces snimanja dodatnog vanjskog optičkog diska ne započinje ili se zaustavlja prije završetka

- Provjerite jesu li svi ostali programi zatvoreni.
- **•** Isključite stanje mirovanja.
- **•** Provjerite koristite li odgovarajuću vrstu diska.
- Provjerite je li disk pravilno umetnut.
- Odaberite manju brzinu zapisivanja i pokušajte ponovno.
- Ako kopirate disk, spremite podatke s izvornog diska na tvrdi disk prije snimanja sadržaja na novi disk, a zatim ih snimite s tvrdog diska.

# <span id="page-90-0"></span>C Elektrostatički izboj

Elektrostatičko pražnjenje je otpuštanje statičkog elektriciteta kada se dva predmeta dotaknu, na primjer šok koji osjetite kada hodate po tepihu i dodirnete metalnu kvaku.

Pražnjenje statičkog elektriciteta iz prstiju ili drugih elektrostatičkih vodiča može oštetiti elektroničke komponente. Kako biste spriječili pojavu oštećenja na računalu, oštećivanje pogona ili gubitak podataka, slijedite ove mjere opreza:

- Ako u uputama za uklanjanje ili instalaciju stoji da isključite računalo, učinite to nakon što se pravilno uzemljite te prije no što uklonite poklopac.
- Komponente čuvajte u njihovim spremnicima koji su zaštićeni od elektrostatičkog pražnjenja dok ih ne budete bili spremni ugraditi.
- Izbjegavajte dodirivanje kontakata, vodiča i sklopova. Rukujte elektroničkim komponentama što je manje moguće.
- **Koristite nemagnetske alate.**
- Prije rukovanja komponentama ispraznite statički elektricitet dodirivanjem neobojane metalne površine komponente.
- Ako uklonite komponentu, stavite je u spremnik koji je zaštićen od elektrostatičkog pražnjenja.

Dodatne informacije o statičkom elektricitetu i pomoć u vezi s uklanjanjem ili instalacijom komponenti zatražite od HP-ove službe za podršku.

# Kazalo

### A

administratorska lozinka [49](#page-58-0) antena komunikacije bliskog polja, prepoznavanje [11](#page-20-0) antene za bežičnu vezu, prepoznavanje [11](#page-20-0) antivirusni softver [56](#page-65-0) audiofunkcije, provjera [31](#page-40-0)

#### B

baterija niske razine napunjenosti baterije [38](#page-47-0) očuvanje energije [39](#page-48-0) pražnjenje [38](#page-47-0) prikaz preostale napunjenosti baterije [38](#page-47-0) bežična mreža (WLAN) funkcionalni domet [16](#page-25-0) javna WLAN veza [15](#page-24-0) korporacijska WLAN veza [15](#page-24-0) potrebna oprema [14](#page-23-0) povezivanje [15](#page-24-0) sigurnost [15](#page-24-0) upotreba [14](#page-23-0) BIOS ažuriranje [67](#page-76-0) preuzimanje ažuriranja [68](#page-77-0) utvrđivanje verzije [67](#page-76-0) Bluetooth uređaj [13](#page-22-0), [18](#page-27-0) briga o računalu [59](#page-68-0)

# C

Computer Setup administratorska lozinka za BIOS [50](#page-59-0) lozinka za DriveLock [52](#page-61-0) navigacija i odabir [66](#page-75-0) vraćanje tvorničkih postavki [67](#page-76-0)

#### Č

čišćenje računala [59](#page-68-0) čitač Micro SD memorijske kartice, prepoznavanje [10](#page-19-0)

čitač otisaka prstiju prepoznavanje [7](#page-16-0) upotreba [58](#page-67-0)

#### D

**DisplayPort** povezivanje [33](#page-42-0) prepoznavanje [9](#page-18-0) dodatni vanjski uređaji, upotreba [44](#page-53-0) Dodirna pločica gumbi [4](#page-13-0) upotreba [20](#page-29-0) DVD s operacijskim sustavom Windows [64](#page-73-0)

#### E

elektrostatički izboj [81](#page-90-0)

### F

funkcijske tipke, prepoznavanje [8](#page-17-0)

# G

gašenje računala [35](#page-44-0) gesta pomicanja na TouchPadu [21](#page-30-0) gesta rotiranja na dodirnoj pločici (TouchPadu) [22](#page-31-0) gesta zumiranja dodirne pločice (TouchPada) [22](#page-31-0) geste dodirne pločice (TouchPada) pincetne geste [22](#page-31-0) pomicanje [21](#page-30-0) rotiranje [22](#page-31-0) zumiranje [22](#page-31-0) glasnoća gumbi [30](#page-39-0) prilagođavanje [30](#page-39-0) tipke [30](#page-39-0) GPS [17](#page-26-0) gumb bežične veze [13](#page-22-0) gumbi desna tipka dodirne pločice (TouchPada) [4](#page-13-0) glasnoća [30](#page-39-0)

lijeva tipka dodirne pločice (TouchPada) [4](#page-13-0) napajanje [6](#page-15-0), [35](#page-44-0) tipka Windows [8](#page-17-0) gumb za uključivanje i isključivanje prepoznavanje [6](#page-15-0) upotreba [35](#page-44-0)

#### H

HP Client Security [57](#page-66-0) HP-ova mobilna širokopojasna veza, onemogućeno [17](#page-26-0)

#### I

informacije o bateriji, pronalaženje [38](#page-47-0) Intel Wireless Display [34](#page-43-0) interni mikrofoni, prepoznavanje [11](#page-20-0) isključivanje [35](#page-44-0)

#### J

Java kartica definirano [41](#page-50-0) uklanjanje [41](#page-50-0) umetanje [41](#page-50-0) javna WLAN veza [15](#page-24-0)

#### K

kabeli USB [43](#page-52-0) ključna ažuriranja, softver [57](#page-66-0) komponente desna strana [9](#page-18-0) donja strana [12](#page-21-0) gornja strana [4](#page-13-0) lijeva strana [10](#page-19-0) zaslon [11](#page-20-0) koncentratori [42](#page-51-0) kontrole bežične veze gumb [13](#page-22-0) operacijski sustav [13](#page-22-0) korisnička lozinka [49](#page-58-0) korporacijska WLAN veza [15](#page-24-0) kritična razina napunjenosti baterije [36](#page-45-0)

#### L

lozinka za automatski DriveLock uklanjanje [56](#page-65-0) unos [55](#page-64-0) lozinka za DriveLock opis [52](#page-61-0) podešavanje [53](#page-62-0) promjena [54](#page-63-0) uklanjanje [55](#page-64-0) unos [53](#page-62-0) lozinke administrator [49](#page-58-0) administrator za BIOS [50](#page-59-0) DriveLock [52](#page-61-0) korisnik [49](#page-58-0)

#### M

mediji za čitanje [36](#page-45-0) mediji za zapisivanje [36](#page-45-0) memorijska kartica [36](#page-45-0) podržani oblici [40](#page-49-0) uklanjanje [40](#page-49-0) umetanje [40](#page-49-0) mirovanje izlazak [36](#page-45-0) pokretanje [36](#page-45-0) miš, vanjski podešavanje postavki [20](#page-29-0)

# N

napajanje baterija [37](#page-46-0) mogućnosti [36](#page-45-0) ušteda [39](#page-48-0) napajanje, prekidač [35](#page-44-0) napajanje iz baterije [37](#page-46-0) naziv i broj proizvoda, računalo [74](#page-83-0) NFC antena, prepoznavanje [11](#page-20-0) niska razina napunjenosti baterije [38](#page-47-0) num lock, vanjska tipkovnica [29](#page-38-0)

# O

očuvanje, energija [39](#page-48-0) održavanje čišćenje diska [47](#page-56-0) defragmentacija diska [47](#page-56-0)

oporavak [64](#page-73-0) oporavak f11 [63](#page-72-0) oporavak tvrdog diska [63](#page-72-0) optički pogon [44](#page-53-0) osvježavanje [64](#page-73-0) otklanjanje poteškoća disk, reprodukcija [79](#page-88-0) snimanje diska [80](#page-89-0) vanjski zaslon [79](#page-88-0) oznaka atesta bežičnih uređaja [74](#page-83-0) oznaka Bluetooth [74](#page-83-0) oznaka serijskog broja [74](#page-83-0) oznaka WLAN [74](#page-83-0) oznake atest bežičnih uređaja [74](#page-83-0) Bluetooth [74](#page-83-0) regulatorne [74](#page-83-0) serijski broj [74](#page-83-0) WLAN [74](#page-83-0)

#### P

pametna kartica definirano [41](#page-50-0) uklanjanje [41](#page-50-0) umetanje [41](#page-50-0) utor [10](#page-19-0) particija za oporavak [63](#page-72-0) pincetna gesta dodirne pločice (TouchPada) [22](#page-31-0) podešavanje mogućnosti napajanja [36](#page-45-0) podrška za naslijeđene uređaje, USB [66](#page-75-0) podrška za naslijeđene USB uređaje [66](#page-75-0) područje dodirne pločice (TouchPada) prepoznavanje [4](#page-13-0) pogoni optički [44](#page-53-0) tvrdi disk [44](#page-53-0) upotreba [47](#page-56-0) vanjski [44](#page-53-0) pogonski mediji [36](#page-45-0) pokazivački uređaji, postavljanje postavki [20](#page-29-0) postavka internetske veze [14](#page-23-0) postavljanje WLAN-a [14](#page-23-0)

postavljanje zaštite lozinkom po izlasku iz stanja mirovanja ili hibernacije [37](#page-46-0) povezivanje s WLAN-om [15](#page-24-0) pozadinsko osvjetljenje tipkovnice [27](#page-36-0) prekidač napajanja [35](#page-44-0) prekidač unutrašnjeg zaslona [11](#page-20-0) Prepoznavanje lica [31](#page-40-0) priključak napajanje [10](#page-19-0) priključivanje [45](#page-54-0) priključak za napajanje, prepoznavanje [10](#page-19-0) priključak za priključnu stanicu prepoznavanje [9](#page-18-0) upotreba [45](#page-54-0) priključak za vanjski monitor [33](#page-42-0) priključci DisplayPort [9,](#page-18-0) [33](#page-42-0) Intel Wireless Display [34](#page-43-0) USB [10](#page-19-0) vanjski monitor [33](#page-42-0) VGA [33](#page-42-0) problemi, rješavanje [77](#page-86-0) program za postavljanje navigacija i odabir [66](#page-75-0) vraćanje tvorničkih postavki [67](#page-76-0) provjera audiofunkcija [31](#page-40-0) Provjera baterije [38](#page-47-0) putovanje s računalom [74,](#page-83-0) [76](#page-85-0)

# R

računalo, putovanje [76](#page-85-0) radno okruženje [75](#page-84-0) receptori priključnog uređaja, prepoznavanje [12](#page-21-0) regulatorne informacije oznake atesta bežičnih uređaja [74](#page-83-0) regulatorna naljepnica [74](#page-83-0) rešetka zvučnika, prepoznavanje [6](#page-15-0)

# S

serijski broj, računalo [74](#page-83-0) sigurnost, bežična veza [15](#page-24-0) SIM umetanje [17](#page-26-0)

slika na zaslonu, prebacivanje [27](#page-36-0) slika prikaza, prebacivanje [27](#page-36-0) SoftPaq, preuzimanje [61](#page-70-0) softver antivirusni [56](#page-65-0) čišćenje diska [47](#page-56-0) defragmentacija diska [47](#page-56-0) ključna ažuriranja [57](#page-66-0) vatrozid [57](#page-66-0) softverski vatrozid [57](#page-66-0) softver za čišćenie diska [47](#page-56-0) softver za defragmentaciju diska [47](#page-56-0) stanja za uštedu energije [36](#page-45-0) stanje hibernacije izlazak [36](#page-45-0) pokretanje [36](#page-45-0) sustav ne reagira [35](#page-44-0)

#### T

Tehnologija Smart Connect mogućnosti [35](#page-44-0) tipka esc, prepoznavanje [8](#page-17-0) tipka fn, prepoznavanje [8,](#page-17-0) [26](#page-35-0) tipka num lk, prepoznavanje [28](#page-37-0) tipka Windows, prepoznavanje [8](#page-17-0) tipka za programe sustava Windows, prepoznavanje [8](#page-17-0) tipke esc [8](#page-17-0) fn [8](#page-17-0) funkcija [8](#page-17-0) glasnoća [30](#page-39-0) Windows programi [8](#page-17-0) tipke glasnoće, prepoznavanje [27](#page-36-0) tipke za svjetlinu zaslona [27](#page-36-0) tipkovnica prepoznavanje [28](#page-37-0) ugrađena numerička [8](#page-17-0) tipkovnica, vanjska num lock [29](#page-38-0) upotreba [29](#page-38-0) tipkovni prečaci Gumb za uključivanje/ isključivanje dodirne pločice (TouchPada) [27](#page-36-0) isključen zvuk mikrofona [27](#page-36-0) mirovanje [27](#page-36-0) opis [26](#page-35-0)

podešavanje glasnoće [27](#page-36-0) pojačavanje zvuka zvučnika [27](#page-36-0) povećavanje svjetline zaslona [27](#page-36-0) pozadinsko osvjetljenje tipkovnice [27](#page-36-0) prebacivanje slike na zaslonu [27](#page-36-0) smanjenje svjetline zaslona [27](#page-36-0) upotreba [26](#page-35-0) utišavanje zvučnika [27](#page-36-0) tipkovni prečaci na tipkovnici, prepoznavanje [26](#page-35-0) tvrdi disk vanjski [44](#page-53-0)

#### U

ugrađena numerička tipkovnica, prepoznavanje [8](#page-17-0), [28](#page-37-0) ulazno napajanje [75](#page-84-0) upotreba stanja za uštedu energije [36](#page-45-0) uređaji visoke razlučivosti, priključivanje [34](#page-43-0) USB 3.0 priključak [9](#page-18-0) USB kabel, priključivanje [43](#page-52-0) USB koncentratori [42](#page-51-0) USB priključci, prepoznavanje [9](#page-18-0), [10](#page-19-0) USB uređaji opis [42](#page-51-0) povezivanje [43](#page-52-0) uklanjanje [43](#page-52-0) utičnica za (audioizlaz) slušalice [9](#page-18-0) utičnica za audioizlaz (slušalice), prepoznavanje [9](#page-18-0) utičnica za audioulaz (mikrofon), prepoznavanje [9](#page-18-0) utičnica za mikrofon (audioulaz), prepoznavanje [9](#page-18-0) utičnice audioizlaz (slušalice) [9](#page-18-0) audioulaz (mikrofon) [9](#page-18-0) utori pametna kartica [10](#page-19-0) sigurnosni kabel [10](#page-19-0) SIM [9](#page-18-0)

utor za sigurnosni kabel, prepoznavanje [10](#page-19-0) utor za SIM, prepoznavanje utikača [9](#page-18-0)

#### V

vanjski pogon [44](#page-53-0) vanjski uređaji [44](#page-53-0) ventilacijski otvori, prepoznavanje [10,](#page-19-0) [12](#page-21-0) VGA priključak, priključivanje [33](#page-42-0) video [31](#page-40-0) vraćanje izvornog [64](#page-73-0) vraćanje tvrdog diska [63](#page-72-0)

# W

web-kamera prepoznavanje [11](#page-20-0) upotreba [31](#page-40-0) Windows osvježavanje [64](#page-73-0) Vraćanje izvornog [64](#page-73-0) WLAN antene, prepoznavanje [11](#page-20-0) WLAN uređaj [14,](#page-23-0) [74](#page-83-0) WWAN antene, prepoznavanje [11](#page-20-0) WWAN uređaj [13,](#page-22-0) [16](#page-25-0)

# Ž

žaruljica bežične veze [5](#page-14-0), [13](#page-22-0) žaruljica caps lock, prepoznavanje [5](#page-14-0) Žaruljica dodirne pločice, prepoznavanje [5](#page-14-0) žaruljica funkcije Num Lock [5](#page-14-0) žaruljica integrirane web-kamere, prepoznavanje [11](#page-20-0) žaruljica isključenog zvuka [5](#page-14-0) Žaruljica prilagodnika izmjeničnog napona/baterije [9](#page-18-0) žaruljica web-kamere, prepoznavanje [11](#page-20-0) žaruljice bežično [5](#page-14-0) caps lock [5](#page-14-0) Dodirna pločica [5](#page-14-0) isključen zvuk mikrofona [5](#page-14-0) napajanje [5](#page-14-0) Num Lock [5](#page-14-0)

prilagodnik izmjeničnog napona/baterija [9](#page-18-0) web-kamera [11](#page-20-0) žaruljice napajanja [5](#page-14-0)